# Manuel Utilisateur

# TX2 WebCat / WebPrice

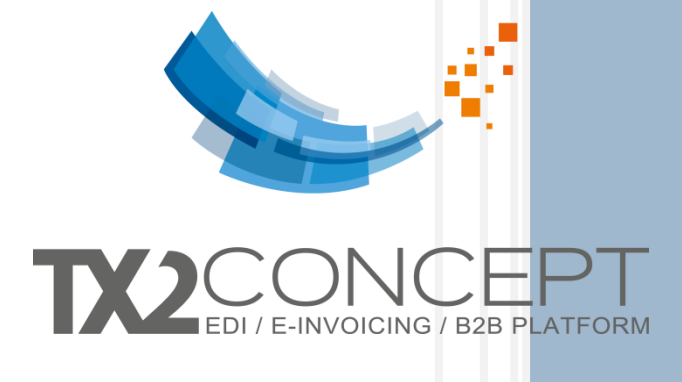

491 Bd Duhamel du Monceau 45160 Olivet - FRANCE **Tél :** +33 2 38 69 65 43 **Fax** : +33 2 38 69 38 37 **Mail :** support-webcat@tx2.fr **Site web :** [www.tx2.fr](http://www.tx2.fr/)

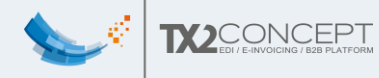

#### **Historique des versions :**

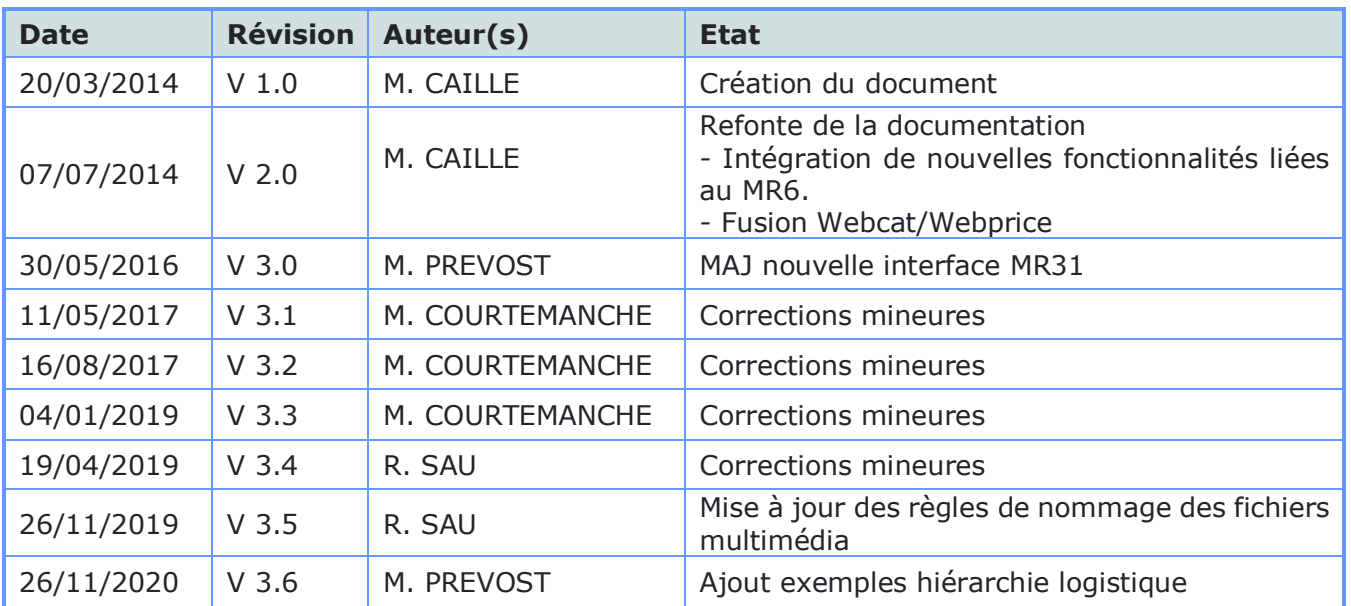

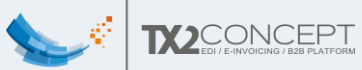

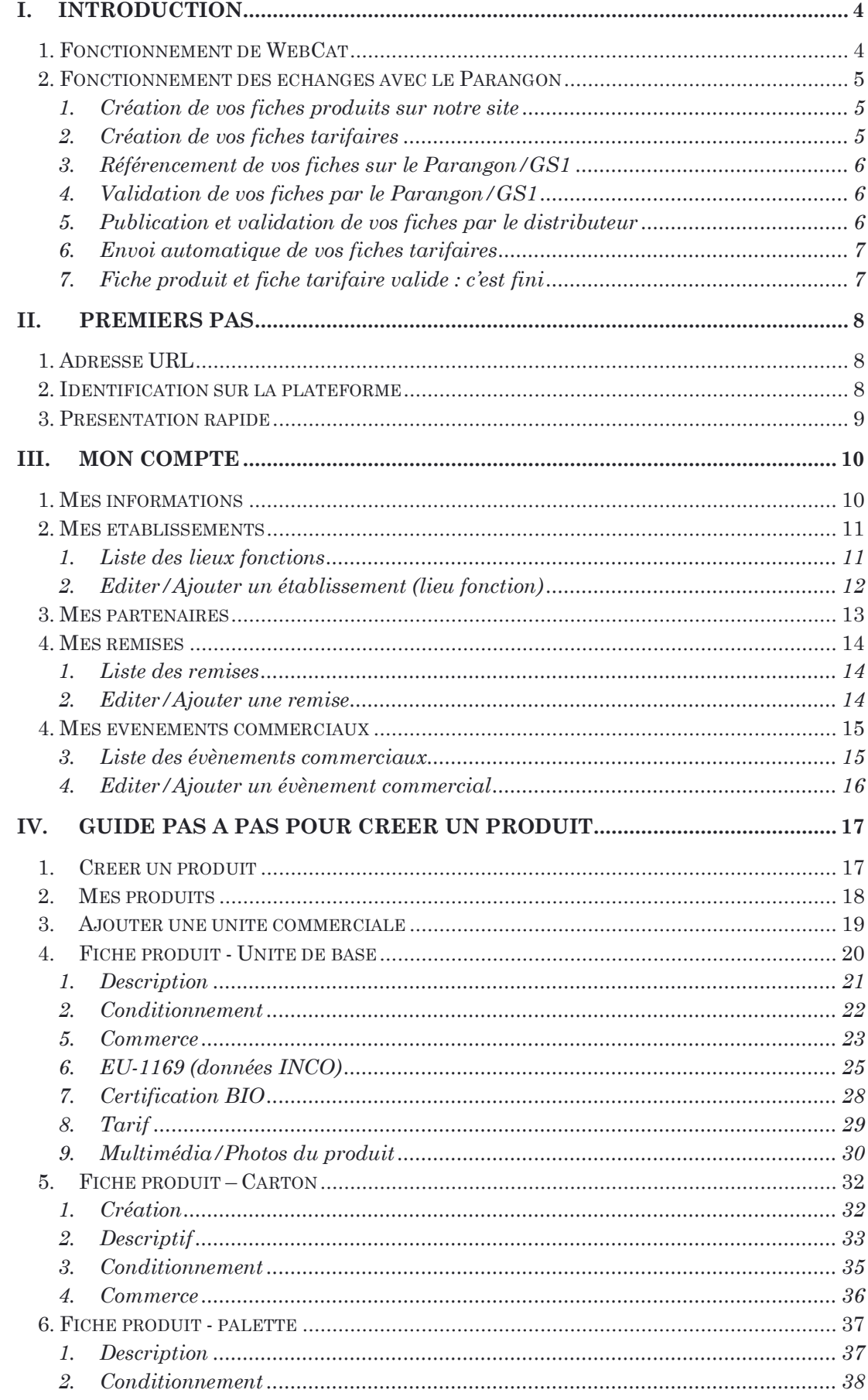

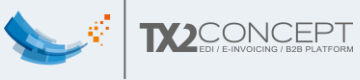

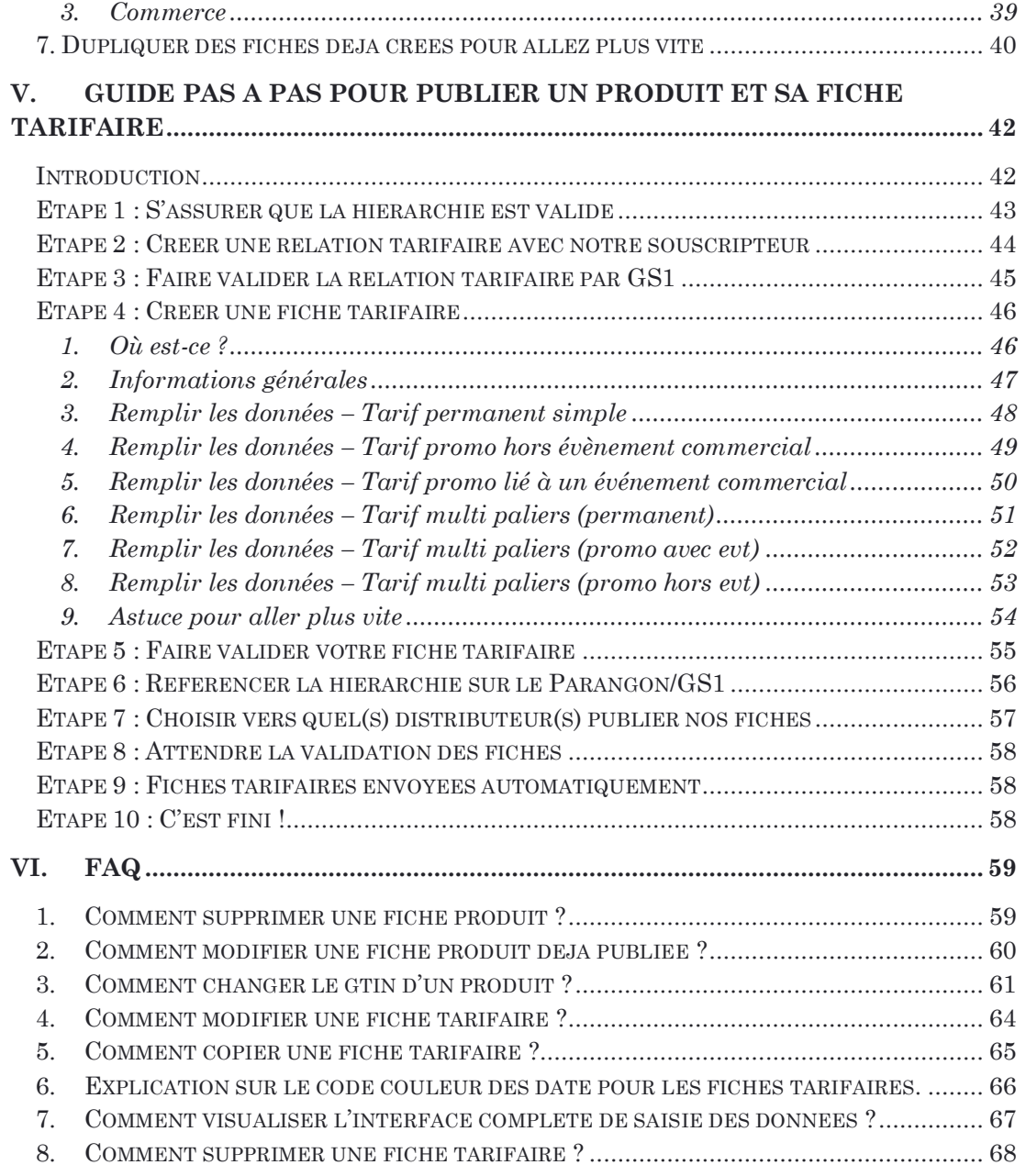

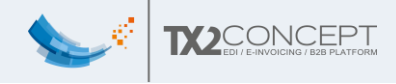

# <span id="page-4-1"></span><span id="page-4-0"></span>I. INTRODUCTION

#### 1. Fonctionnement de WebCat

WebCat est une interface web vous permettant de saisir vos fiches produits, puis de les publier vers des distributeurs connectés au réseau GDSN.

En réalité nous n'intervenons pas directement avec Carrefour, nous devons passer par une plate-forme commune : 'Le Parangon' (Aussi appelé 'GS1'). C'est ensuite cette plate-forme qui sert de 'sas', et qui communique après avec les grandes distributions de votre choix.

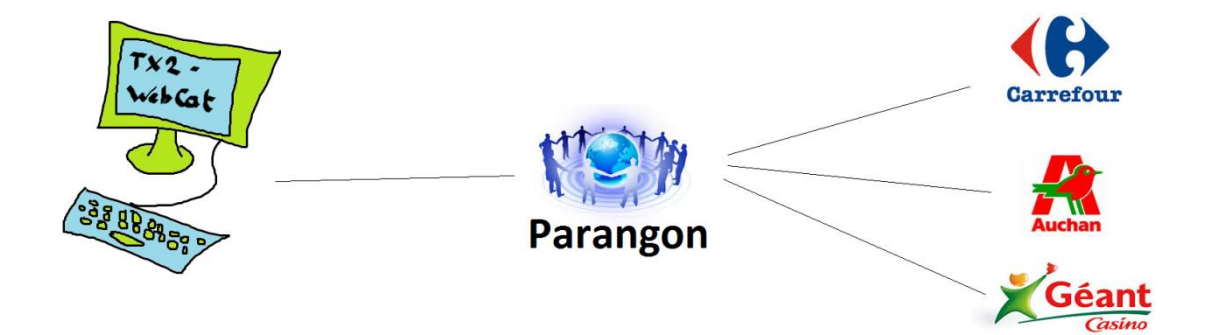

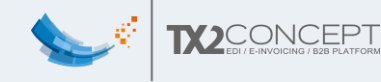

## <span id="page-5-0"></span>2. Fonctionnement des échanges avec le Parangon

<span id="page-5-1"></span>1. Création de vos fiches produits sur notre site

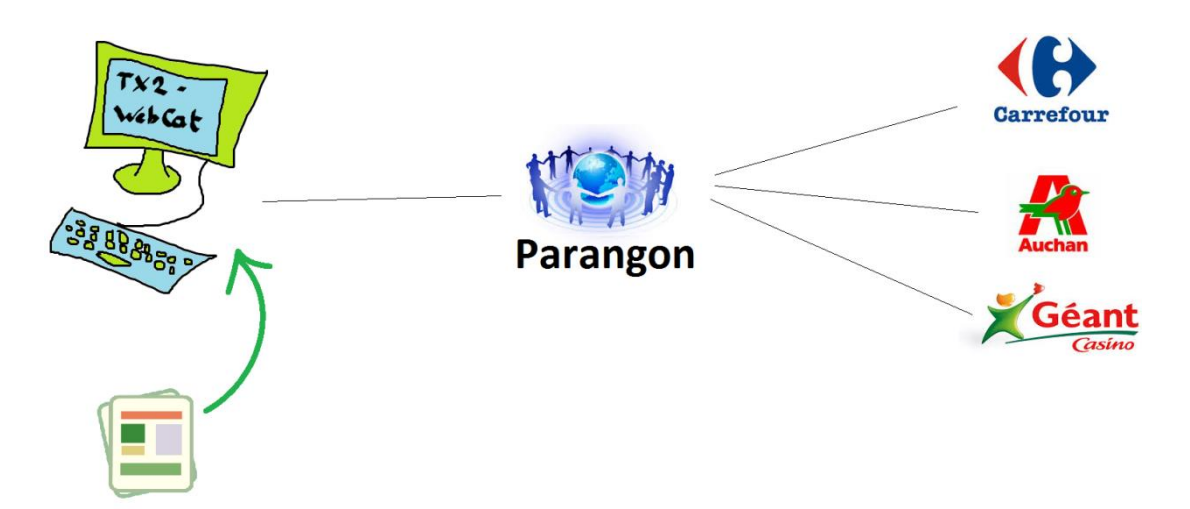

<span id="page-5-2"></span>2. Création de vos fiches tarifaires

Une fois votre fiche créée, vous pouvez lui associer des fiches tarifaires : prix brut, HT, TTC, mettre des réductions en fonction de la date etc…

**Attention** : Lors de la création, il ne faut pas oublier de cocher la case « Envoi automatique » car Carrefour attend un prix sous 6h après la publication de la fiche acceptée.

Nb : Pour chaque distributeur, si vous en avez plusieurs, vous pourrez indiquer des tarifs différents. Ils ne verront que le tarif qui les concerne.

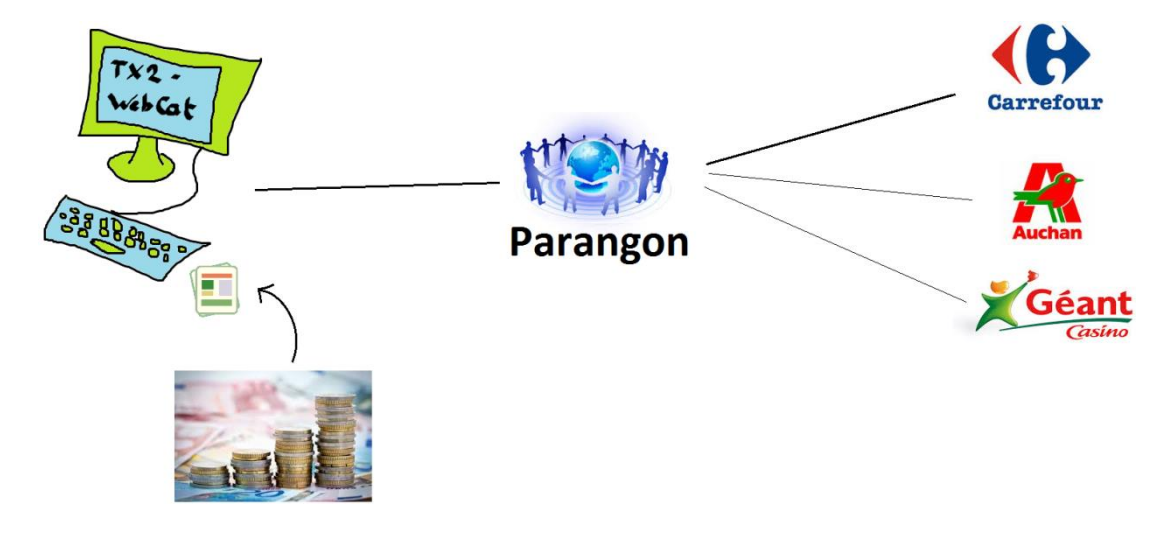

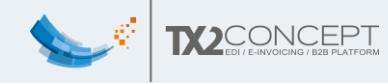

<span id="page-6-0"></span>3. Référencement de vos fiches sur le Parangon/GS1

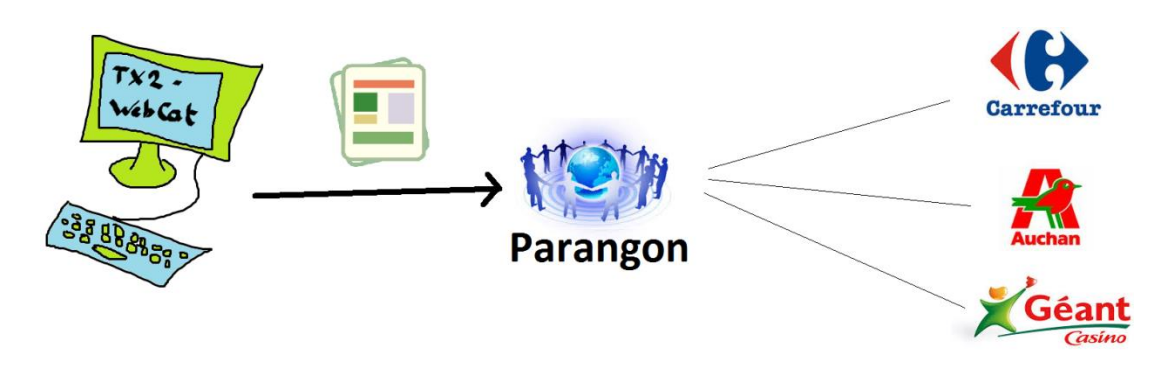

<span id="page-6-1"></span>4. Validation de vos fiches par le Parangon/GS1

Si elles sont OK pour le Parangon/GS1, il les garde en mémoire et les transmettra aux distributeurs de votre choix.

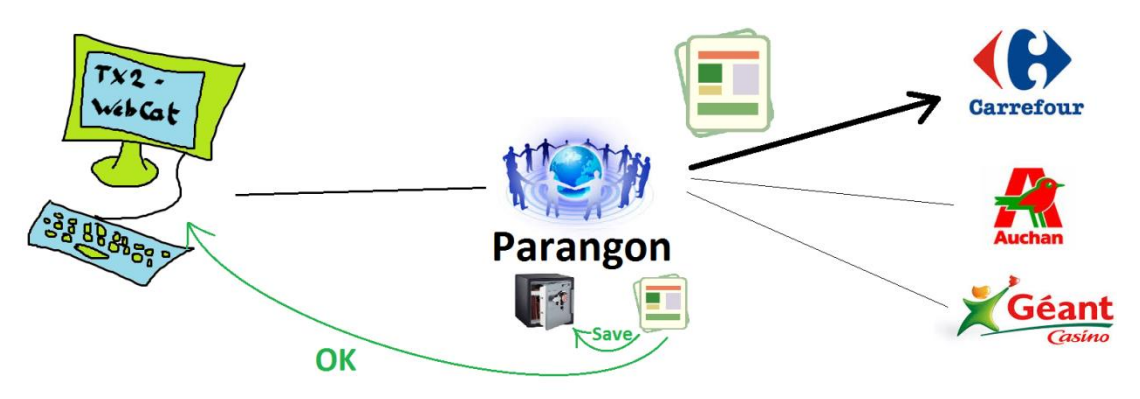

<span id="page-6-2"></span>5. Publication et validation de vos fiches par le distributeur

Si le parangon ET le distributeur valide vos fiches produits, elles deviennent alors 'Publiées'.

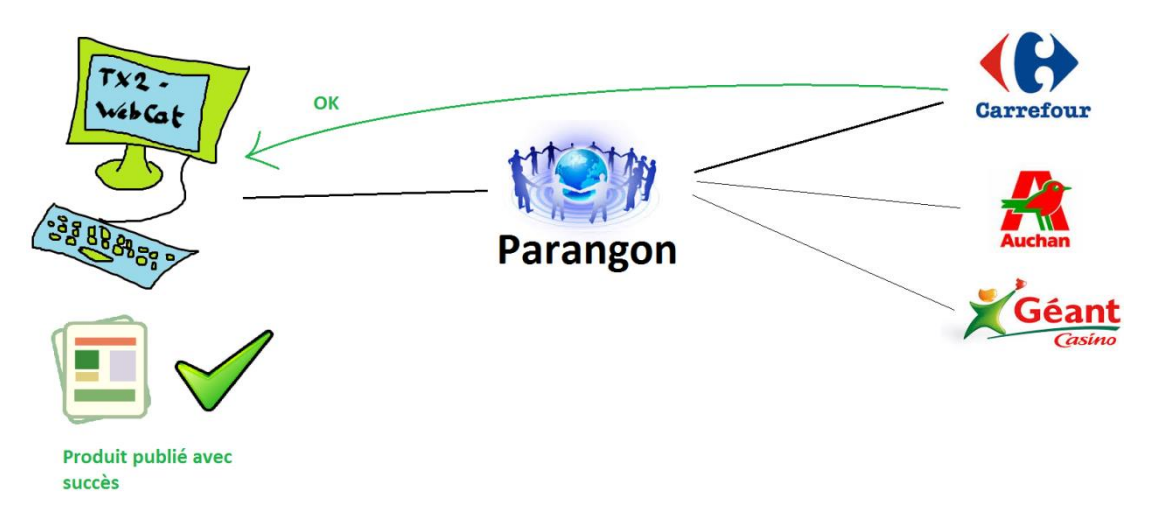

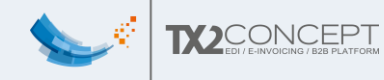

#### <span id="page-7-0"></span>6. Envoi automatique de vos fiches tarifaires

Lorsque les fiches produits sont publiées, les fiches tarifaires sont envoyées automatiquement s'il n'y a pas d'erreur.

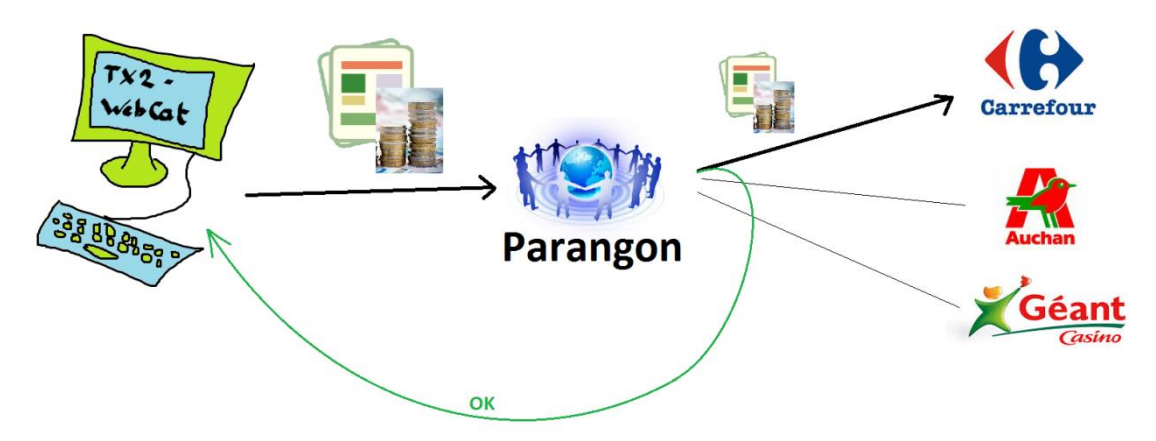

<span id="page-7-1"></span>7. Fiche produit et fiche tarifaire valide : c'est fini

Une fois que la fiche produit ET que la fiche tarifaire ont été acceptées, votre produit est prêt pour la mise en production.

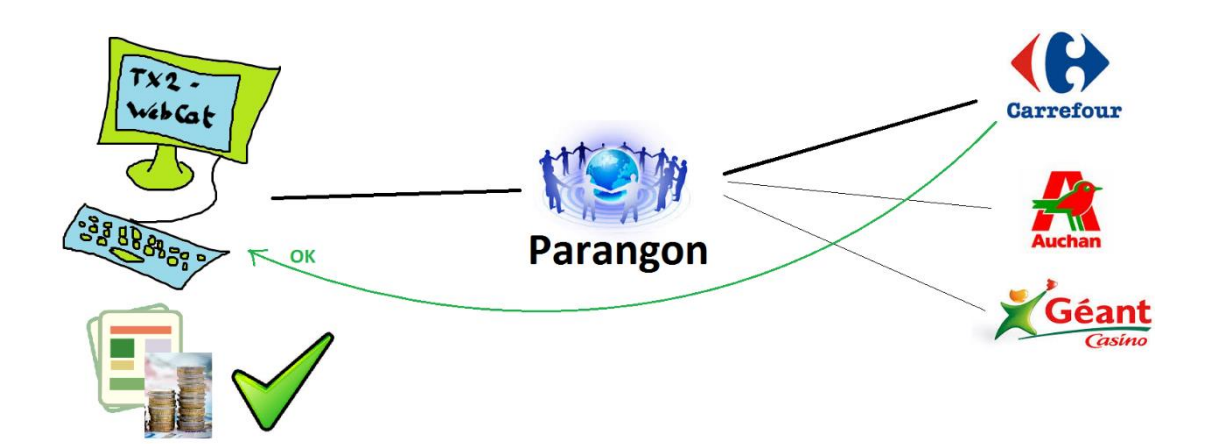

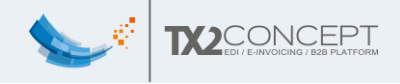

# <span id="page-8-1"></span><span id="page-8-0"></span>II. PREMIERS PAS

#### 1. Adresse URL

L'adresse URL pour se connecter au portail est la suivante :

[https://webcat.tx2.fr:8443](https://webcat.tx2.fr:8443/)

# <span id="page-8-2"></span>2. Identification sur la plateforme

L'accès à TX2 WebCat se fait par identification avec un nom d'utilisateur et un mot de passe. Ceux-ci vous seront préalablement fournis lors de la mise en place de votre dossier.

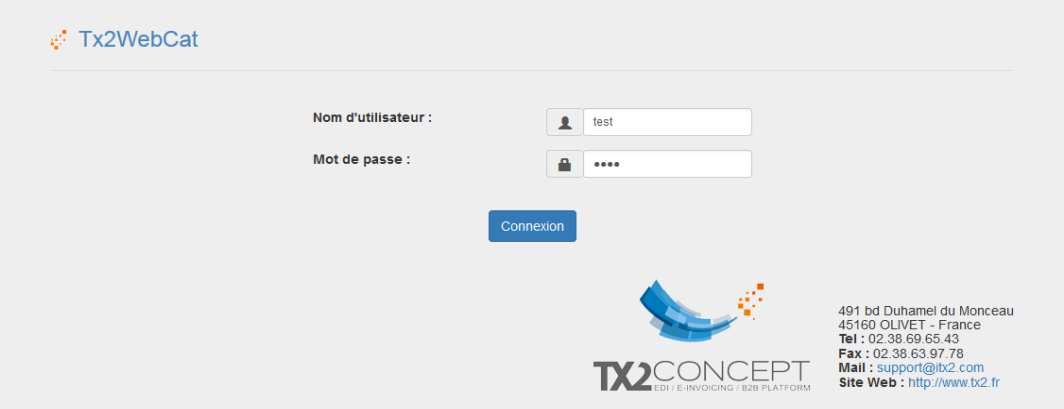

Copyright @ 2016 TX2 Concept - Tous droits réservés

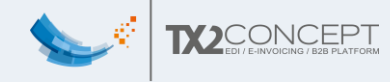

## <span id="page-9-0"></span>3. Présentation rapide

Une fois connecté, vous arrivez sur la page d'accueil où vous pouvez sélectionner l'onglet de votre choix parmi cette liste :

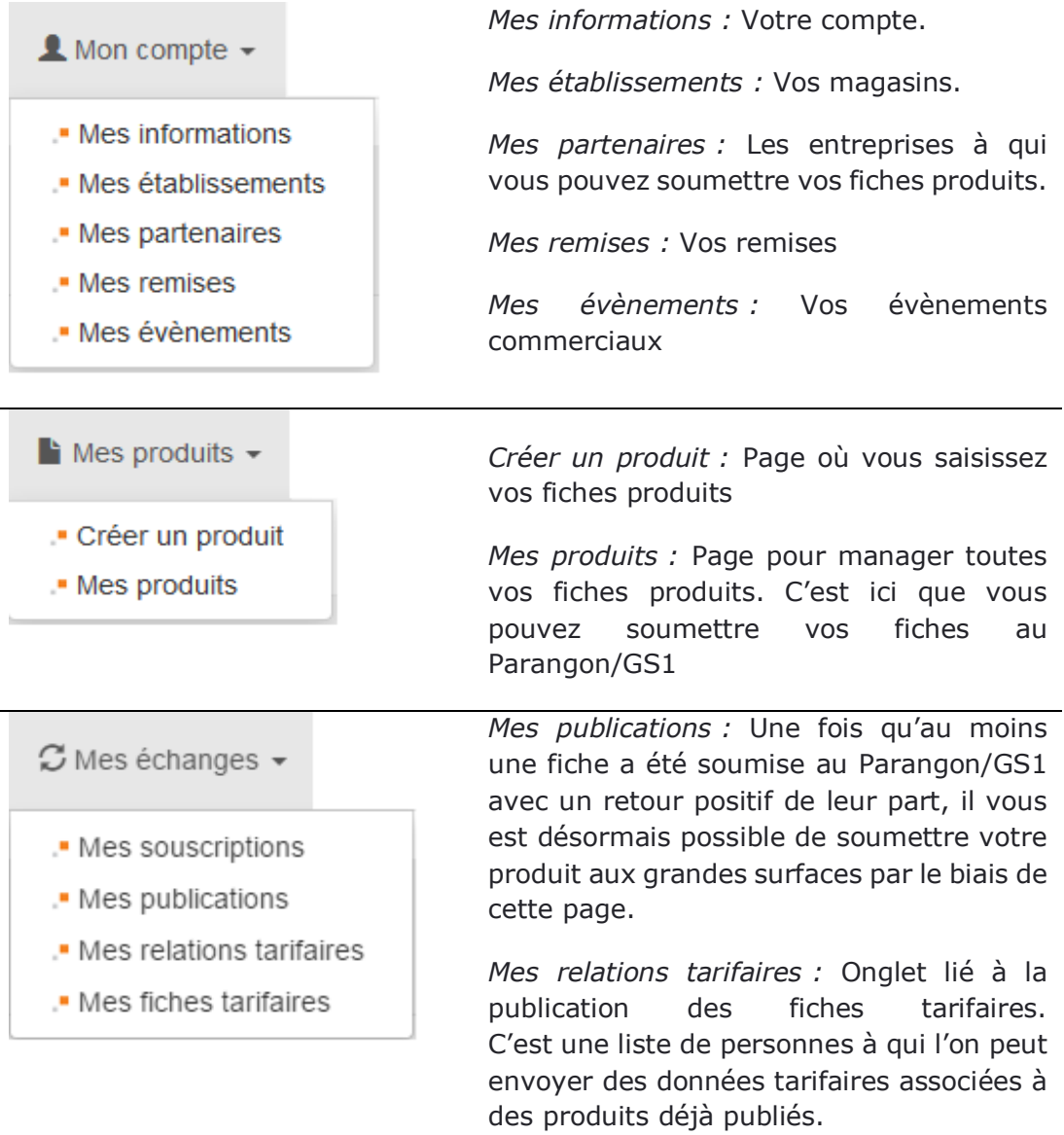

*Mes fiches tarifaires :* Cette page contient la liste de toutes les fiches tarifaires que vous avez créées.

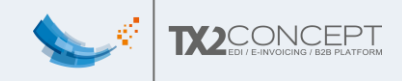

# <span id="page-10-0"></span>III. MON COMPTE

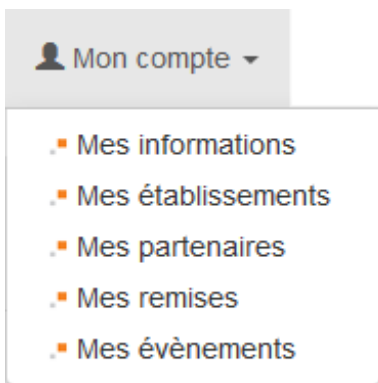

## <span id="page-10-1"></span>1. Mes informations

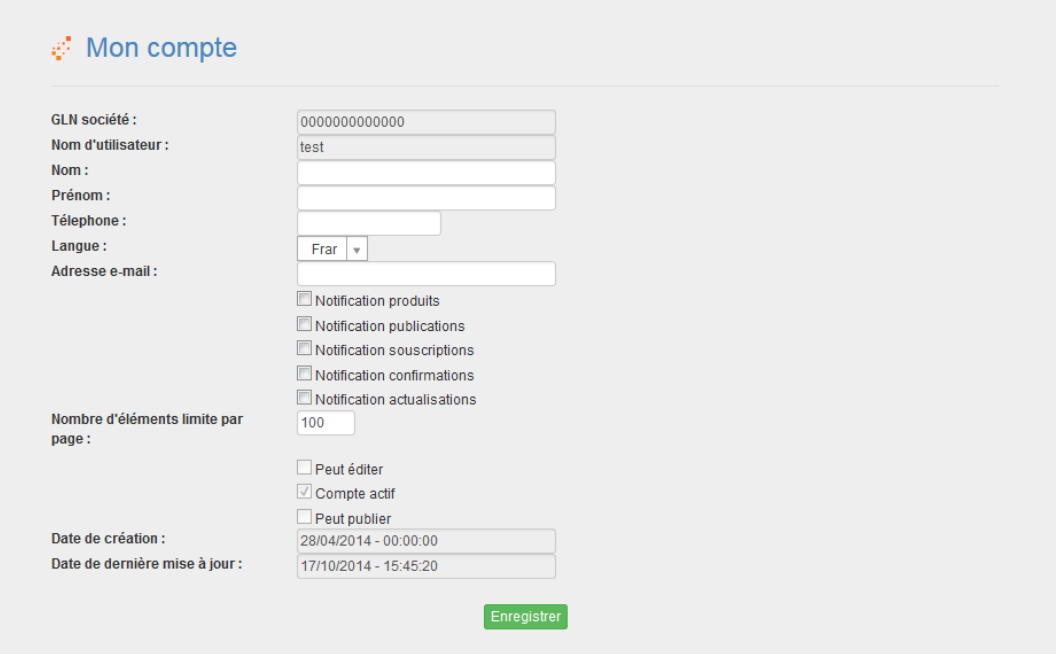

Les informations ici présentes sur votre fiche sont pré-remplies par nos soins, vous pouvez néanmoins vérifier qu'il n'y ait pas eu de coquille(s) lors de la création de votre compte.

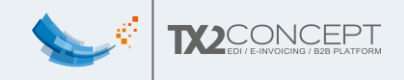

#### <span id="page-11-0"></span>2. Mes établissements

#### <span id="page-11-1"></span>1. Liste des lieux fonctions

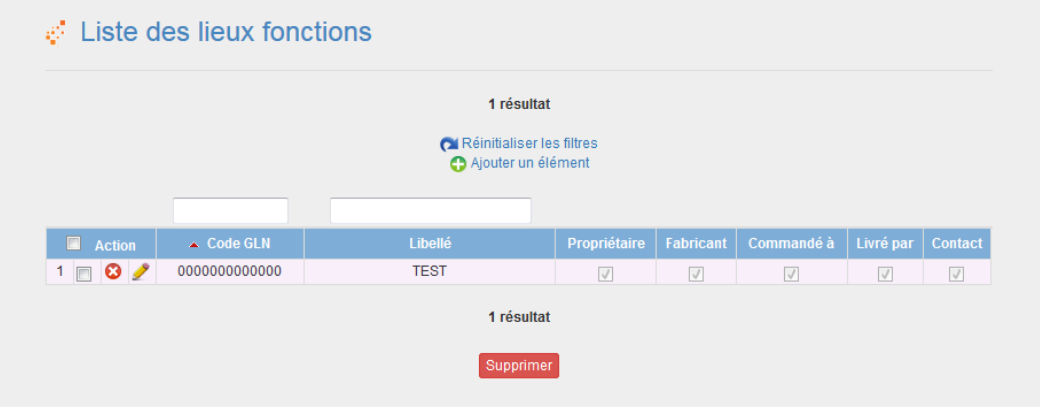

Sur cette page vous pouvez consulter la liste de vos établissements enregistrés chez nous.

Indications :

- La touche supprimer :  $\mathbf{\Omega}$ Permet de supprimer un établissement.
- La touche éditer :

Permet de consulter toutes les informations liées à cet établissement, et d'éventuellement les modifier.

NB : Sur les pages de liste de façon générale, toutes les informations ne sont pas forcement représentées dans le tableau.

Seules les informations les plus pertinentes y sont ; il faut alors cliquer sur pour rentrer dans le détail de toutes les informations.

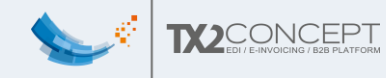

#### <span id="page-12-0"></span>2. Editer/Ajouter un établissement (lieu fonction)

Lorsque vous éditez votre lieu fonction  $(2)$ , vous arrivez sur cette page.

Vous pouvez alors modifier/renseigner votre 'Code GLN' ainsi que le nom de votre magasin.

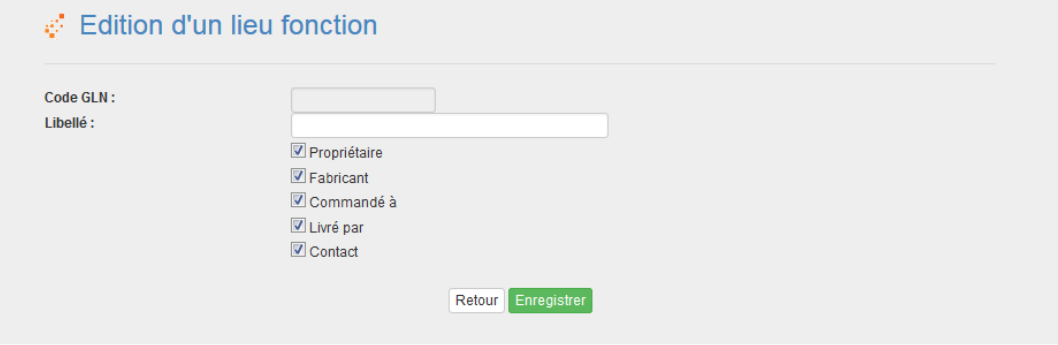

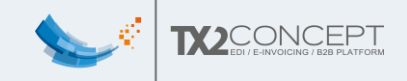

## <span id="page-13-0"></span>3. Mes partenaires

[support-webcat@tx2.fr](mailto:support-webcat@tx2.fr)

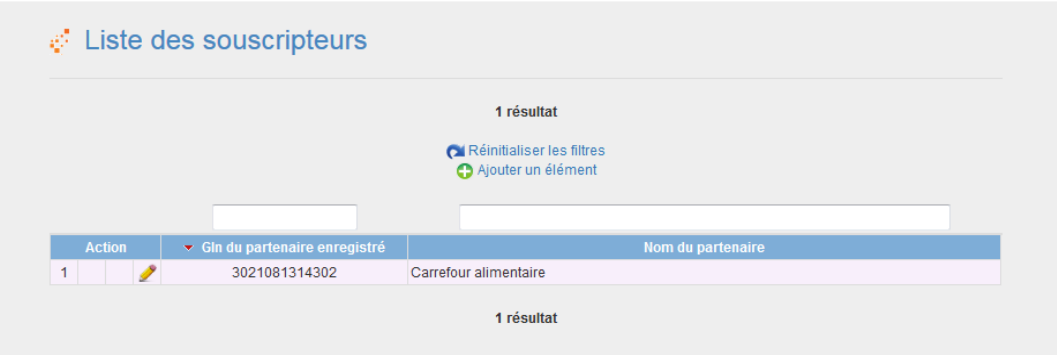

Vous avez ici la liste des partenaires qui vous sont associés.

Vos partenaires sont ajoutés par nos soins sur votre simple demande, sans frais supplémentaires. Il vous suffit de nous envoyer un mail ici :

Vous pouvez toutefois consulter les informations en cliquant sur editer .

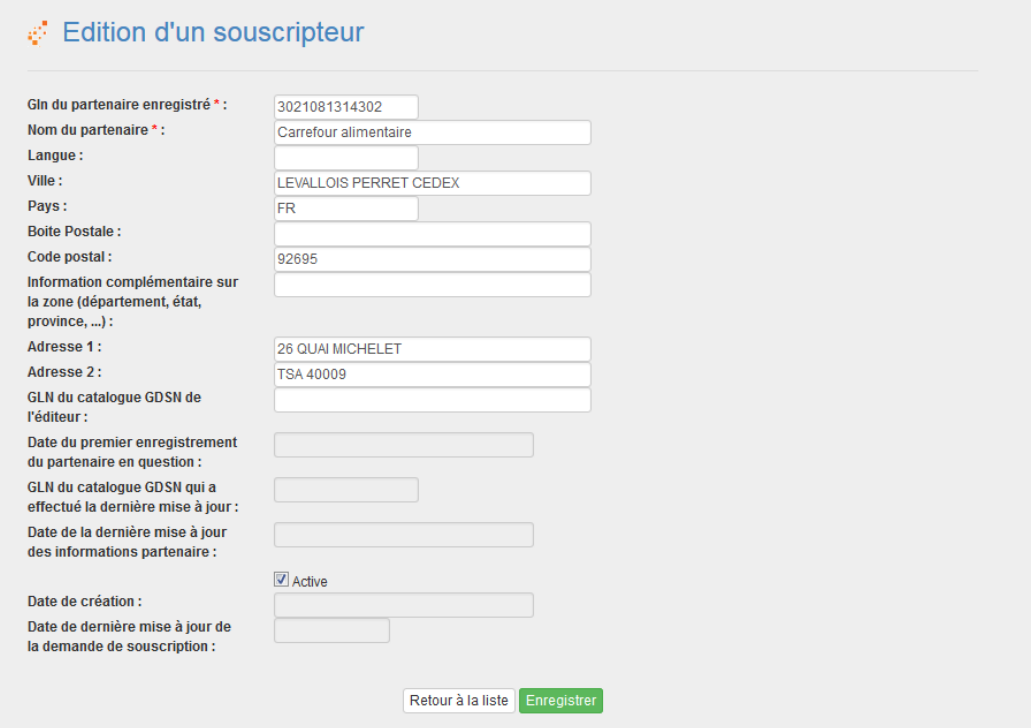

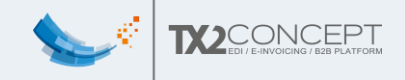

#### <span id="page-14-0"></span>4. Mes remises

#### <span id="page-14-1"></span>1. Liste des remises

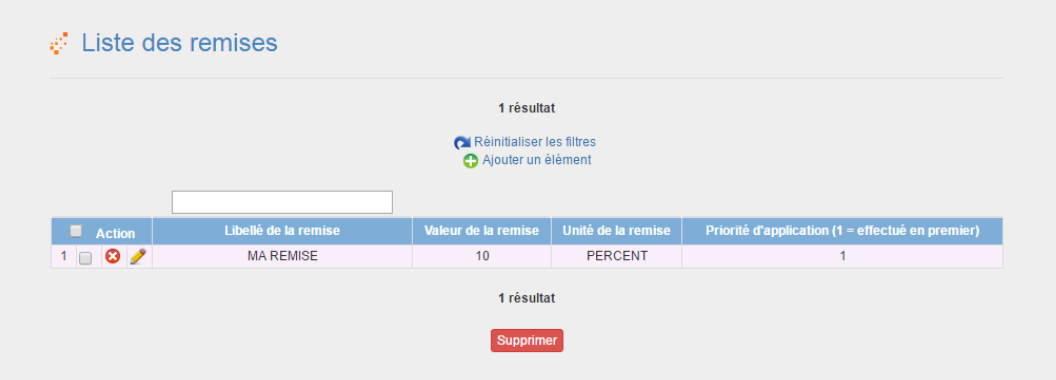

Sur cette page vous pouvez consulter la liste de vos remises créées sur notre site.

#### Indications :

- La touche supprimer :  $\mathbf{\Omega}$ Permet de supprimer une remise.
- La touche éditer : Permet de consulter toutes les informations liées à cette remise, et d'éventuellement les modifier.
- <span id="page-14-2"></span>2. Editer/Ajouter une remise

Lorsque vous éditez votre remise  $($ ), vous arrivez sur cette page.

Vous pouvez alors modifier/renseigner le libellé que vous souhaitez donner à la remise, ainsi que sa valeur et son unité (Pourcent(s) ou devise). Il faut ensuite lui donner une priorité d'application qui déterminera laquelle utiliser en premier si vous en avez plusieurs (1 signifie qu'elle est effectuée en premier)

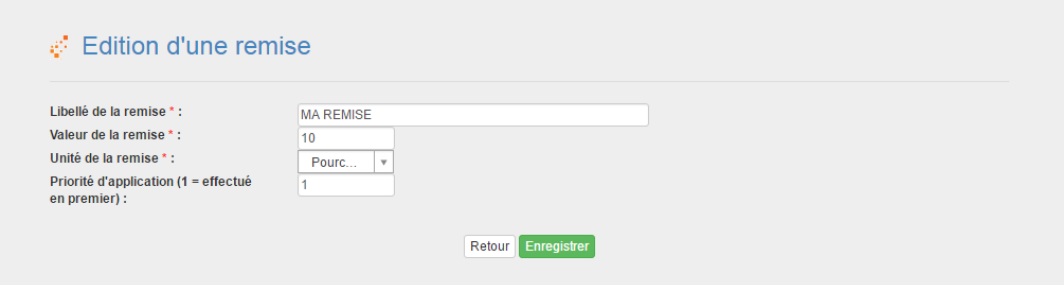

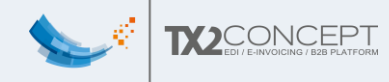

#### <span id="page-15-0"></span>4. Mes évènements commerciaux

#### <span id="page-15-1"></span>3. Liste des évènements commerciaux

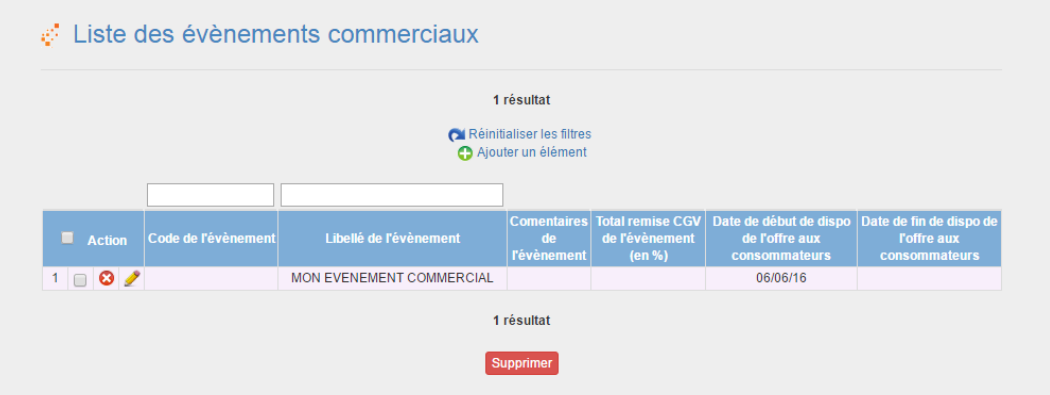

Sur cette page vous pouvez consulter la liste de vos évènements commerciaux créés sur notre site.

#### Indications :

- La touche supprimer :  $\bullet$ Permet de supprimer un évènement commercial.
- La touche éditer : Permet de consulter toutes les informations liées à cet évènement commercial, et d'éventuellement les modifier.

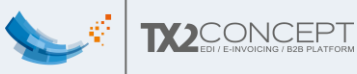

#### <span id="page-16-0"></span>4. Editer/Ajouter un évènement commercial

Lorsque vous éditez votre évènement commercial ( $\blacktriangleright$ ), vous arrivez sur cette page.

Vous pouvez alors modifier/renseigner le libellé que vous souhaitez donner à l'évènement commercial, ainsi que d'autres informations comme le code, le commentaire, la date de début et de fin de l'évènement commercial et le total de la remise. Vous pouvez également associer des remises que vous aurez créées dans la page « Mes remises » auparavant.

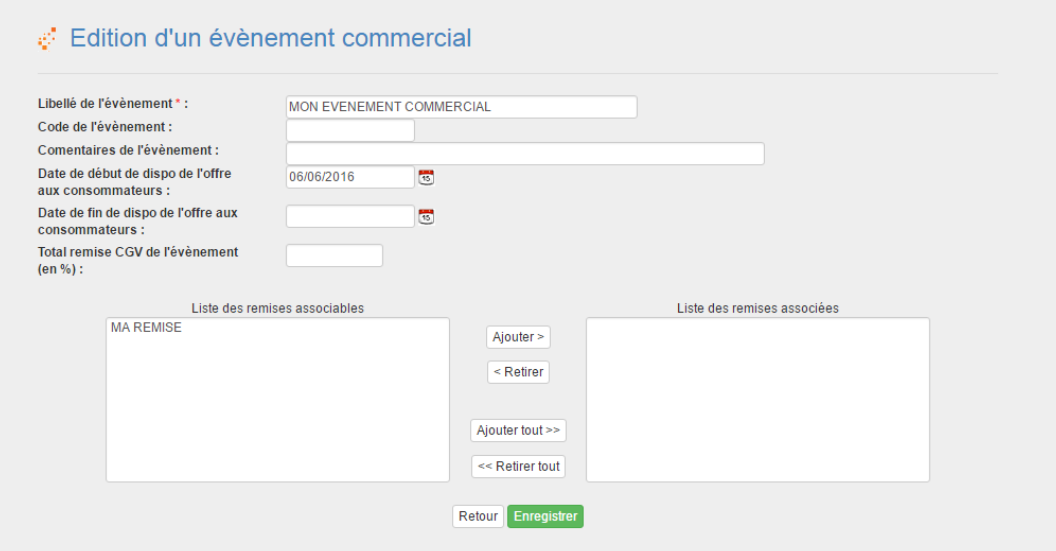

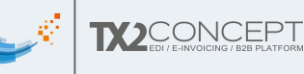

# <span id="page-17-0"></span>IV. GUIDE PAS A PAS POUR CREER UN PRODUIT

C'est ici que vous allez pouvoir créer vos fiches produits et par la suite vos fiches tarifaires.

Tout d'abord, il vous faut créer le produit. **Pour chaque produit, il faudra : une unité de base, un carton et une palette** (et ce, même si vous ne vendez pas à la palette. Mais rassurez vous, nous pourrons précisé au souscripteur quel type d'unité il pourra commander, et ainsi empecher la commande de palette le cas échéant).

#### <span id="page-17-1"></span>1. Créer un produit

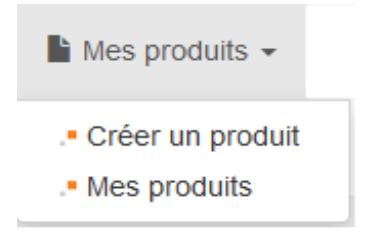

Une fois que vous aurez cliqué sur 'Créer un produit' vous allez être redirigé vers cette page :

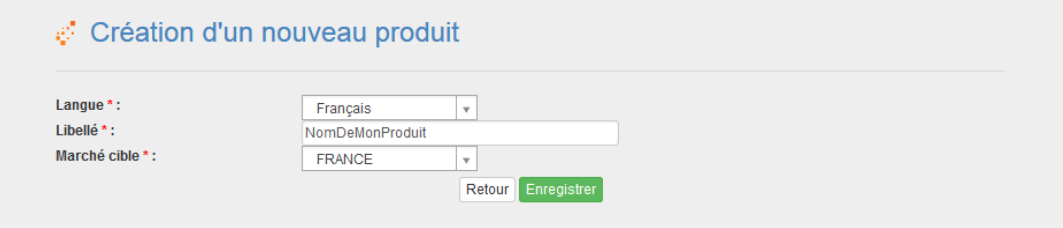

Elle va vous permettre de séléctionner le marché cible de votre produit. Le libellé renseigné ici n'est pas transmis au souscripteur. Il vous permet de facilement visualiser le produit dans la liste Mes Produits.

*Une fois les informations saisies, cliquez sur enregistrer.*

Vous allez être redirigé vers la liste de tous vos produits (qui est la même page que si vous aviez cliqué sur l'onglet 'Mes produits').

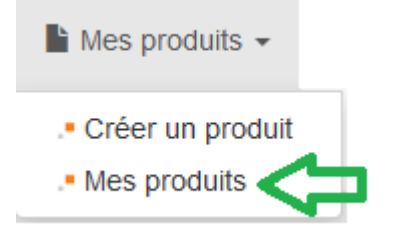

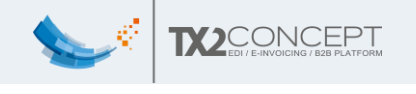

#### <span id="page-18-0"></span>2. Mes produits

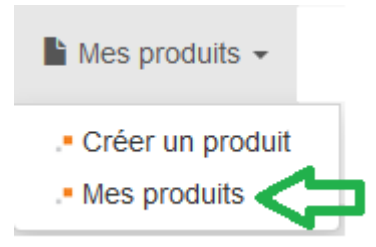

Si vous n'avez jamais créé de produit, cette liste sera vide, en revanche si vous venez de créer votre premier produit, vous devriez avoir au moins un produit affiché.

Pour continuer la création de votre produit, il faudra alors ajouter des unités commerciales à ce produit en cliquant sur cette icone :

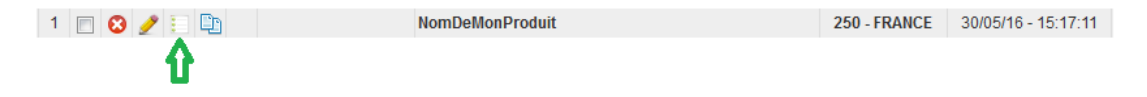

Vous allez alors être redirigé sur cette page :

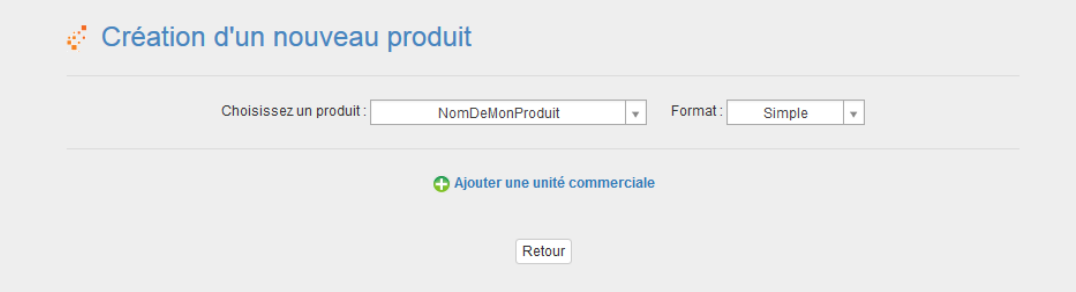

Il faudra ensuite cliquer sur « ajouter une unité commerciale ».

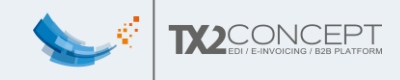

# <span id="page-19-0"></span>3. Ajouter une unité commerciale

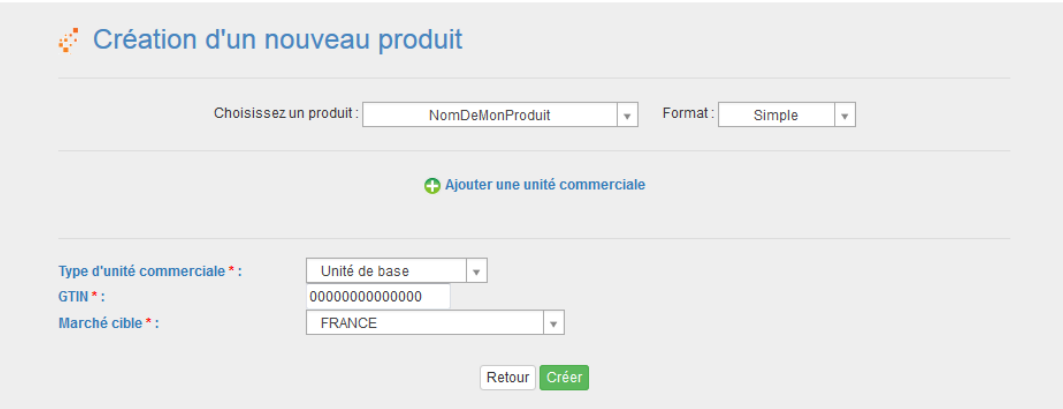

L'ajout d'unités commerciales sert à la création complète de la hiérarchie logistique de votre produit. Il faut donc créer autant d'unités commerciales qu'il y a de composants dans la hiérarchie logisitique.

Pour commencer, sélectionnez le type : « unité de base », par la suite nous reviendrons sur cette page pour ajouter des cartons et des palettes par exemple.

Pour le GTIN de l'unité de base, il s'agit de l'EAN13 de votre produit auquel il faut ajouter un 0 devant afin d'obtenir un nombre à 14 chiffres.

Le dernier chiffre reste une clef de contrôle (vous pouvez générer votre clef de contrôle via ce lien dans la case GTIN-14 : [http://www.gs1.org/barcodes/support/check\\_digit\\_calculator\)](http://www.gs1.org/barcodes/support/check_digit_calculator)

Par défaut nous vous proposerons un GTIN commencant par 0 pour l'unité de base, par 1 pour un carton et par 2 pour une palette.

Une fois les champs remplis, cliquez sur « créer ».

ATTENTION : Si vous changez le GTIN manuellement, faites le APRES avoir choisit le type d'unité commerciale, sinon il sera réinitialisé.

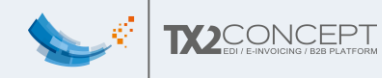

#### *Quelques exemples de hiérarchie logistique :*

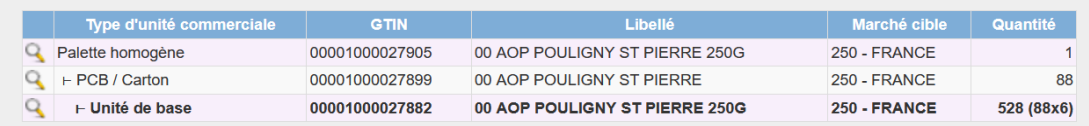

#### **Exemple 1 : Palette homogène classique**

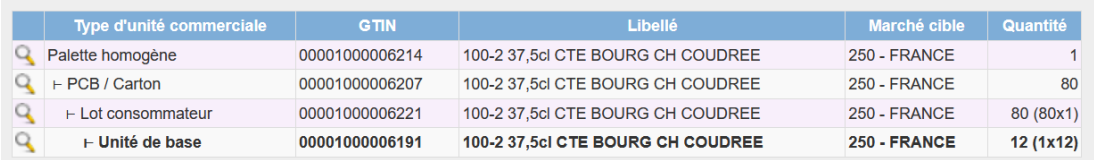

#### **Exemple 2 : Palette homogène avec lot consommateur**

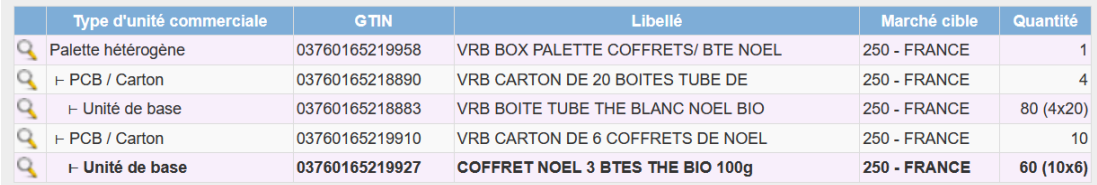

<span id="page-20-0"></span>**Exemple 3 : Palette hétérogène**

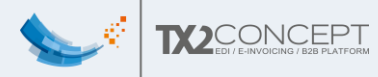

# 4. Fiche produit - Unité de base

#### <span id="page-21-0"></span>1. Description

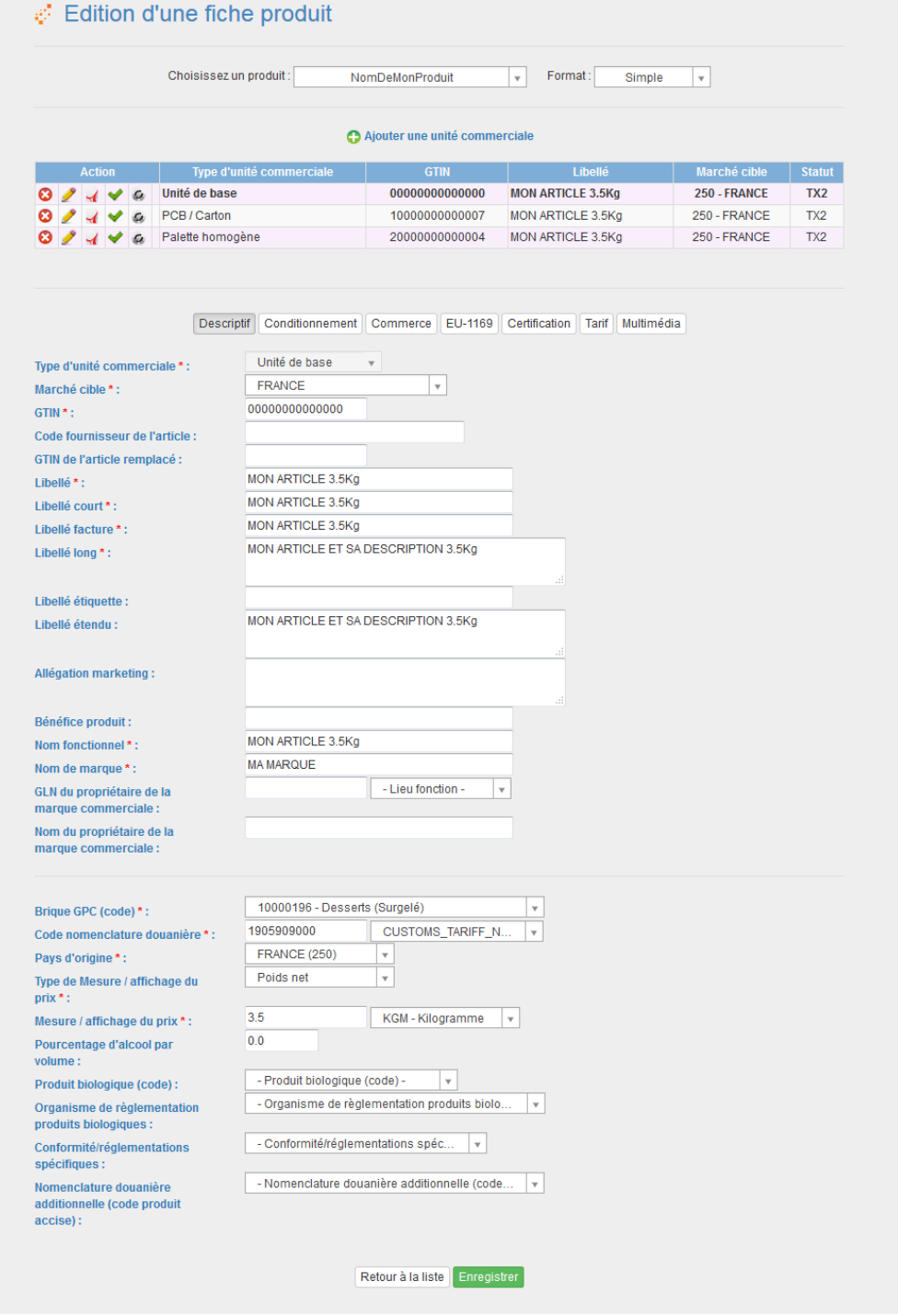

Remarques importantes:

- **Il est important de faire apparaitre le contenu net du produit dans le libellé court**
- Les champs marqués d'une astérisque rouge\* sont obligatoires
- **Il faut enregistrer avant de changer d'onglet**

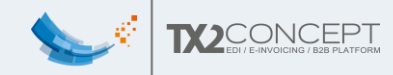

En bas de l'onglet, vous pouvez voir un tableau qui vous permet de visualiser la(les) hiérarchie(s) de votre produit :

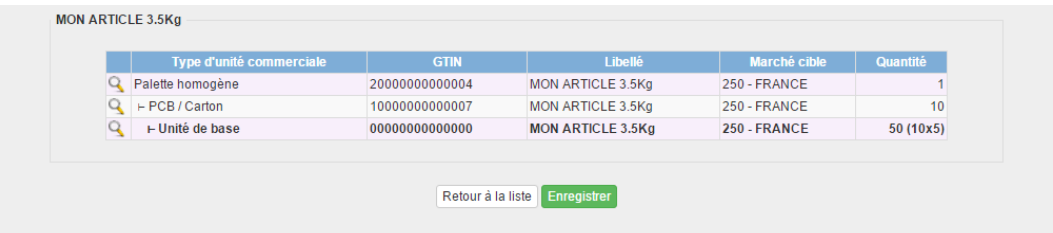

#### <span id="page-22-0"></span>2. Conditionnement

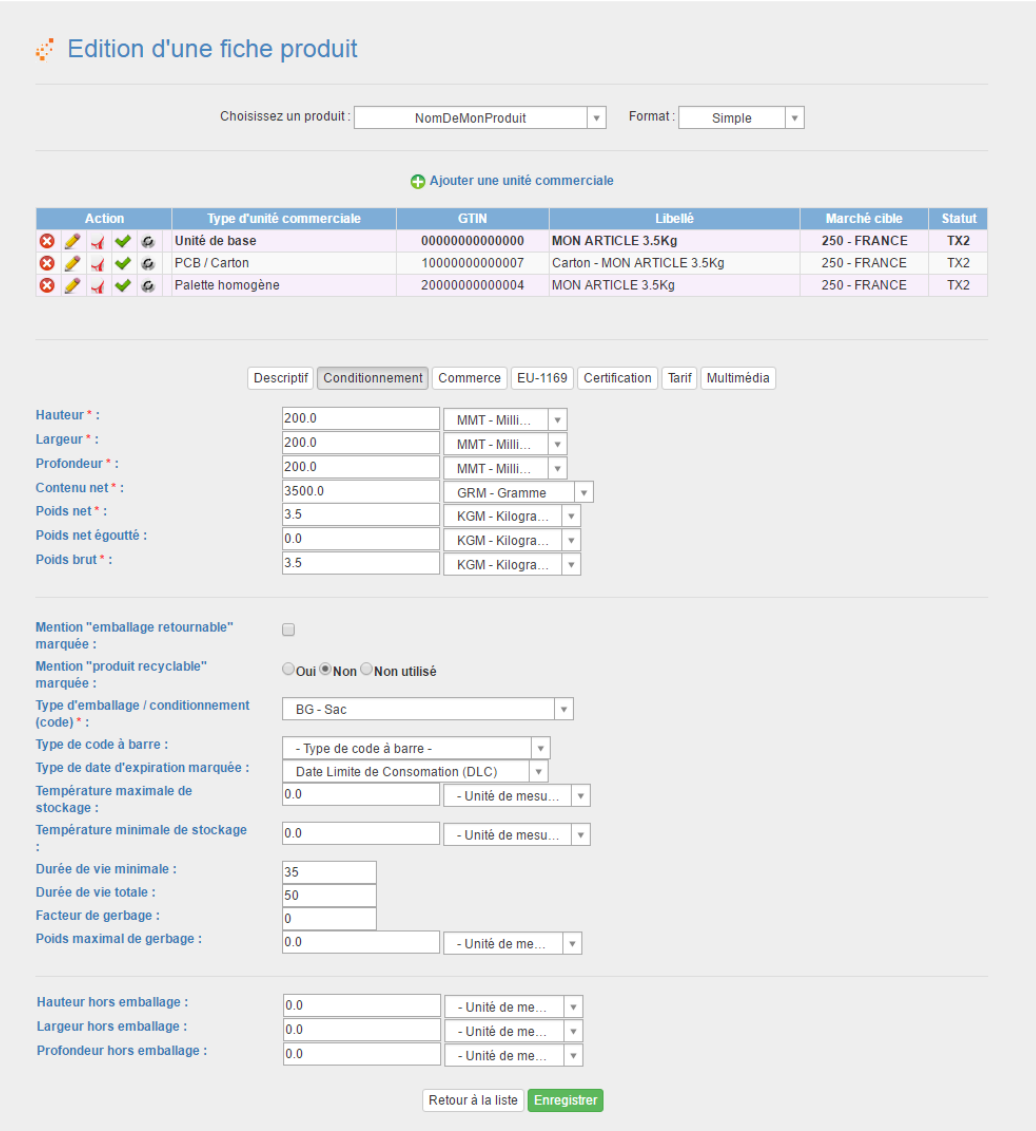

#### Remarques :

- Les champs marqués d'une astérisque rouge\* sont obligatoires.
- Vous devez également saisir le **type de date d'expiration** et les dates de DLC/DLUO sur cette page si applicable.
- N'oubliez pas les unités pour les dimensions et le poids de votre article.

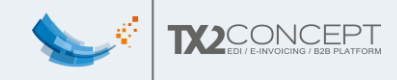

#### <span id="page-23-0"></span>5. Commerce

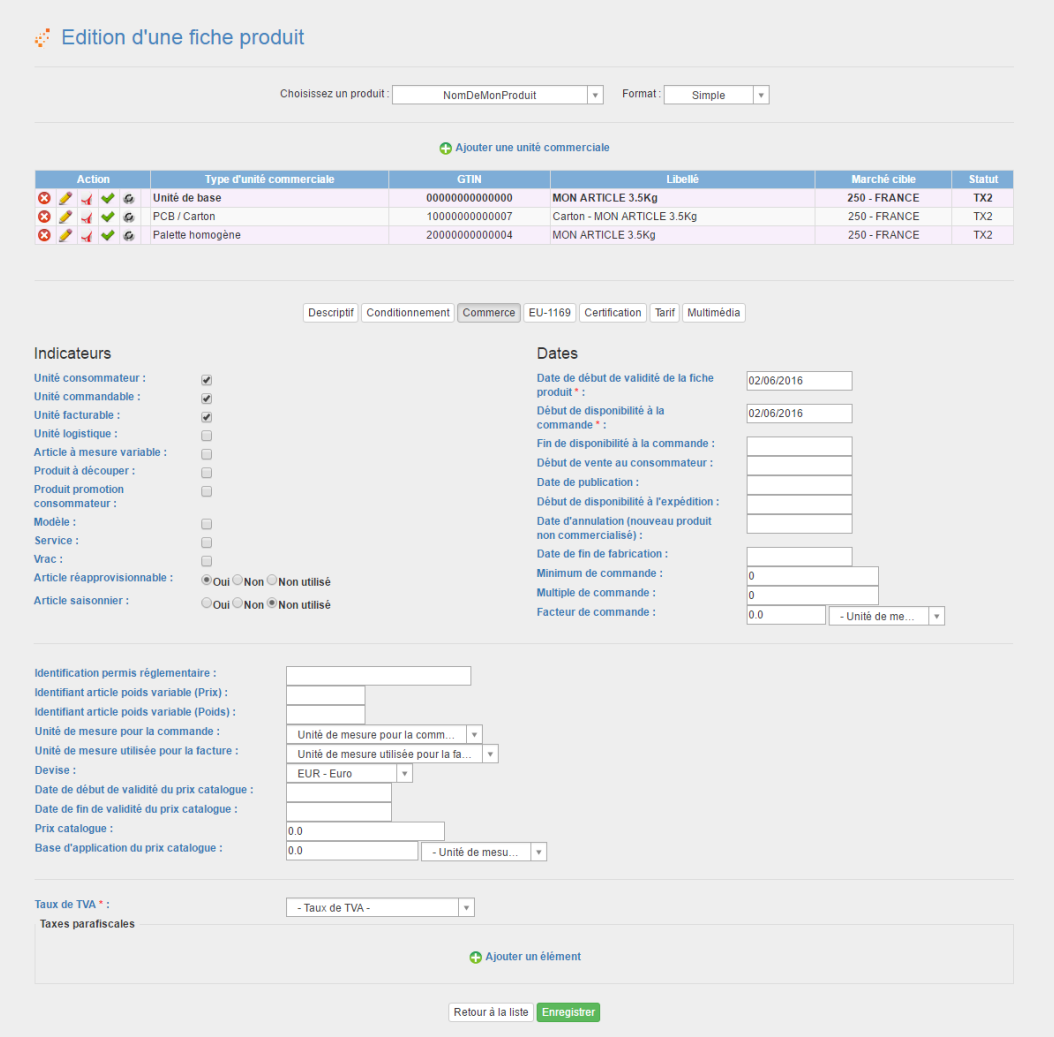

La partie *prix catalogue* ne doit pas être utilisée pour Carrefour. Les données tarifaires pour Carrefour sont gérées dans l'onglet Tarif.

**Si vous avez des taxes parafiscales à ajouter**, cliquez sur « ajouter un élément » et remplissez cette page :

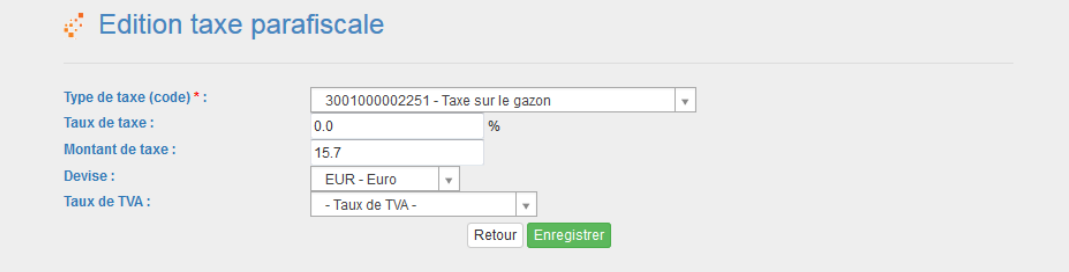

Nb : Il faut remplir un taux OU un montant pour la taxe.

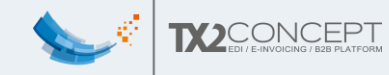

#### **/!\ ATTENTION /!\**

- Attention aux indicateurs séléctionnés :
	- o L'unité consommateur est l'unité de 'base'
	- o L'unité est dite logistique si c'est un 'ensemble d'unité de base' par exemple une palette mais qui n'est pas un produit en tant que tel.
- Attention au 'minimum de commande' et 'multiple de commande' si l'unité est commandable !
	- o Le 'minimum de commande' est le minimum que l'on puisse vous commander.
	- o Le 'multiple de commande' intervient si le distributeur désire plus que votre minimum de commande.

*voici quelques exemples :* 

```
1)
Si votre minimum de commande est 6
et votre multiple de commande est 2
Le distributeur pourra vous commander : Soit 6 unités (6+0*2)
Soit 8 unités (6+1*2)
Soit 10 unités (6+2*2)
Soit 12 unités (6+3*2)
etc..
2)
Si vous voulez que le distributeur puisse commander vos articles à 
l'unité,
Il faudra un minimum de 1, et un multiple de 1
(1+0*1)=1, (1+1*1)=2, (1+2*1)=3, (1+3*1)=4 etc..
3)
Si vous souhaitez par paquet de 6 par exemple
Il faudra un minimum de 6 et un multiple de 6.
4) 
Si vous ne voulez pas que le distributeur vous commande cette
```
*unitée commerciale (ce qui peut être le cas pour les palettes dans certains cas par exemple)*

*Il faudra alors un minimum de 0 et un multiple de 0.*

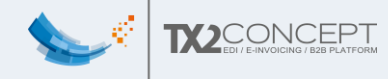

#### <span id="page-25-0"></span>6. EU-1169 (données INCO)

Ce nouvel onglet a été ajouté pour les besoins de la norme 'MR6'. Il permet de disposer, sur la fiche produit, de toutes les informations normalement présentes sur le paquet physique afin qu'un internaute - par exemple sur un drive - puisse avoir accès à la liste des ingrédients/allergènes, à l'origine du produit, au tableau nutritionnel,…

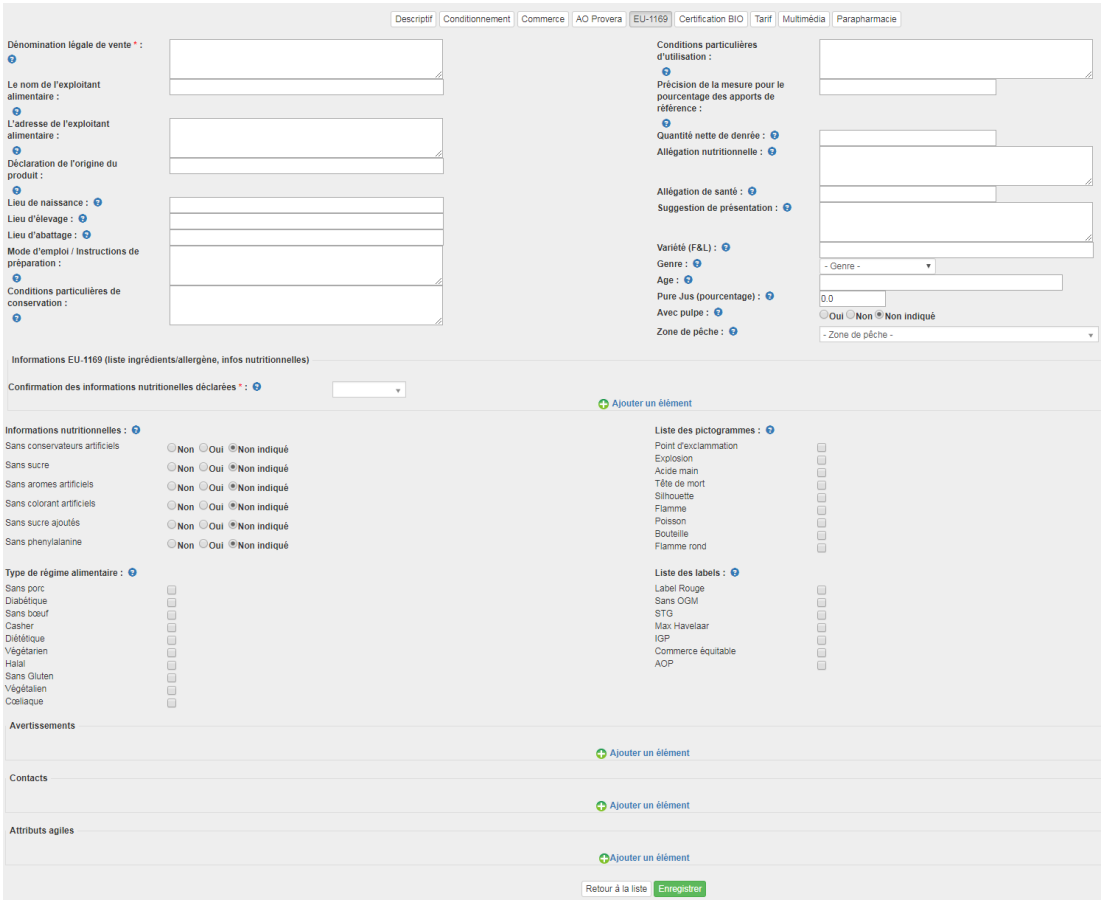

**Attention** : Pour Carrefour, il est obligatoire d'ajouter un « Contacts » (en bas de la page) de type « Service consommateur » avec un nom et une adresse postale.

Pour les produits de type alimentaire (et boisson), il est obligatoire de renseigner la liste des ingrédients/allergène via le lien « ajouter un élément » dans le cadre « Information EU-1169 (liste ingrédients/allergène, infos nutritionnelles) » au milieu de la page.

D'une manière générale, toutes les informations présentes sur l'emballage de votre produit doivent être indiquées dans l'onglet EU-1169.

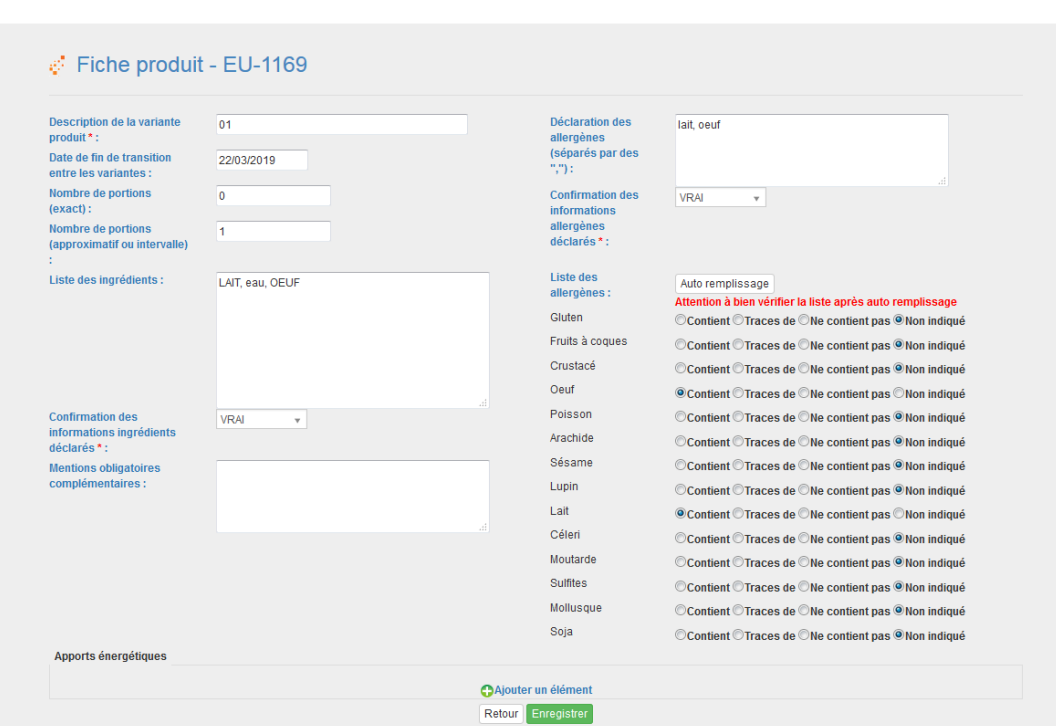

Pour les champs "Confirmation des informations ingrédients/allergènes déclarés", vous devez mettre VRAI si vous avez renseigné la liste correspondante (Ingrédients/Allergènes) et si celle-ci est complète. Vous devez mettre FAUX dans les autres cas.

#### **/!\ ATTENTION /!\**

**MOCONCEPT** 

Une fois les informations enregistrées, si vous éditez à nouveau cette même variante, un nouveau tableau apparait en bas de la page, permettant d'ajouter la valeur énergétique, calorique, la quantité de matière grasse etc. du produit.

*NB : une mise à jour prochaine vous empêchera de quitter automatiquement la page lorsque vous cliquez sur 'enregistrer', afin de bien mettre en évidence l'apparition du nouveau tableau.*

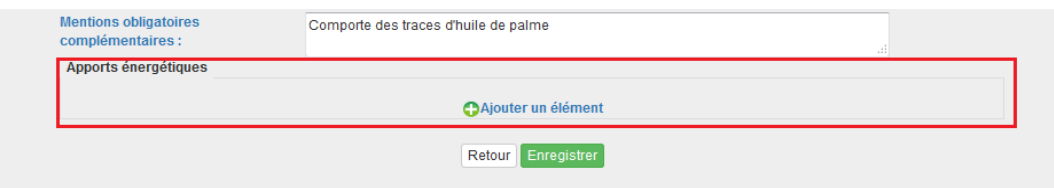

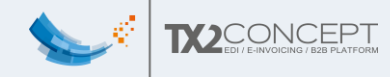

Si vous 'ajoutez un élément' vous pourrez alors saisir les informations nutritionnelles :

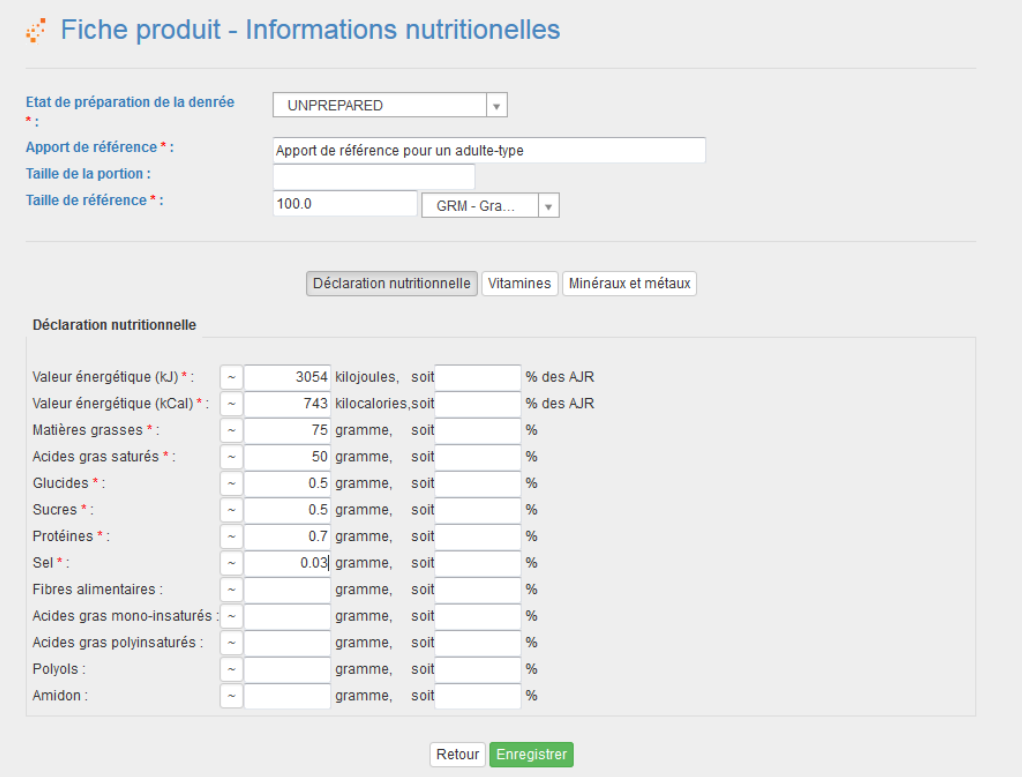

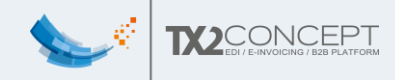

## <span id="page-28-0"></span>7. Certification BIO

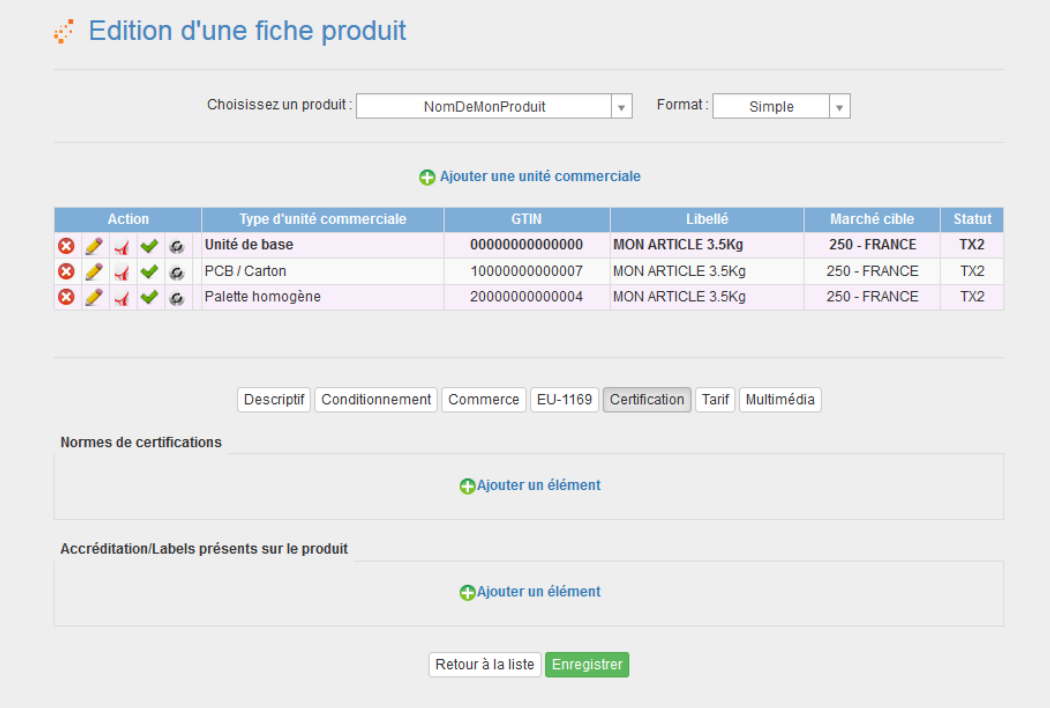

Vous devez déclarer les informations de votre certificat BIO sur cet onglet.

La partie « Normes de certifications » contiendra le numéro de certificat ainsi que ses dates de validité.

La partie « Accréditation/Labels présents sur le produit » permet d'indiquer quel label est indiqué sur l'emballage du produit.

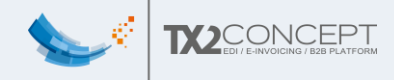

#### <span id="page-29-0"></span>8. Tarif

Ici, vous pouvez consulter la liste des tarifs associés à cette unité commerciale en fonction du distributeur et de la période pendant laquelle ce tarif sera appliqué.

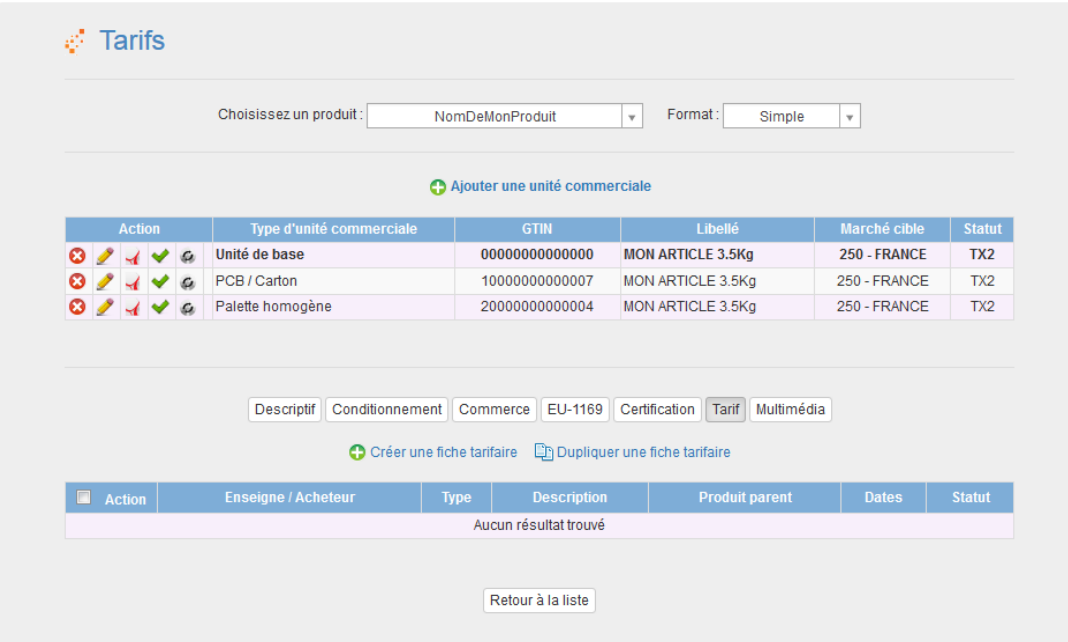

Initialement, la liste est vide, c'est normal.

Nous verrons par la suite (dans la partie « Etape 4 : Créer une fiche tarifaire ») comment créer et associer des tarifs à nos produits, et comment les envoyer au Parangon.

Remarque : Pour le moment il vous est impossible de créer une fiche car il faut au préalable avoir créé l'unité commerciale de type Palette.

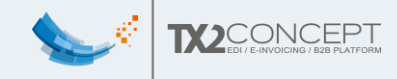

#### <span id="page-30-0"></span>9. Multimédia/Photos du produit

Vous pouvez, ici, ajouter des images de votre produit, et y associer quelques informations.

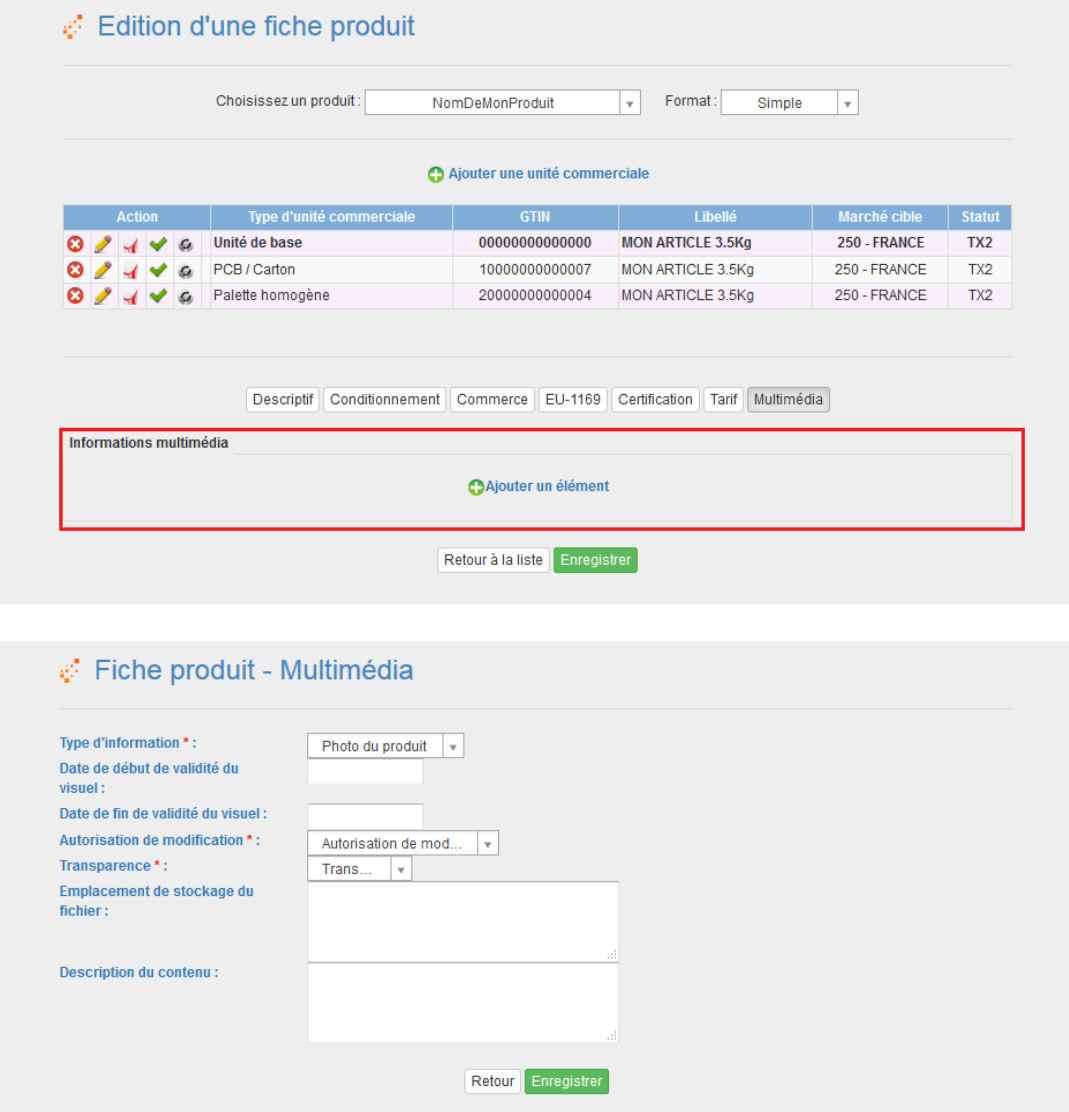

Vous pouvez utiliser des photos hébergées par vos propres moyens sur internet mais il faut respecter les règles de nommage imposées par GS1 [\(http://doc.tx2.fr/Guide\\_technique\\_des\\_echanges\\_multimedias\\_mars\\_2019.pdf\)](http://doc.tx2.fr/Guide_technique_des_echanges_multimedias_mars_2019.pdf)

Sinon vous avez la possibilité de transférer une photo dans Webcat (qui se chargera de créer le bon nom de fichier). Ainsi la photo sera mise en ligne sur nos serveurs.

Voici les règles à respecter pour les photos de produit :

L'image doit être comprise entre 900 et 2400 pixels pour une image 'standard' et entre 2401 et 4800 pixels pour une image 'HD'. **NB** : Pour Carrefour il faut 1500 px minimum en hauteur et largeur.

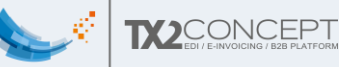

- Le ratio doit de préférence être 1:1 (certains distributeurs obligent le ratio 1:1 d'autre non).
- La résolution doit au minimum être de 300 dpi.
- Le format de l'image doit être PNG ou TIF/TIFF mais les formats JPG/JPEG, EPS et PSD sont toutefois tolérés (sous réserve de n'avoir aucune compression destructive).
- L'objet doit de préférence être détouré (ou isolé sur un calque dans le cas du format PSD).
- Il ne doit pas y avoir de transparence, et le système colorimétrique utilisé doit être RVB/RGB.
- Il ne doit pas y avoir de texte, logo, pictogramme ou filigrane visible sur l'image en dehors du produit, son étiquette ou son emballage.
- De préférence un seul produit par image. S'il existe plusieurs variante du produit, pour un GTIN unique, mettre à disposition plusieurs images.
- Les images doivent être de « tous droits cédés ».
- Quelques conseils de prise de vue pour la photo :
	- o Il est recommandé que le plus grand coté (hauteur, largeur ou profondeur) soit la face principale de l'image.
	- o Pour les produits emballés, prendre la face principale et ¾ gauche à 15° légèrement au-dessus pour obtenir une vue plongeante.

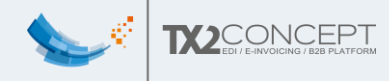

## <span id="page-32-0"></span>5. Fiche produit – Carton

Comme dit précédemment, pour chaque produit, il vous faudra créer au moins une unité de base et une palette.

Les unités de bases étant rarement directement sur la palette, il faut également créer l'unité commerciale 'Carton'.

#### <span id="page-32-1"></span>1. Création

Pour ajouter un carton contenant un ou plusieurs de vos produits de base, il faut cliquer sur 'Ajouter une unité commerciale'

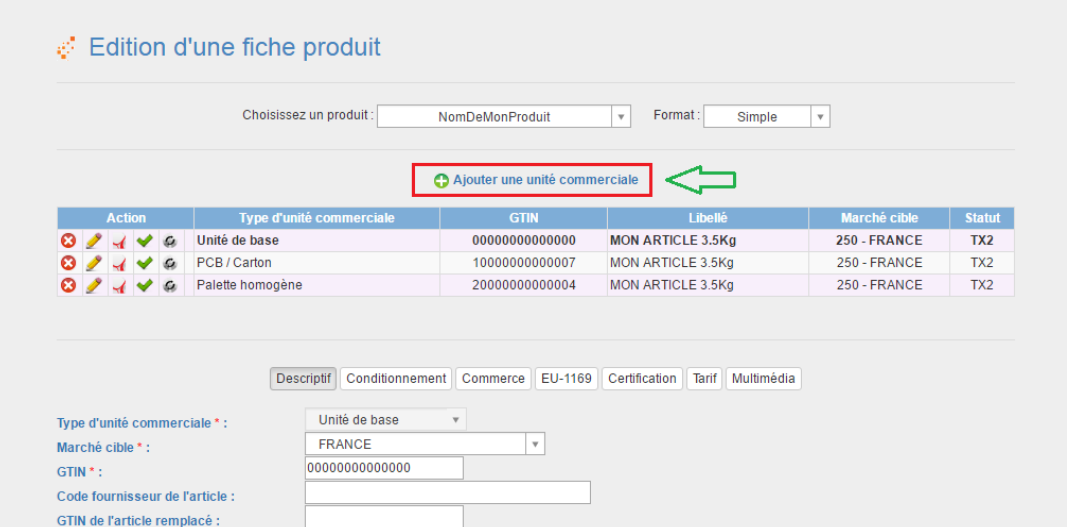

Puis choisir le type 'PCB/Carton'.

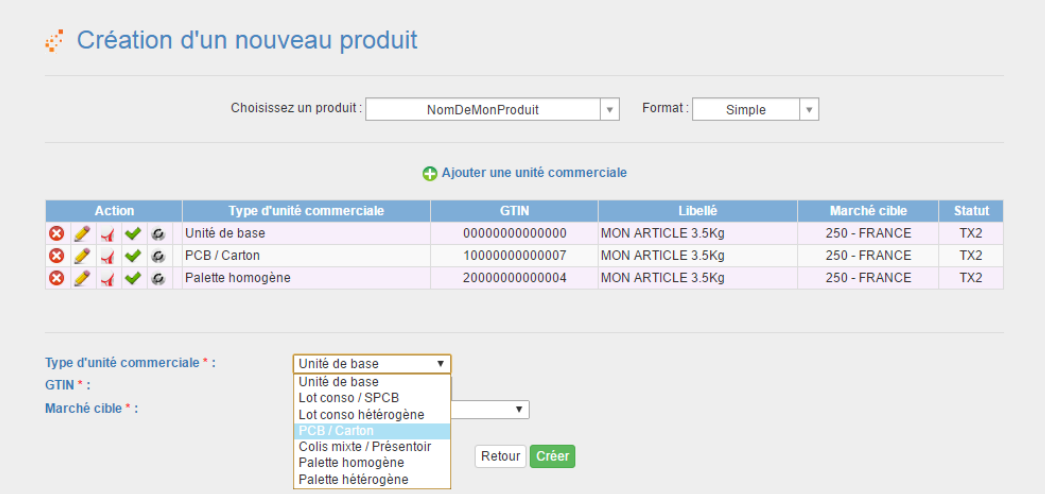

Le système vous propose un GTIN généré à partir de l'EAN13 de l'UVC (le 0 du début est remplacé par 1 et la clé de contrôle est adaptée en conséquence). Si vous gérez vos propres codes carton, vous pouvez les utiliser à la place du code proposé.

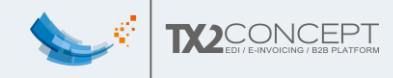

#### <span id="page-33-0"></span>2. Descriptif

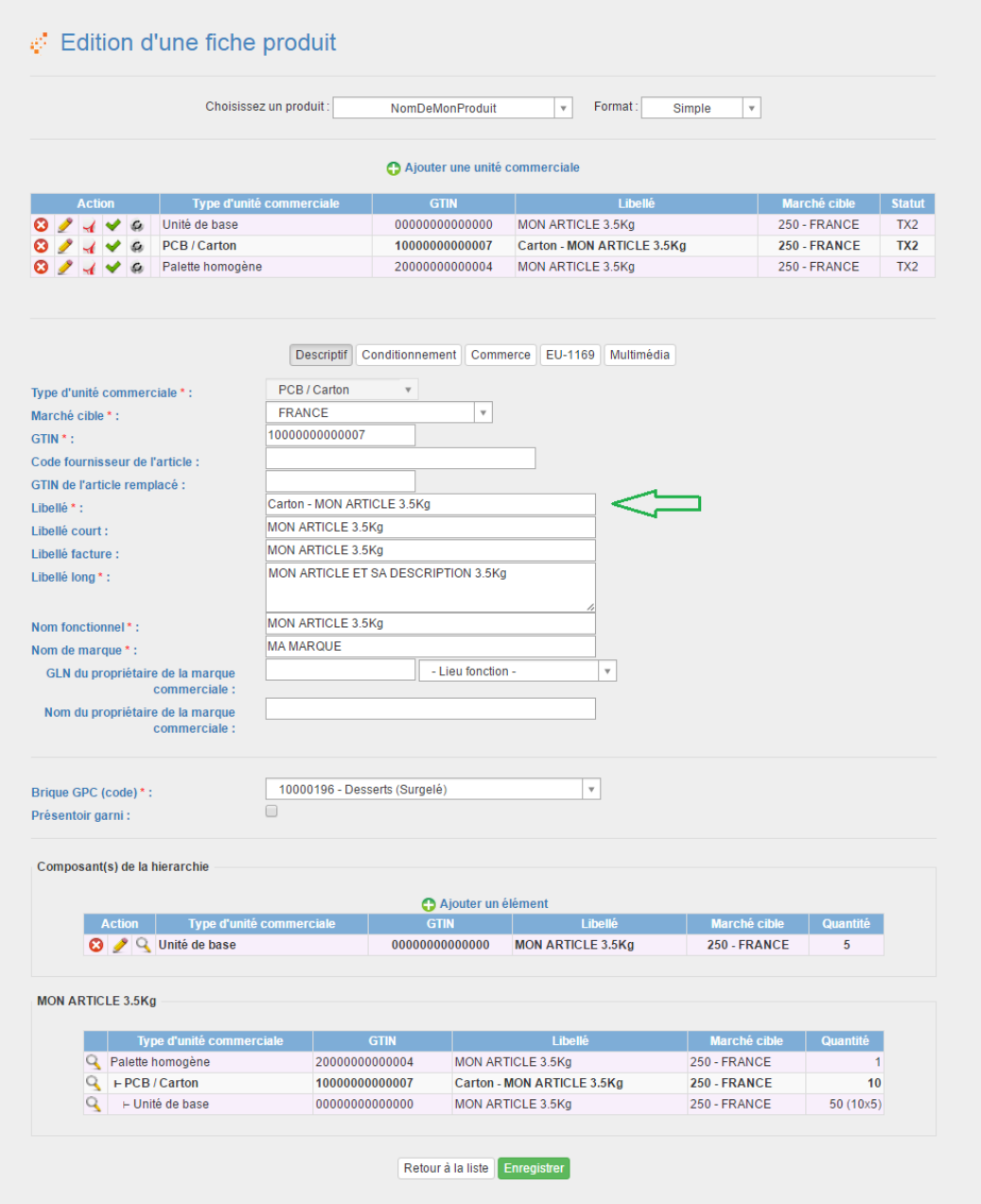

Cette page ressemble beaucoup à celle pour l'unité de base, mais avec quelques champs en moins.

La plupart des informations sont reprises, mais nécessitent tout de même quelques modifications, par exemple :

- Le libellé peut être renommé en « Carton Mon article 3.5Kg » pour que vous puissiez plus facilement vous repérer par la suite.
- Le GTIN est différent.

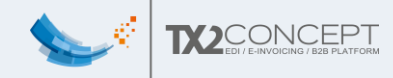

En bas de page, vous pouvez néanmoins constater un petit ajout par rapport à l'unité de base : il y a la présence d'un nouveau tableau représentant les 'Composants de la hiérarchie'.

Vous devez cliquer sur « Ajouter un élément » pour obtenir cette page :

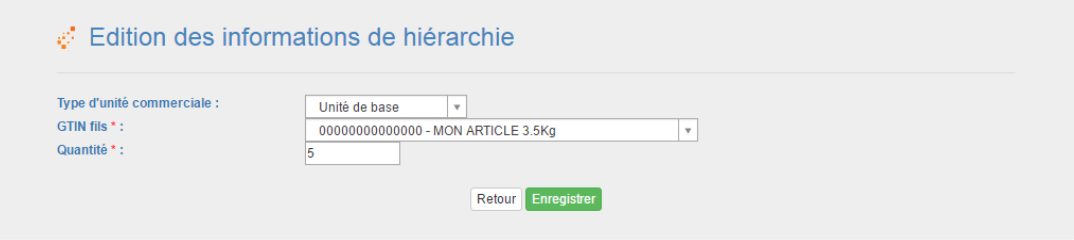

Elle vous permettra de renseigner le nombre de produits de base présent dans le carton.

**Remarque** : Une fois validé par carrefour et GS1, ce champ ne sera plus modifiable. Si vous voulez changer le nombre de produits dans un carton, il faudra alors recréer une nouvelle fiche produit.

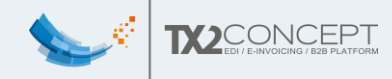

#### <span id="page-35-0"></span>3. Conditionnement

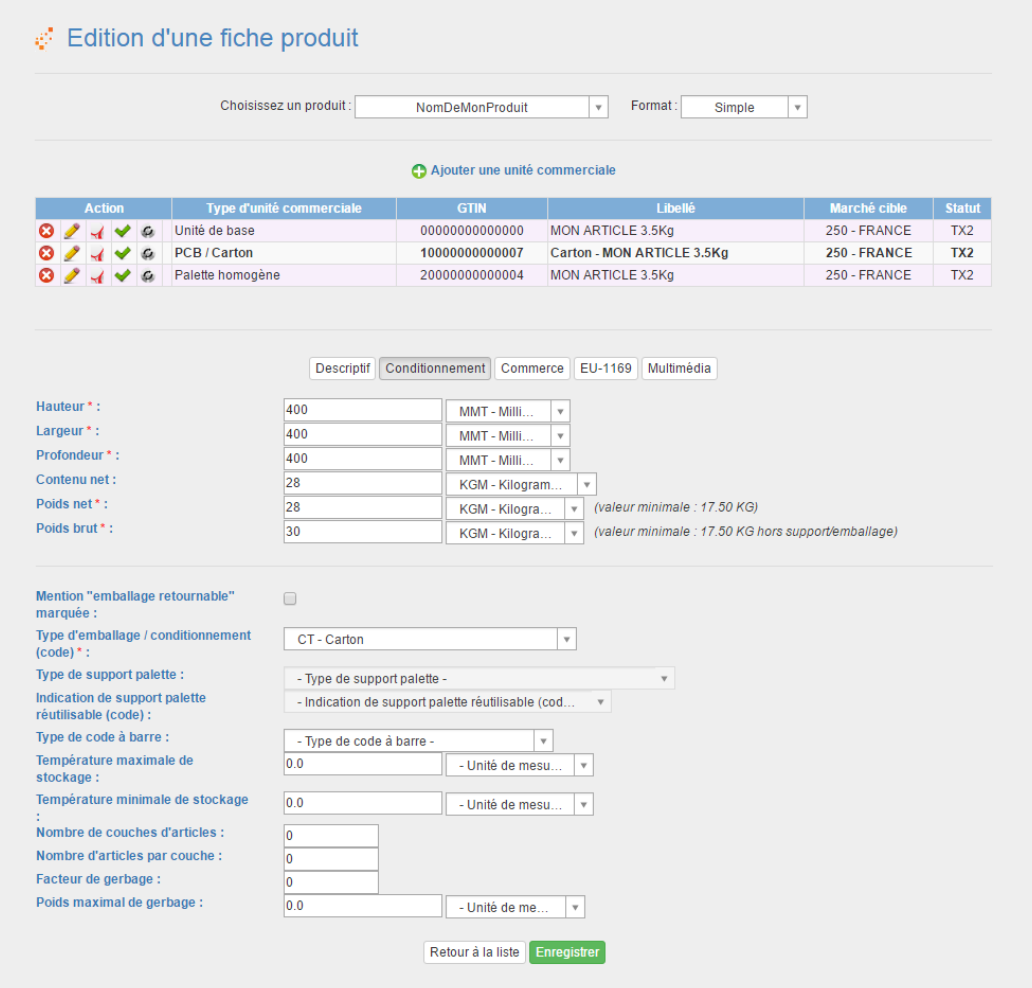

Quelques petites remarques :

- Pour les unités logistiques (donc le carton), la Largeur doit toujours être inférieur à la Profondeur.
- La valeur minimale du poids net du carton correspond au poids net de l'unité de base \* nb fils dans le carton.
- La valeur du poids brut du carton correspond à la somme des poids brut des unités de base auquel il faut ajouter le poids du carton.
- « Nombre de couches d'articles » et « Nombre d'articles par couche » n'ont pas besoin d'être renseigné pour un carton.
- Les températures de stockage n'ont pas besoin d'être recopiées si elles sont spécifiées pour l'unité de base.

Donc faites bien attention à la cohérence des poids et des tailles

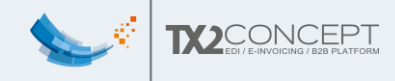

#### <span id="page-36-0"></span>4. Commerce

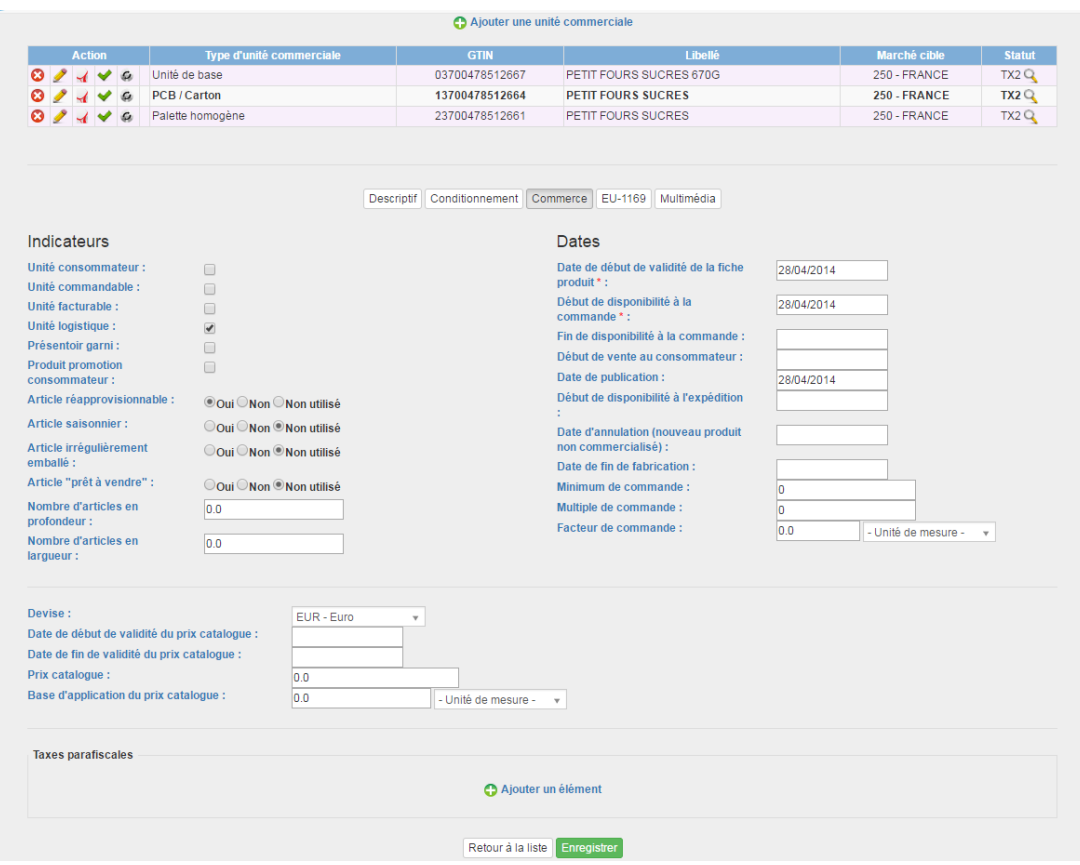

Par défaut le système inscrit "1" en minimum et en multiple de commande.

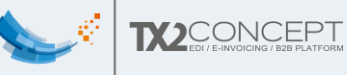

# <span id="page-37-0"></span>6. Fiche produit - palette

Comme dit précédemment, pour chaque unité de base, il faut créer au moins une palette.

A noter qu'il s'agit des informations théoriques d'une palette complète d'un seul produit (même si, dans la pratique, vous avez toujours des palettes composées de carton de différents produits).

#### <span id="page-37-1"></span>1. Description

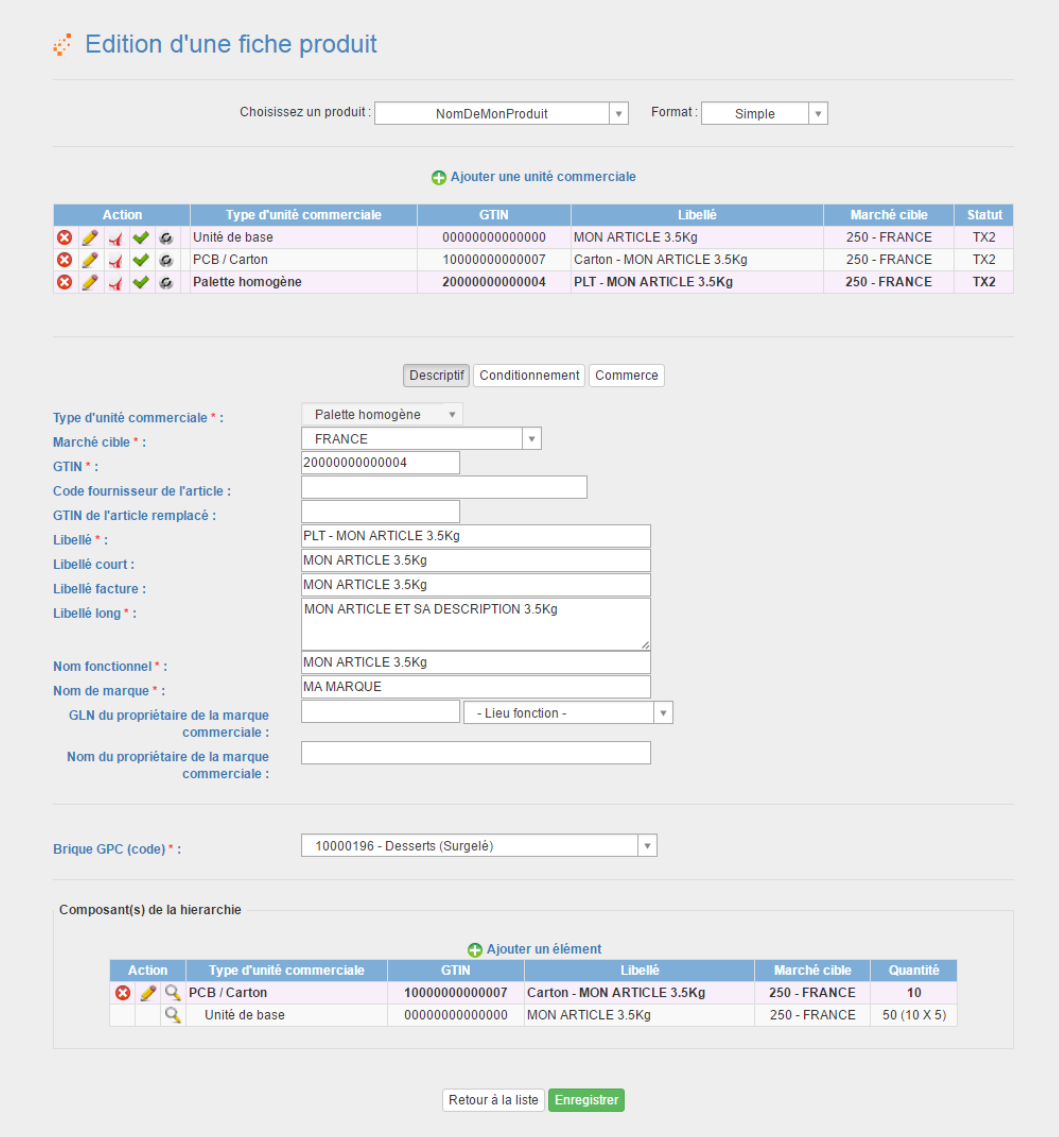

Même page que pour le carton, n'hésitez pas à renommer la case « libellé ».

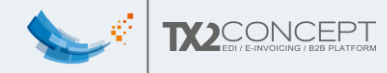

**ATTENTION :** Pour ce qui est des composants de la hiérarchie, ici, il est demandé le nombre de **CARTON** sur la palette, **et non le nombre total d'unité de base** (sauf si vous n'avez pas de niveau hiérarchique Carton)

<span id="page-38-0"></span>2. Conditionnement

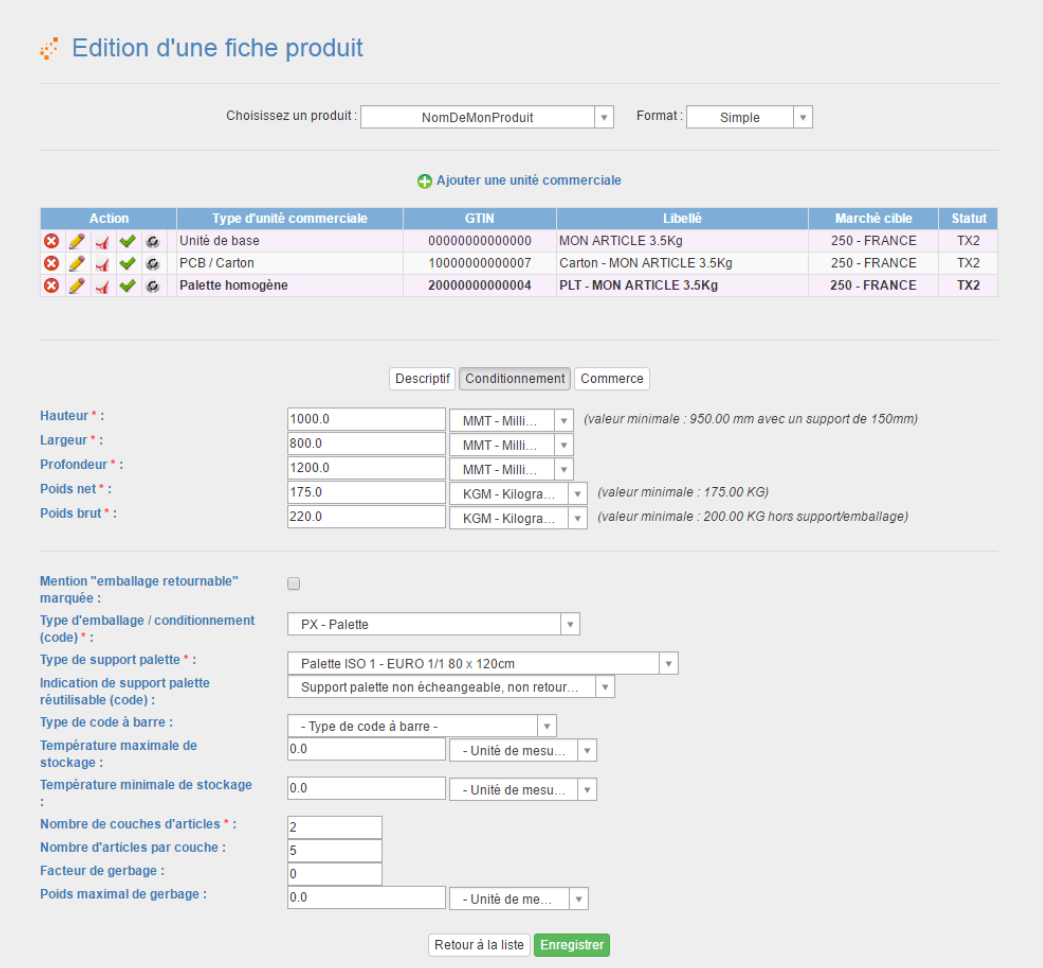

#### Remarques :

- N'oubliez pas de remplir le nombre d'articles par couche (nombre de Cartons par couche), et le nombre de couches par palette.
- Vérifiez que : *Nombre de couches \* nombre d'articles par couche = nombre de fils sur la palette*
- La valeur minimale du poids net de la palette correspond au poids net carton \* nb cartons sur la palette.
- La valeur minimale du poids brut de la palette correspond au poids net auquel il faut ajouter le poids palette (~20kg)
- Hauteur = (Hauteur carton\*nb couche) + hauteur palette ( $\sim$ 200mm). Lorsque vous remplissez le nombre de couches par palette, la « valeur minimale » est calculée avec un support de 150mm.

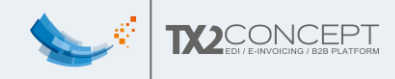

#### <span id="page-39-0"></span>3. Commerce

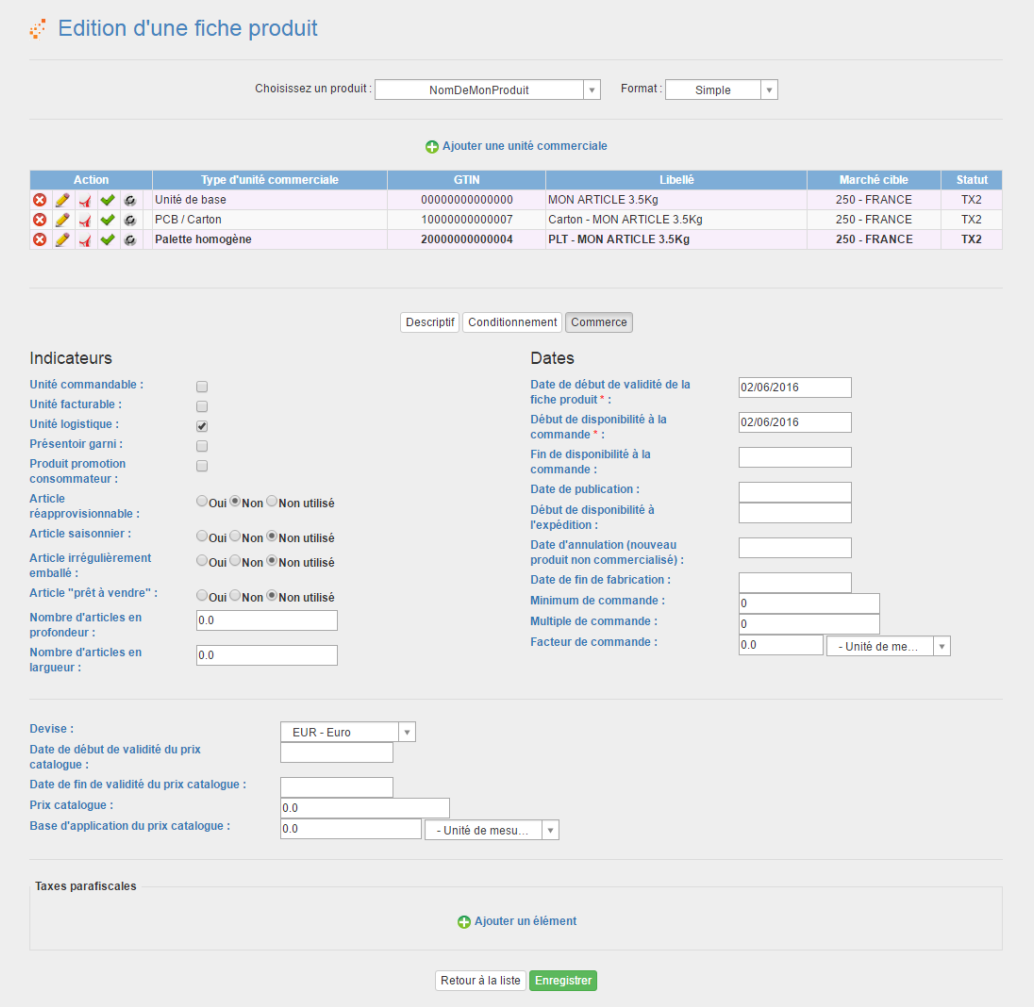

La page est la même que celle pour le carton et l'unité de base.

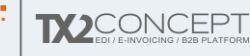

## <span id="page-40-0"></span>7. Dupliquer des fiches déjà créés pour allez plus vite

En réalité, bien souvent, seule la première fiche est longue à remplir, car une fois la première fiche faite, il est possible de la copier/coller et de la réutiliser pour les prochains produits similaires.

Evidemment, cette option est bien pratique si deux produits sont fortement similaires, par exemple deux bouteilles de vins, car ils ont les mêmes dimensions, le même poids etc.

Voici comment faire :

- Rendez-vous dans « Mes Produits -> Mes produits »

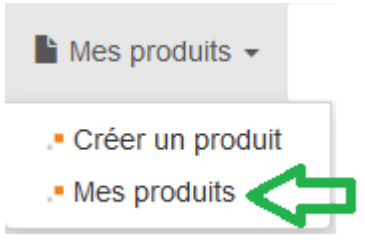

Recherchez le produit que vous voulez dupliquer

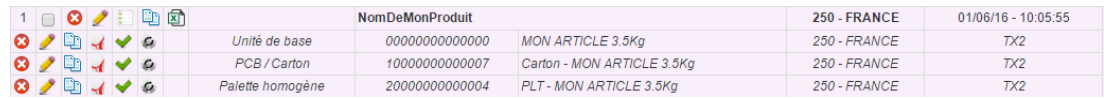

Ensuite, dupliquez le produit à l'aide de l'icône

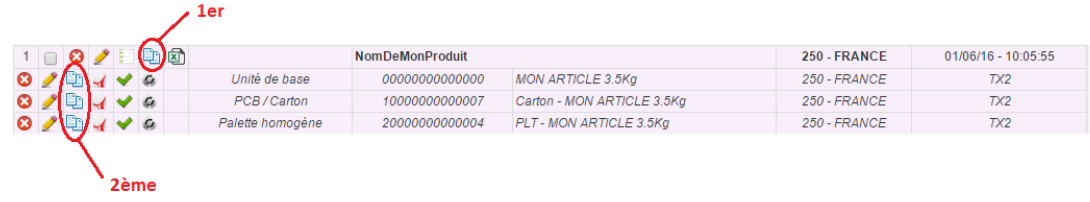

Une petite remarque ici, vous remarquerez qu'il y a deux endroits où trouver cette icone :

 $\circ$  Le « 1<sup>er</sup> » permet de dupliquer toute la hiérarchie c'est bien souvent cette option dont vous aurez besoin.

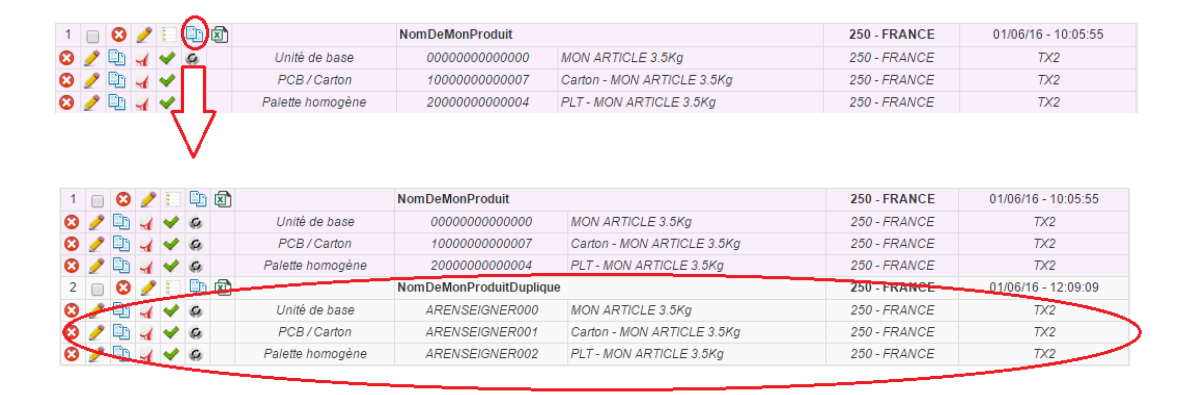

o Le « 2<sup>ème</sup> » permet de dupliquer l'unité commerciale <u>au sein de là</u> même hiérarchie, ce qui aura pour conséquence par exemple si on duplique uniquement le carton :

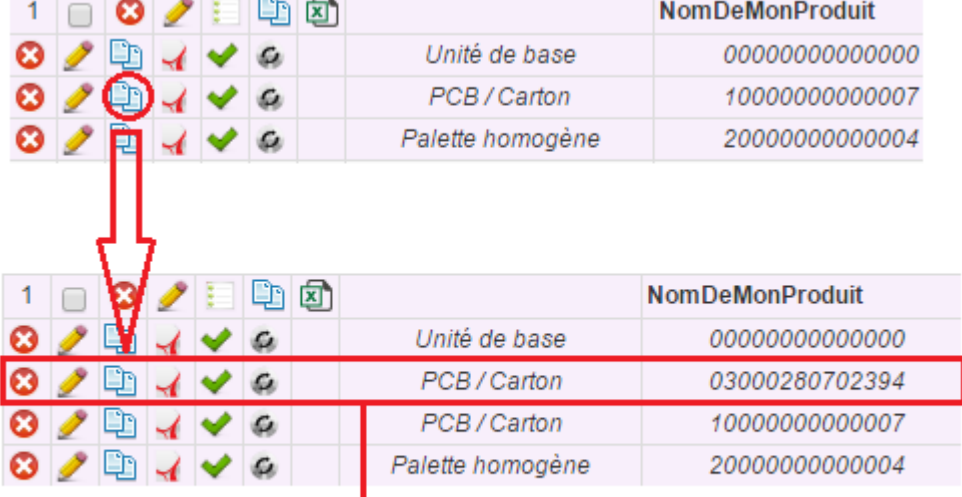

## Dupliqué au sein de la même hiérarchie

#### */!\ ATTENTION /!\*

*Bien que la duplication duplique quasiment tout, il y a quelques petites précautions à prendre toutefois :* 

- *Vérifiez que vous ne copiez pas des erreurs, il serait dommage de devoir*  les corriger deux fois (cliquez sur le  $\blacktriangleright$  de la palette avant duplication).
- *Une fois que vous avez dupliqué un produit n'oubliez pas de renseigner les nouveaux GTIN des produits.*
- *Faites attention à d'autres champs susceptibles de changer d'un produit à l'autre : libellé, les codes de nomenclature douanière, dimensions etc.*
- *De manière générale, vérifiez tout de même une à une chaque unité commerciale.*

# <span id="page-42-0"></span>V. GUIDE PAS A PAS POUR PUBLIER UN PRODUIT ET SA FICHE TARIFAIRE

# <span id="page-42-1"></span>Introduction

Maintenant que nos produits ont été créés, nous aimerions bien les publier vers notre distributeur, Carrefour par exemple.

Pour une petite cure de rappel, je vous invite à relire l'[Introduction](#page-4-0) résumant nos échanges avec le parangon et Carrefour.

Mais comment faire ?

- Etape 1 : S'assurer que la hiérarchie est valide
- Etape 2 : Créer une relation tarifaire avec notre souscripteur
- Etape 3 : Faire valider la relation tarifaire par GS1
- Etape 4 : Créer une fiche tarifaire
- Etape 5 : Faire valider votre fiche tarifaire
- Etape 6 : Faire référencer la hiérarchie sur le Parangon/GS1
- Etape 7 : Envoyer la hiérarchie au Parangon/GS1
- Etape 8 : Attendre la validation du Parangon/GS1
- Etape 9 : Choisir vers quel(s) distributeur(s) publier nos fiches
- Etape 10 : Attendre la validation des fiches
- Etape 11 : Fiches tarifaires envoyées automatiquement
- Etape 12 : C'est fini !

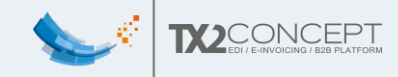

#### <span id="page-43-0"></span>Etape 1 : S'assurer que la hiérarchie est valide

Une fois que vous avez fini de créer vos produits, ils seront tous visibles dans l'onglet « Mes Produits -> Mes produits ».

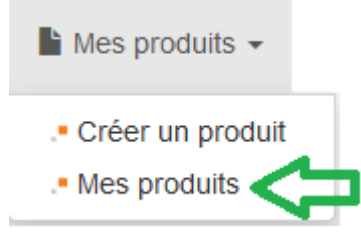

Vous aurez alors la liste de tous vos produits :

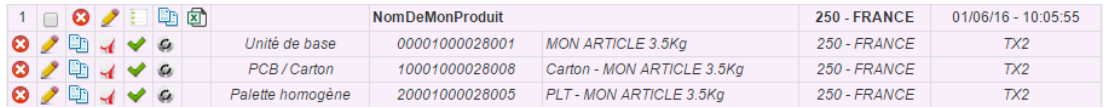

Pour vérifier si une unité commerciale est « valide » (sans erreur apparente), il faut cliquer sur le «  $\blacktriangleright$  » correspondant à cette unité.

Si vous cliquez sur le  $\blacktriangleright$  de l'unité de base, seule celle-ci sera contrôlée. Si vous cliquez sur celui du carton, le carton sera contrôlé, mais également ses fils : ici l'unité de base.

Et enfin si vous cliquez sur le  $\blacktriangleright$  de la palette, la palette sera contrôlée, le carton également, et donc l'unité de base également.

Vous l'aurez compris, pour contrôler toute la hiérarchie en une seule fois, il faut cliquer sur le  $\blacktriangleright$  de la palette.

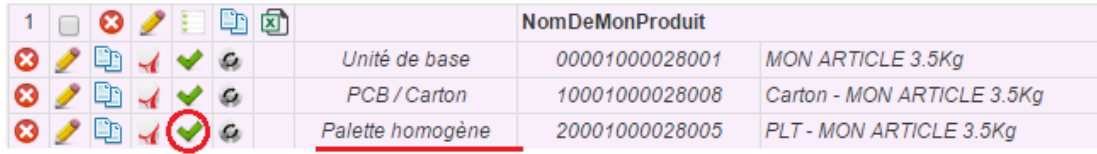

Si le message du pop-up qui s'ouvre sur la page est vert et dit que tout est ok pour cette hiérarchie, c'est gagné, sinon il va falloir corriger l'(les) erreur(s) indiquée(s) par le(s) message(s) avant de continuer.

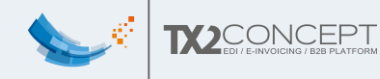

#### <span id="page-44-0"></span>Etape 2 : Créer une relation tarifaire avec notre souscripteur

**NB** : Vous ne devez **pas** créer une relation tarifaire à chaque fois que vous faites une fiche tarifaire. La relation tarifaire vous permet d'ajouter un choix dans la liste de contact lorsque vous créez une fiche tarifaire.

Pour pouvoir créer une relation tarifaire, il faut aller dans l'onglet « Mes échanges -> Mes relations tarifaires »

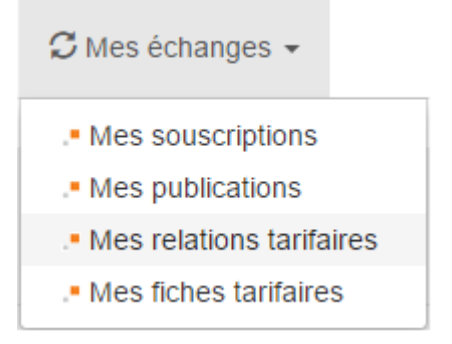

Et cliquer sur «  $\bullet$  Ajouter un élément ».

Vous arrivez alors sur cette page :

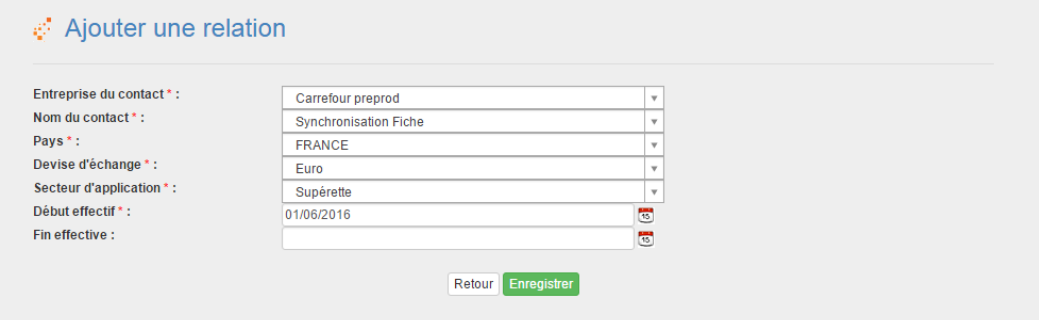

#### *Remarques :*

- *Pour Carrefour, le pays doit impérativement être « France » et la devise « Euro ».*
- Lors de la création d'une relation, il est normalement impossible d'avoir *différents acheteurs au sein d'une même entreprise dans le même pays. Pour Carrefour (uniquement !) il est possible d'avoir différents acheteurs dans la même entreprise, à condition de mettre un secteur d'application différent à chaque nouveau contact (ce champ n'est pas utilisé en interne par Carrefour).*

Une fois vos informations remplies, vous pouvez alors enregistrer et revenir à la page représentant la liste de toutes vos relations tarifaires.

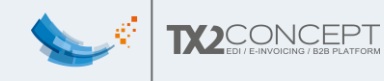

## <span id="page-45-0"></span>Etape 3 : Faire valider la relation tarifaire par GS1

**NB :** Uniquement si vous avez créé une nouvelle relation tarifaire.

Tout comme la fiche produit, il faut valider  $(\blacktriangledown)$  la fiche, et si il n'y a pas de problème, vous pouvez alors l'envoyer à GS1  $($ .

- Juste après avoir cliqué sur  $\bullet$ , le statut de la relation passera alors de « Tx2 » à « TX2 – Attente ajout ».
- Une fois que GS1 aura reçu et valider votre fiche, le statut passera de « TX2 – Attente ajout » à « Acceptée GS1 » Ils enverront alors votre fiche à Carrefour attendant leurs validation également.
- Une fois la relation tarifaire confirmée par Carrefour, elle passera du statut « Acceptée GS1 » au statut « **Acceptée** ».

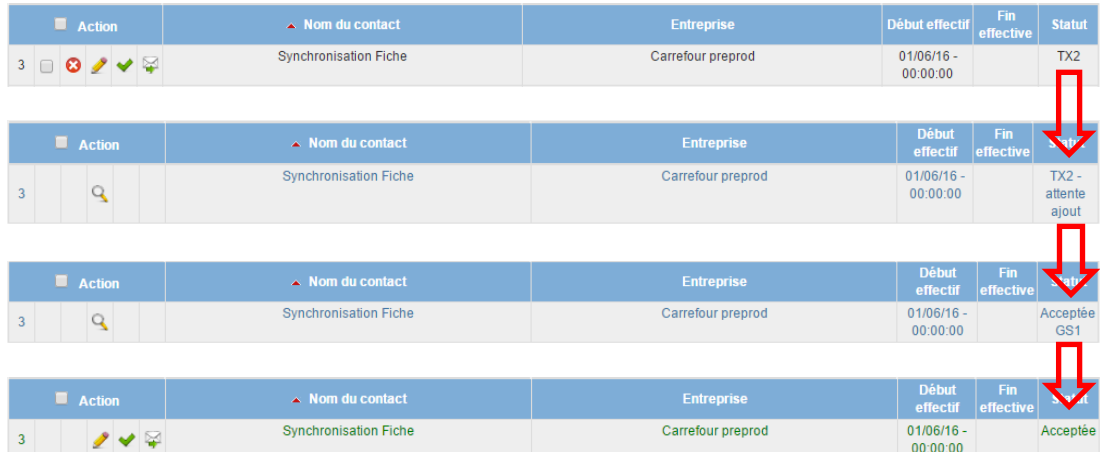

#### **Remarques :**

- Le statut « **Acceptée** » est requis pour pouvoir envoyer vos fiches tarifaires.
- Voici la liste des états possibles :

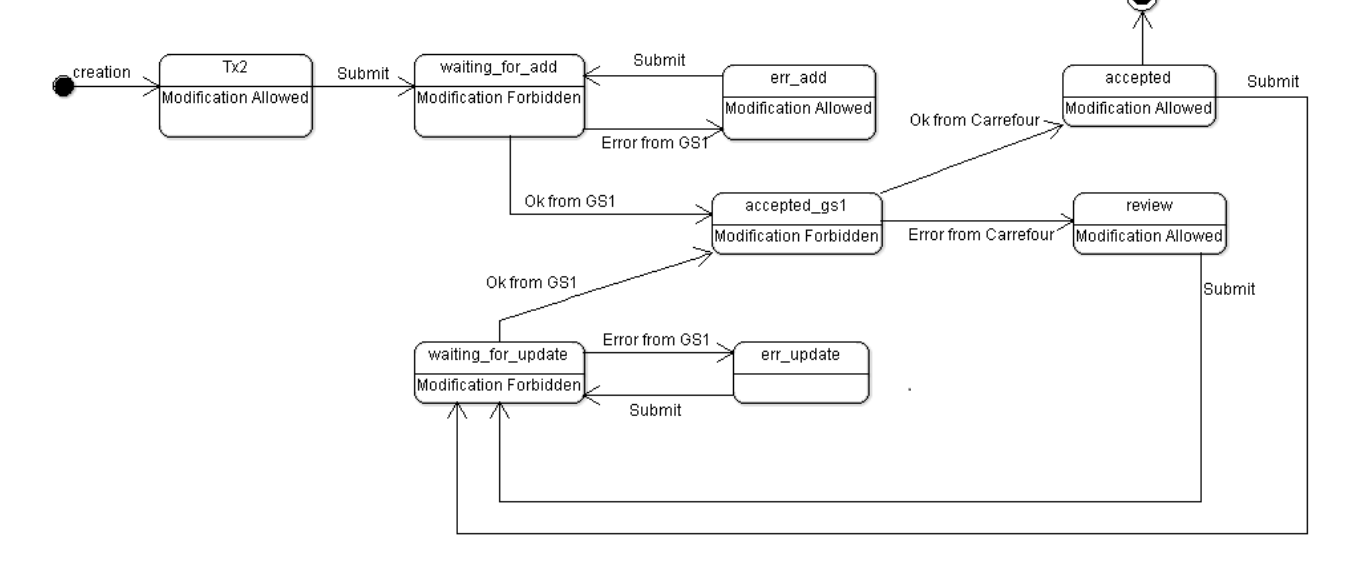

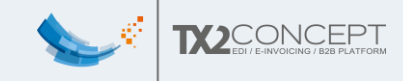

## <span id="page-46-0"></span>Etape 4 : Créer une fiche tarifaire

<span id="page-46-1"></span>1. Où est-ce ?

Pour pouvoir créer votre fiche tarifaire, il faut avoir suivi le tutoriel jusqu'à cette étape, c'est-à-dire qu'il faut une fiche produit créée et une relation tarifaire publiée et acceptée par votre souscripteur (Carrefour dans notre exemple).

Si vous remplissez ces conditions, vous allez enfin pouvoir créer votre première fiche tarifaire !

Pour cela rendez-vous dans :

- « Mes Produits -> Mes produits »
- Cliquez sur modifier (2) votre produit 'unité de base'
- Allez dans l'onglet « Tarif »
- Et cliquez sur « Créer une fiche tarifaire »

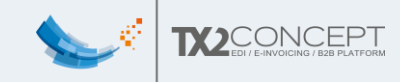

#### <span id="page-47-0"></span>2. Informations générales

Vous voilà à présent sur la page de création de votre fiche tarifaire !

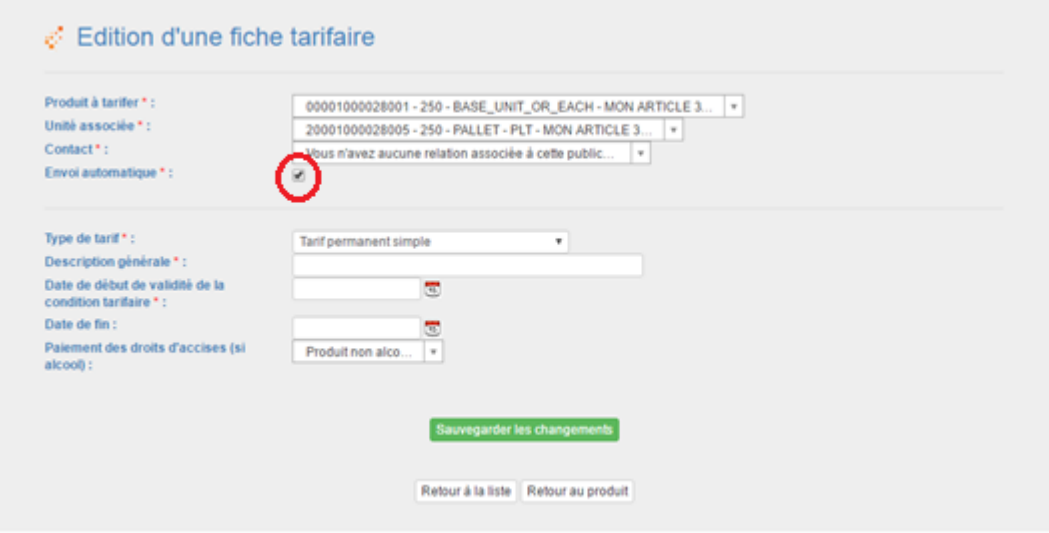

La description générale n'est pas transmise au souscripteur. Il s'agit du nom de la fiche tarifaire telle qu'elle apparaitra dans l'outil.

La description est rattachée à une date de début et de fin de validité de la condition tarifaire, et peut donc par exemple être implicitement rattachée à une promotion temporaire, si c'est le cas, je vous conseille de le faire figurer dans la description.

Le type de tarif peut être : tarif simple permanent, tarif promo hors évènement commercial, tarif promo lié à un évènement commercial, tarif multi paliers (permanent), tarif multi paliers (promo avec evt) ou tarif multi paliers (promo hors evt).

Lors de la sauvegarde, en fonction du type de tarif sélectionné, de nouveaux champs apparaîtront. Nous allons voir lesquels et comment les remplir.

**Attention** : Lors de la création, il faut cocher la case « Envoi automatique » car Carrefour attend un prix sous 6h après la publication de la fiche acceptée.

Lorsque tous les champs obligatoire (\*) sont remplis vous pouvez cliquer sur « Sauvegarder les changements ».

#### Remarque :

Par défaut, les 2 champs du haut sont pré-remplis : le produit sur lequel appliquer le tarif, l'unité de plus haut niveau associé (dans le cas où il y aurait plusieurs palettes, il faudrait choisir parmi l'une d'elles). Vous n'avez plus qu'à choisir le bon contact.

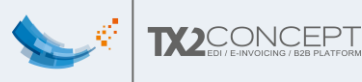

<span id="page-48-0"></span>3. Remplir les données – Tarif permanent simple

Si vous avez sélectionné le type « Tarif permanent simple », vous arrivez sur cette page :

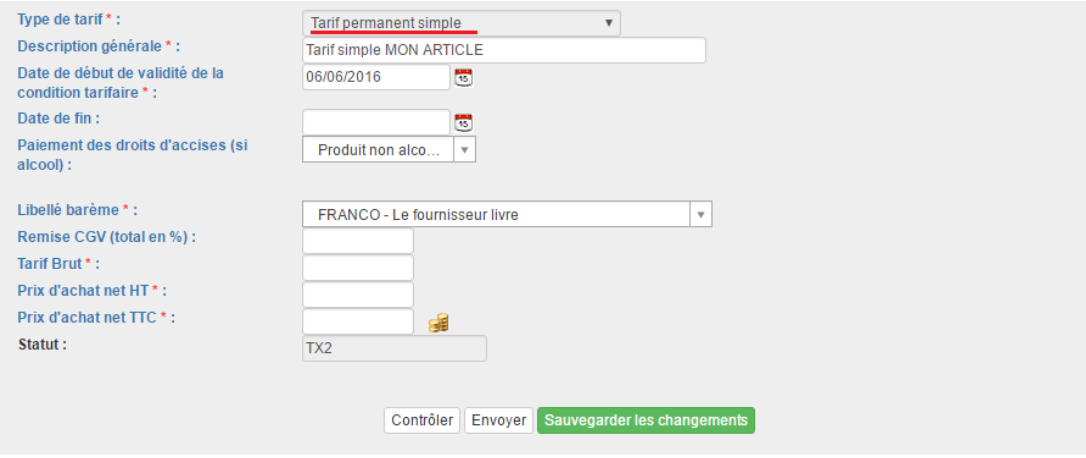

- « Libellé barème » : c'est le libellé barème 'scaleDescription'. Il doit être renseigné pour toutes les conditions tarifaires. La valeur du libellé peut être par exemple 'FRANCO' ou encore 'DEPART'.
- Remise CGV (total en %) : Ce sont les accords commerciaux avec Carrefour qui ne doivent pas être indiqués en tant que remise dans le tarif. *Exemple :* si remise CGV = 10%, le prix net HT = le prix brut – 10%
- Tarif brut : C'est le prix catalogue.
- Prix HT, prix TTC : exprimé dans la devise utilisé lors de la création de la relation tarifaire.

Lorsque le tarif brut est renseigné, vous pouvez cliquer sur l'image pour calculer automatiquement le prix HT et le prix TTC.

Le bouton « Contrôler » permet de savoir si votre tarif est correctement renseigné.

Une fois votre fiche tarifaire renseignée, vous devez « Sauvegarder les changements » puis « faites « Retour au produit » puis passez à l'étape 5.

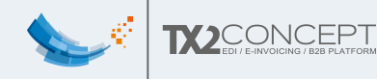

<span id="page-49-0"></span>4. Remplir les données – Tarif promo hors évènement commercial

Si vous avez sélectionné le type « Tarif promo hors évènement commercial », vous arrivez sur cette page :

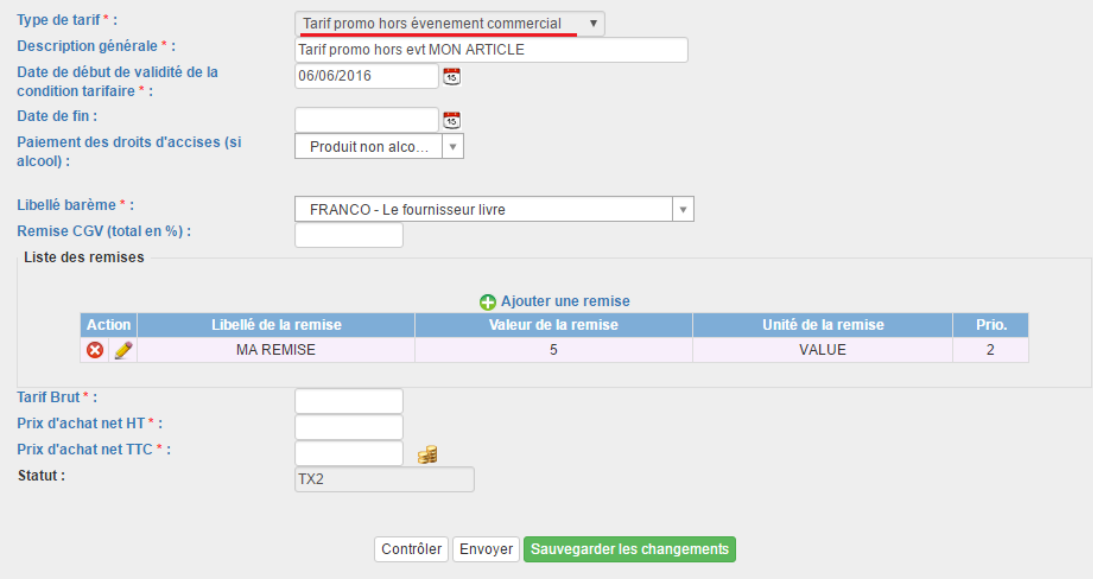

Vous pouvez ici créer des remises en cliquant sur « Ajouter une remise ». Dans ce cas, vous arrivez sur cette page :

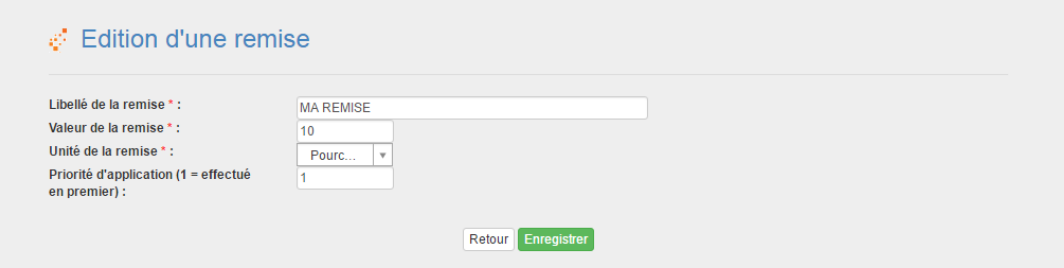

Les remises créées sont associé à la fiche tarifaire. Dans une prochaine mise à jour, vous pourrez charger une remise que vous avez créée dans la page « Mon compte – Mes remises ».

Il est possible d'associer plusieurs remises à une même fiche tarifaire, dans ce cas-là il est important de remplir la case « priorité » pour savoir dans quel ordre appliquer les remises. **Une priorité '1' sera appliquée avant une priorité '2'**.

Remarques :

- Il est également possible d'appliquer des remises non pas en Euros mais en pourcentage.
- Vous pouvez ajouter autant de remises que vous le désirez

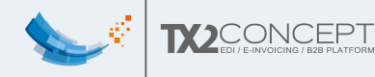

<span id="page-50-0"></span>5. Remplir les données – Tarif promo lié à un événement commercial

Si vous avez sélectionné le type « Tarif promo lié à un évènement commercial », vous arrivez sur cette page :

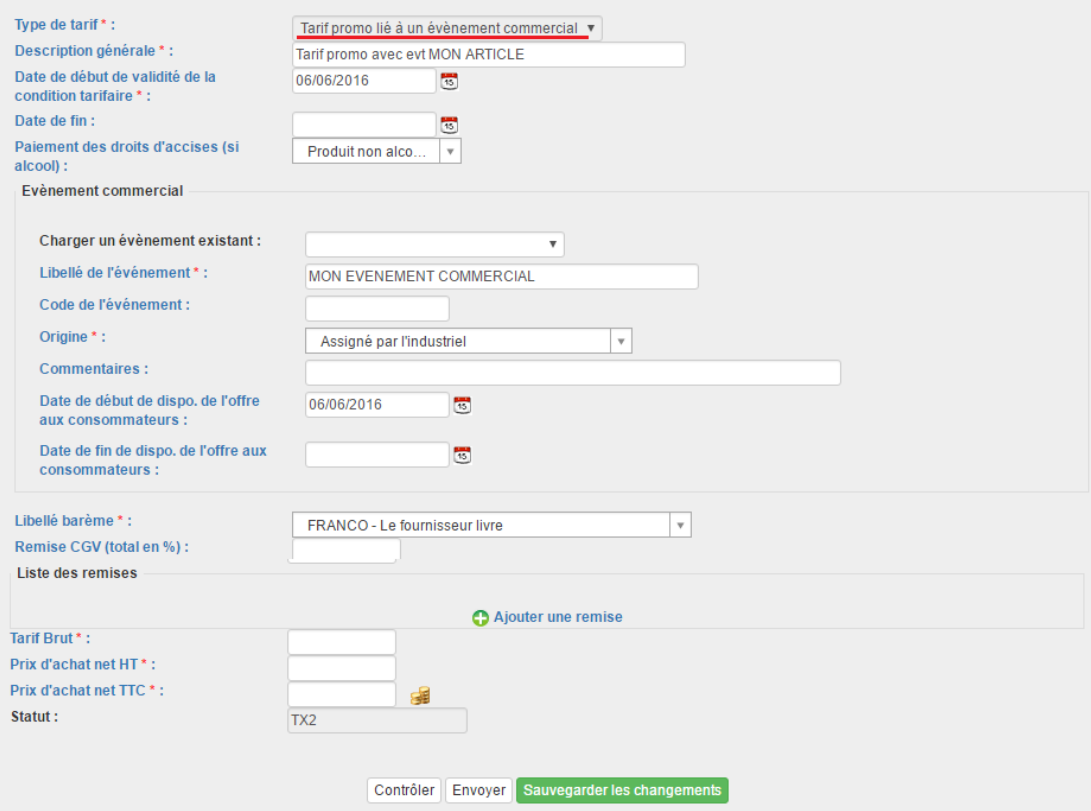

En plus de pouvoir ajouter des remises, vous pouvez ajouter un évènement commercial.

Pour cela, il y a deux possibilités :

- Charger un évènement existant, dans ce cas vous pouvez choisir parmi la liste des évènements commerciaux créés dans « Mon comptes – Mes évènements ».

Dans l'exemple, nous avons chargé l'évènement commercial créé durant le début de la documentation (« Editer/Ajouter un évènement commercial).

- Créer un évènement spécialement pour ce produit en complétant les champs « Libellé de l'évènement », « Code de l'évènement », « Origine », « Commentaires », les dates de début et de fin de disponibilité de l'offre aux consommateurs.

Remarque : Seuls les champs suivis d'un astérisque (\*) sont obligatoires

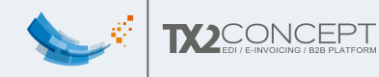

#### <span id="page-51-0"></span>6. Remplir les données – Tarif multi paliers (permanent)

Si vous avez sélectionné le type « Tarif multi paliers (permanent) », vous arrivez sur cette page :

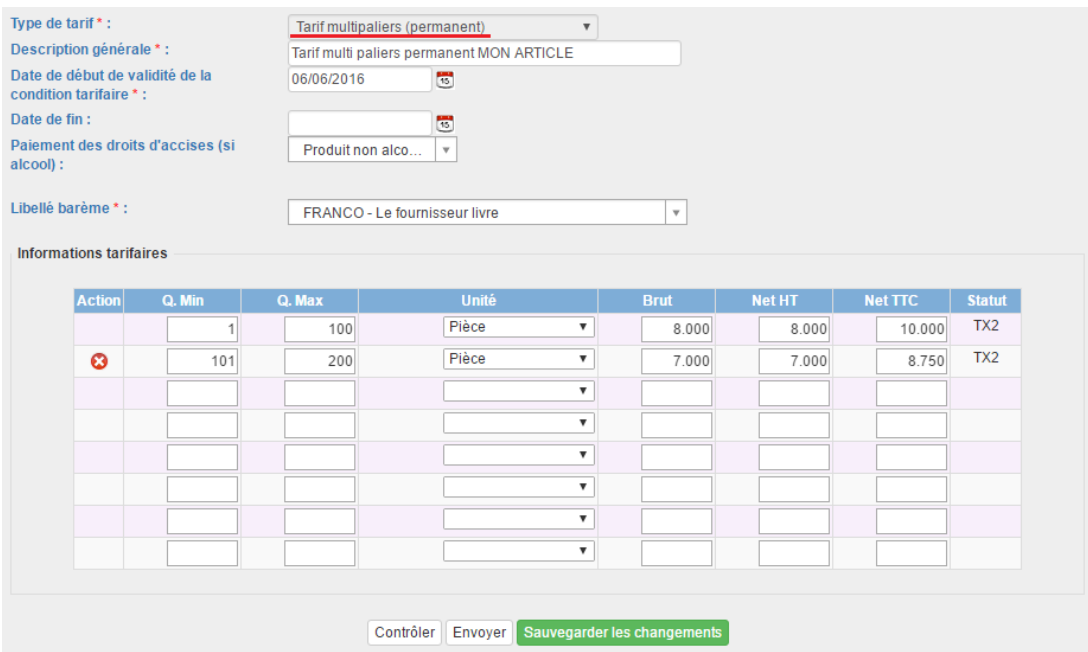

Le palier est utilisé si jamais vous voulez établir des tarifs différents si votre souscripteur vous commande un grand lot de produit.

Par exemple ici, pour une commande de 1 à 100 pièces le coût serait de 8 euros/pc HT.

Il faudrait alors compléter la ligne juste en dessous pour, par exemple, préciser le cout/u pour une commande de 101 à 200 pièces.

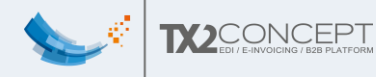

<span id="page-52-0"></span>7. Remplir les données – Tarif multi paliers (promo avec evt)

Si vous avez sélectionné le type « Tarif multi paliers (promo avec evt) », vous arrivez sur cette page :

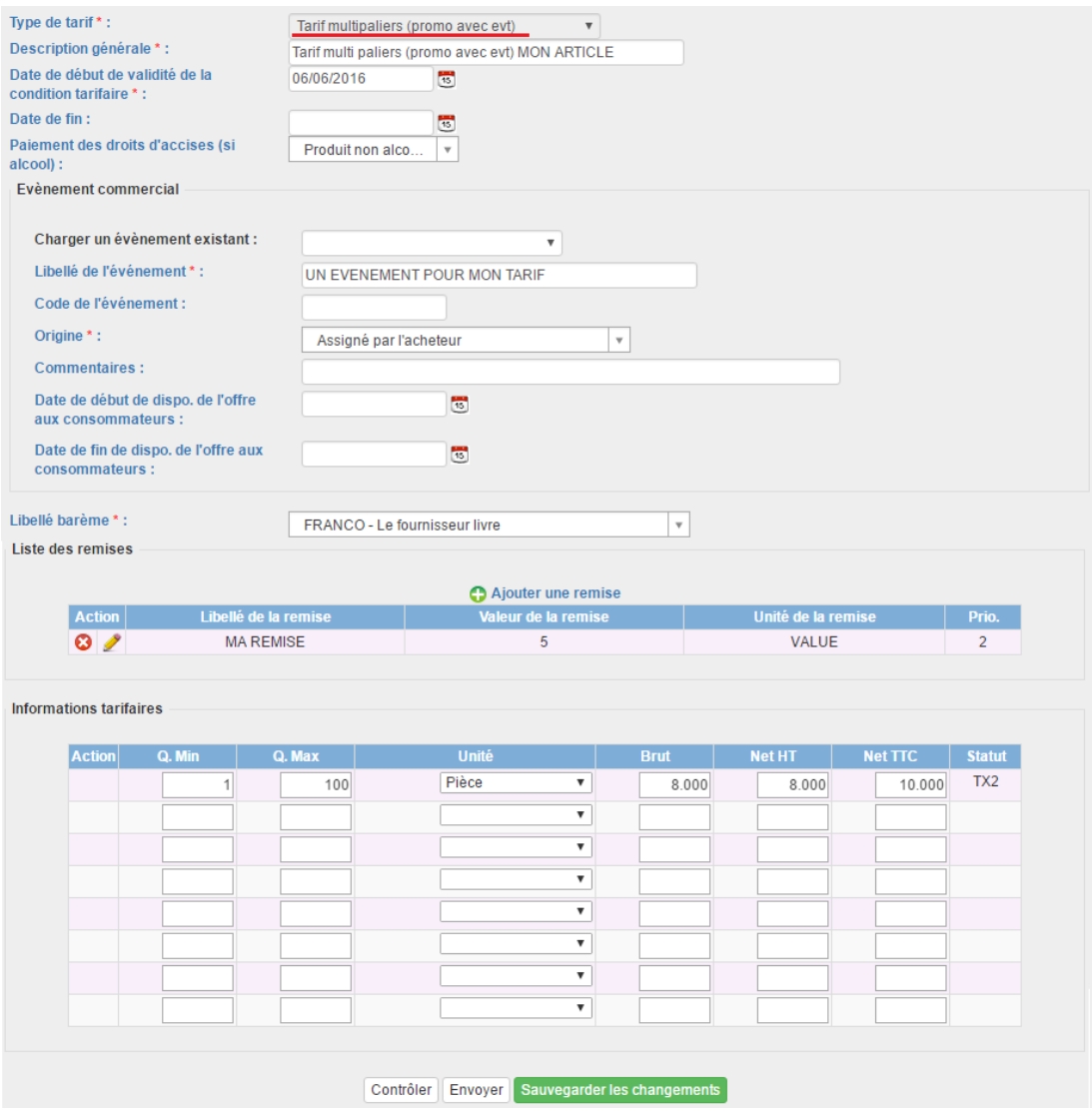

Cette page est la fusion des pages de tarif promo lié à un évènement commercial et tarif multi paliers (permanent).

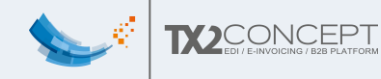

<span id="page-53-0"></span>8. Remplir les données – Tarif multi paliers (promo hors evt)

Si vous avez sélectionné le type « Tarif multi paliers (promo hors evt) », vous arrivez sur cette page :

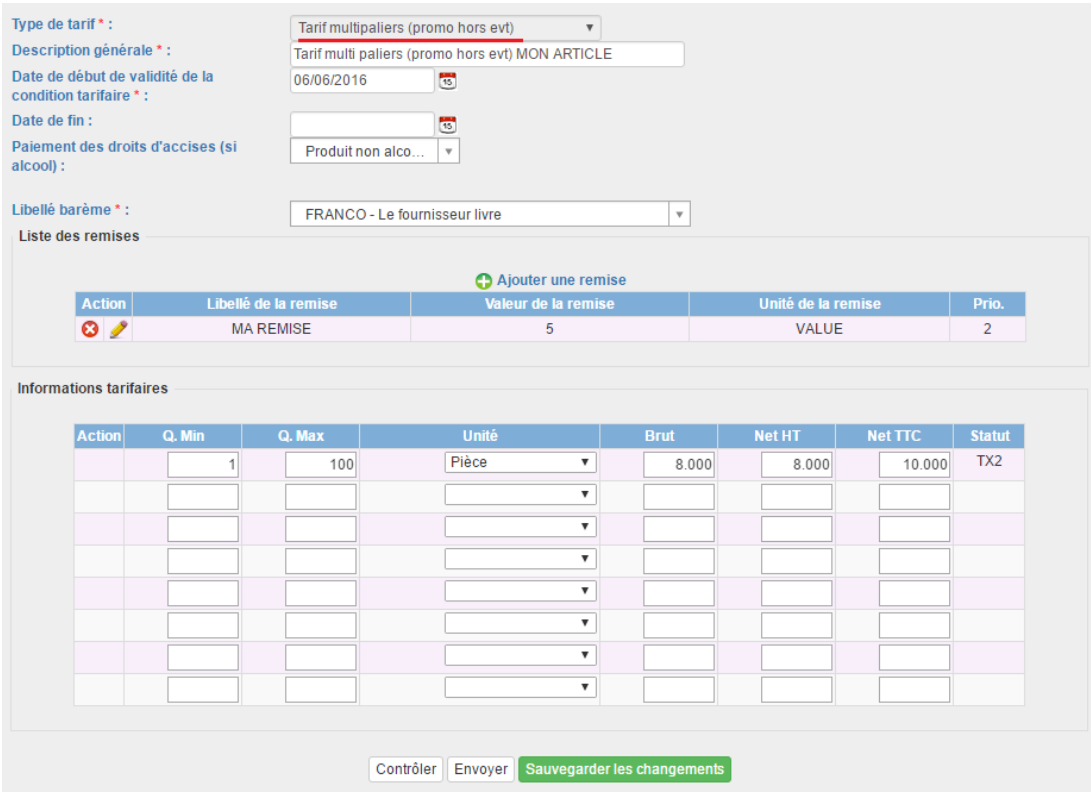

Cette page est la fusion des pages de tarif promo hors évènement commercial et tarif multi paliers (permanent).

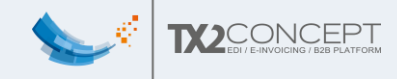

#### <span id="page-54-0"></span>9. Astuce pour aller plus vite

Vous avez peut être remarqué la présence de l'icône : « ». Elle permet de dupliquer des fiches tarifaires pour aller plus vite. Vous arrivez sur cette page :

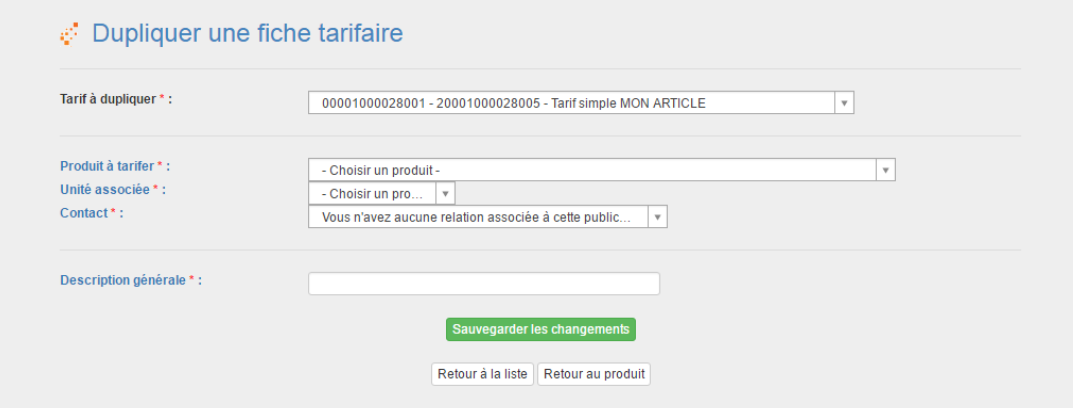

Il faut choisir le produit à tarifer parmi tous vos produits ainsi que l'unité associée et le contact. Ensuite, il faut donner une description à votre tarif.

Pour l'exemple, j'ai dupliqué le tarif permanent simple créé précédemment.

Voici ce que l'on obtient une fois que l'on a cliqué sur « Sauvegarder les changements » :

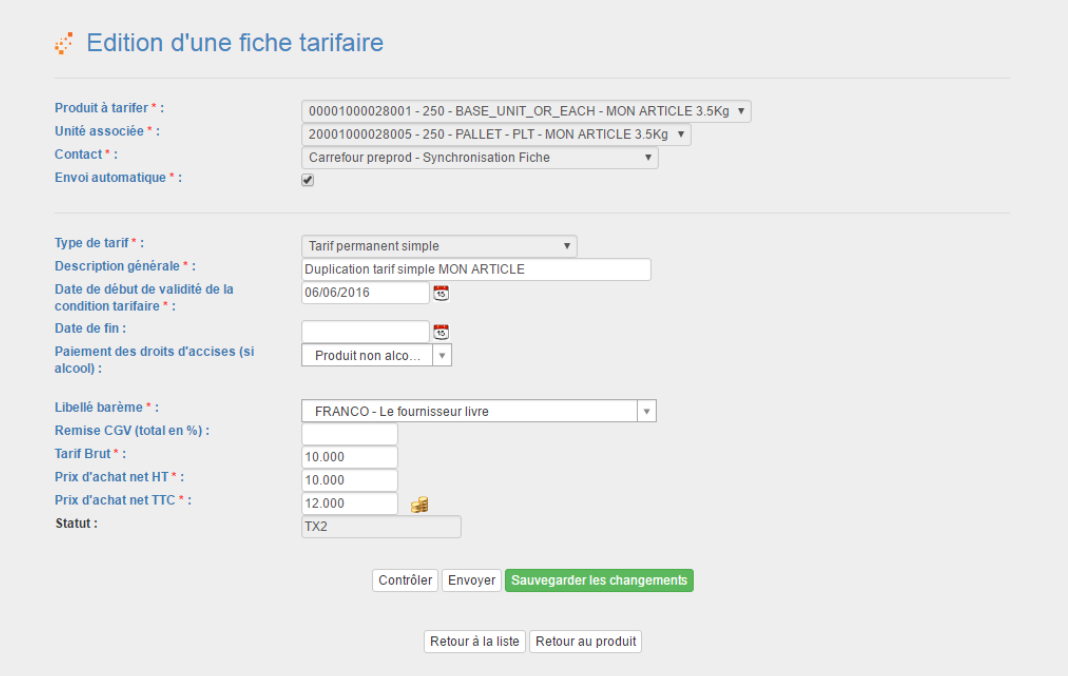

Vous pouvez remarquer que les informations concernant les tarifs ont été complétées automatiquement.

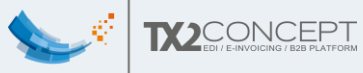

# <span id="page-55-0"></span>Etape 5 : Faire valider votre fiche tarifaire

Une fois vos fiches tarifaires établies, vous devez vous assurer qu'elles sont correctement remplies, pour cela rendez-vous sur la page de votre produit dans l'onglet 'Tarif'.

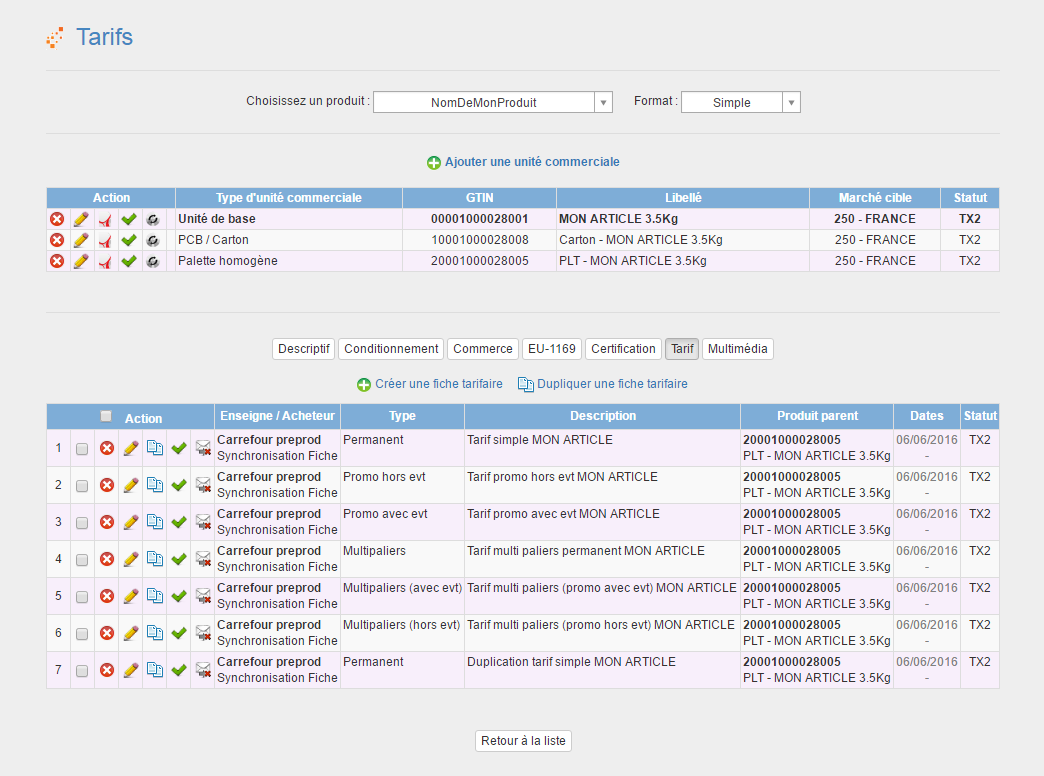

Puis cliquez sur valider  $(\blacktriangleright)$  :

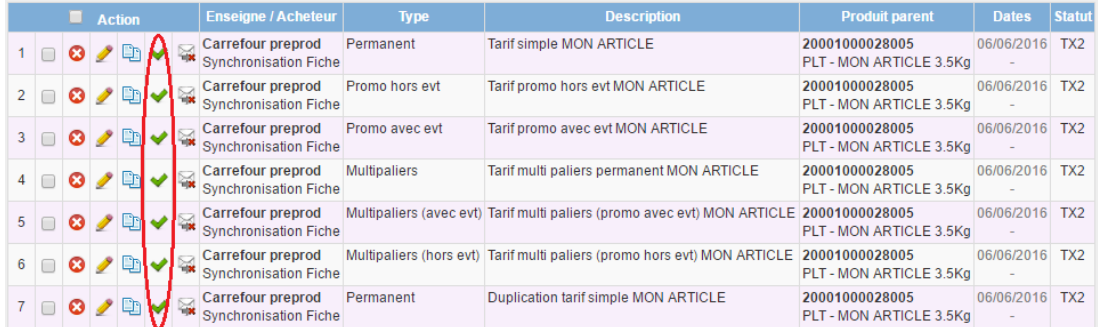

S'il y a des corrections à apporter, je vous invite à les corriger.

Lorsque tout est ok, vous pouvez passer à la suite : le référencement de la hiérarchie sur le Parangon/GS1

*Remarque* : l'icône signifie que vous ne pouvez pas envoyer le tarif car la fiche n'est pas publiée. Comme vous avez coché la case « envoi automatique », vous n'avez plus à vous occuper du tarif. Lorsque la fiche sera correctement publiée, tous les tarifs s'enverront automatiquement… pratique !

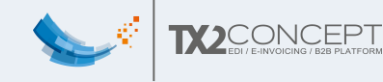

# <span id="page-56-0"></span>Etape 6 : Référencer la hiérarchie sur le Parangon/GS1

Cette étape concerne seulement les nouvelles fiches.

Si votre produit vient d'être créé, vous devez la référencer sur le Parangon/GS1 :

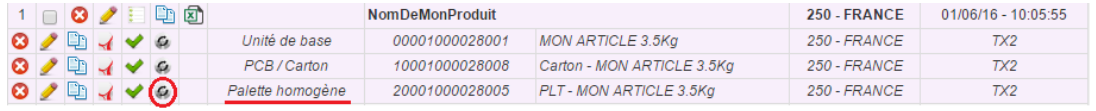

**Remarque** : Il faut référencer la palette pour que toute la hiérarchie soit référencée.

- Juste après avoir cliqué sur  $\mathcal G$ , le statut de la hiérarchie passera alors de « Tx2 » à « TX2 – Attente ajout ».
- Une fois que GS1 aura reçu votre hiérarchie, le statut passera de « TX2 Attente ajout » à « GS1 – attente CIRR ».

Ce statut signifie qu'elle est en attente de confirmation de référencement. - Une fois que GS1 aura validé votre hiérarchie, le statut passera de « GS1

– attente CIRR » à « GS1 »

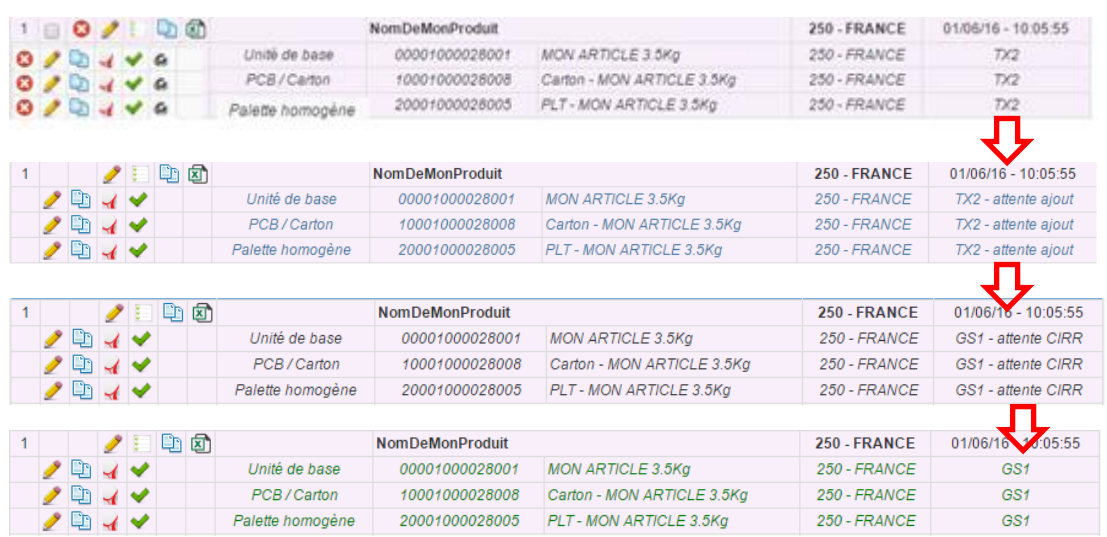

Ce statut « GS1 » signifie que votre fiche produit à bien été enregistré chez GS1/Parangon. Et qu'elle sera automatiquement transférée à tous les fournisseurs chez qui vous aurez publié cette fiche.

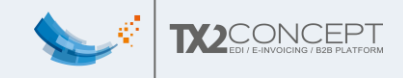

## <span id="page-57-0"></span>Etape 7 : Choisir vers quel(s) distributeur(s) publier nos fiches

Une fois votre fiche publiée sur le Parangon, rendez-vous dans la page « Mes échanges -> Mes publications »

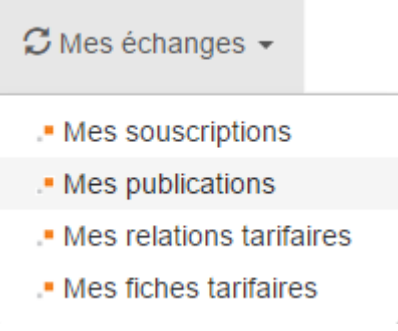

Ajoutez une publication, en cliquant sur « ajouter une publication ».

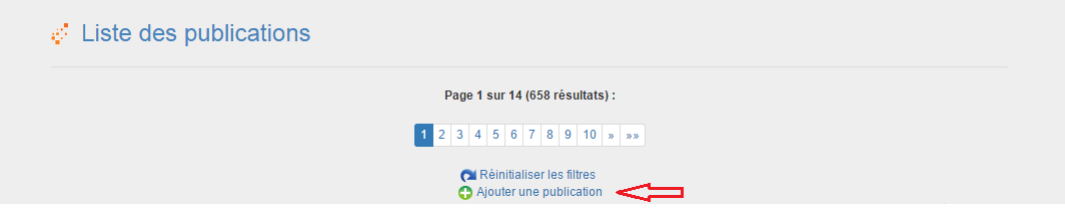

Ensuite sélectionnez votre souscripteur, ajoutez tous les produits que vous souhaitez publier chez lui, puis cliquez sur enregistrer.

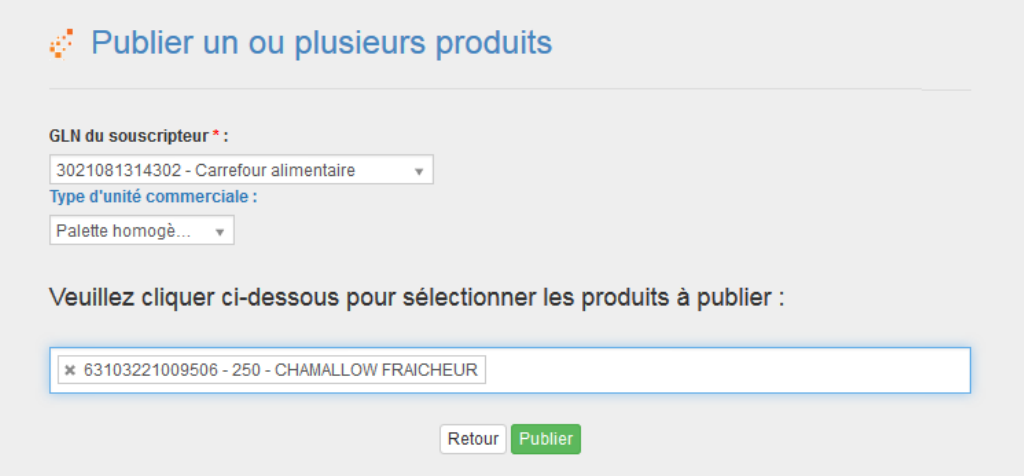

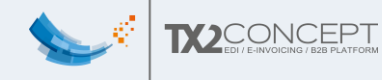

#### <span id="page-58-0"></span>Etape 8 : Attendre la validation des fiches

Juste après avoir ajouté des fiches chez votre souscripteur, il faut qu'il les valide (pour dire s'il est intéressé ou non par votre produit).

S'il y a une incohérence dans la fiche produit (problème de date par exemple) le statut passera en « Révision ».

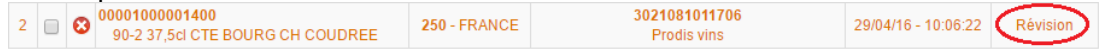

Afin de voir le message d'erreur, vous devez cliquer sur le nom du produit puis sur l'icône en forme de loupe.

Si tout est ok, elle passera en statut « Reçu » ou « Synchronisée » pour Carrefour ou « Synchronisée » pour Alkemics, ceci voudra dire que votre produit est validé par votre souscripteur.

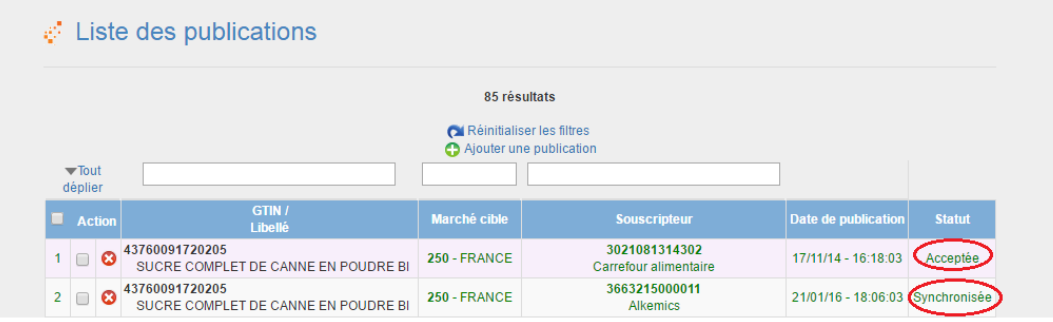

#### <span id="page-58-1"></span>Etape 9 : Fiches tarifaires envoyées automatiquement

Une fois les publications acceptées par vos fournisseurs, vos fiches tarifaires vont s'envoyer automatiquement !

Si le statut passe en « Révision », il suffira de lire le message d'erreur et de corriger la fiche.

Si le statut passe en « Acceptée », cela veut dire que la fiche est bien reçue par votre fournisseur.

#### <span id="page-58-2"></span>Etape 10 : C'est fini !

Si vous êtes arrivé jusqu'ici, bravo !

C'est que vous avez réussi à créer et publier correctement vos fiches produits et fiches tarifaires associées.

Une fois les premières fiches faites, les suivantes seront beaucoup plus rapides car vous saurez comment faire mais surtout parce que vous pourrez vous baser sur des fiches déjà validées pour les dupliquer, et ne modifier que les champs qui seront différents.

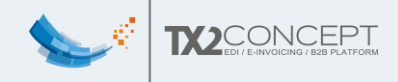

-

# <span id="page-59-0"></span>VI. FAQ

<span id="page-59-1"></span>1. Comment supprimer une fiche produit ?

Allez sur la page des produits (Mes Produits -> mes produits).

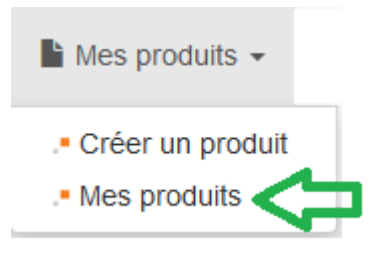

- Si votre fiche n'a pas encore été soumise au Parangon (**statut Tx2**)

Vous pouvez supprimer, l'esprit léger, la hiérarchie de votre produit en cliquant sur la croix rouge.

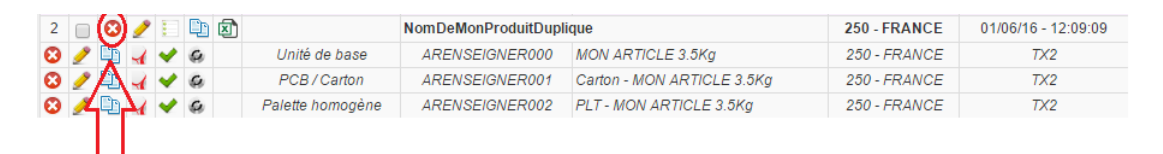

Remarque : Il serait inutile de supprimer la palette, puis le carton puis l'unité de base, car il restera toujours la hiérarchie. Supprimez directement la hiérarchie comme indiquer sur l'image.

Si votre fiche a déjà été accepté par le Parangon

Si tel est le cas, vous verrez que vous n'aurez plus la croix rouge  $\bullet$  au niveau de la hiérarchie.

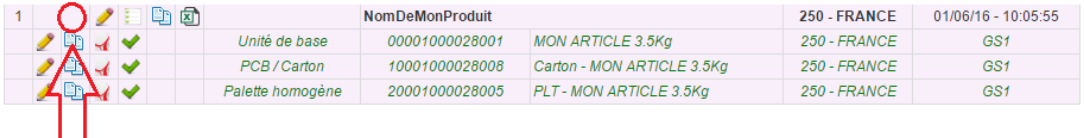

#### **NE SUPPRIMEZ PAS LES ELEMENTS UN PAR UN !**

Dans cette situation, il faut éditer **TOUS** les éléments de votre hiérarchie, dans l'onglet commerce, remplir les champs « Fin de disponibilité à la commande » et « Date de fin de fabrication » par la date du jour, puis resoumettre toute la hiérarchie avec les nouvelles dates de fin.

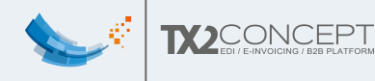

## <span id="page-60-0"></span>2. Comment modifier une fiche produit déjà publiée ?

Pour modifier une fiche produit déjà publiée, allez sur la page contenant la liste de tous vos produits.

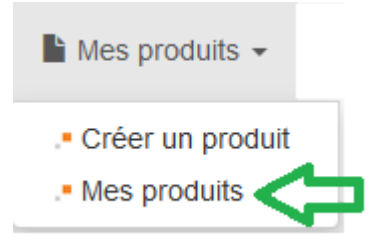

- Cliquez sur l'icône correspondant à l'unité commerciale que vous souhaitez modifier
- Changez les informations que vous voulez
- **Enregistrez**
- Puis revenez sur la page contenant la liste de tous vos produits.

Le fait d'avoir enregistré n'a pas envoyé les changements au Parangon/GS1 ni à Carrefour, il a simplement permis de changer les informations du produit en local seulement.

*ATTENTION :* A partir de ce moment-là, la version de votre produit en local et la dernière version reçu par le Parangon/Gs1 ainsi que vos souscripteurs sont différentes.

Ainsi, après avoir effectué vos changements et sauvegardé, il va falloir retransmettre votre nouvelle version de la fiche produit au Parangon/GS1

Pour cela il vous suffira de renvoyer toute la hiérarchie comme vous avez pu le faire par le passé :

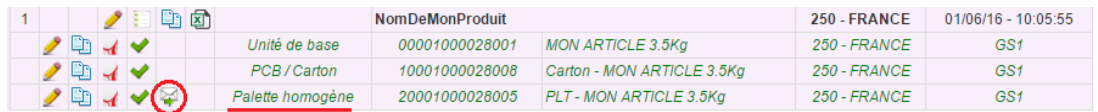

IL NE FAUT PAS republier le produit dans « Mes échanges -> Mes Publications ». Une fois que la publication a déjà été validée, le simple fait de retransmettre une nouvelle fiche à GS1 est suffisant : GS1 est au courant des souscripteurs qui sont associés à cette fiche, et leurs retransmettra de façon automatique.

Résumé :

- Pour une création de produit il faut : Envoyer à GS1 (mes produits -> mes produits) Puis créer une publication (mes échanges -> mes publications).
- Tandis que pour une modification de fiche déjà acceptée : Il faut juste envoyer à GS1 (mes produits -> mes produits).

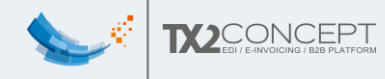

## <span id="page-61-0"></span>3. Comment changer le gtin d'un produit ?

Si le produit n'a pas encore été soumis, il n'y a aucun problème, nous pouvons le modifier, car la fiche est restée en local. Pour cela, il vous suffit d'aller dans l'onglet descriptif de votre fiche produit.

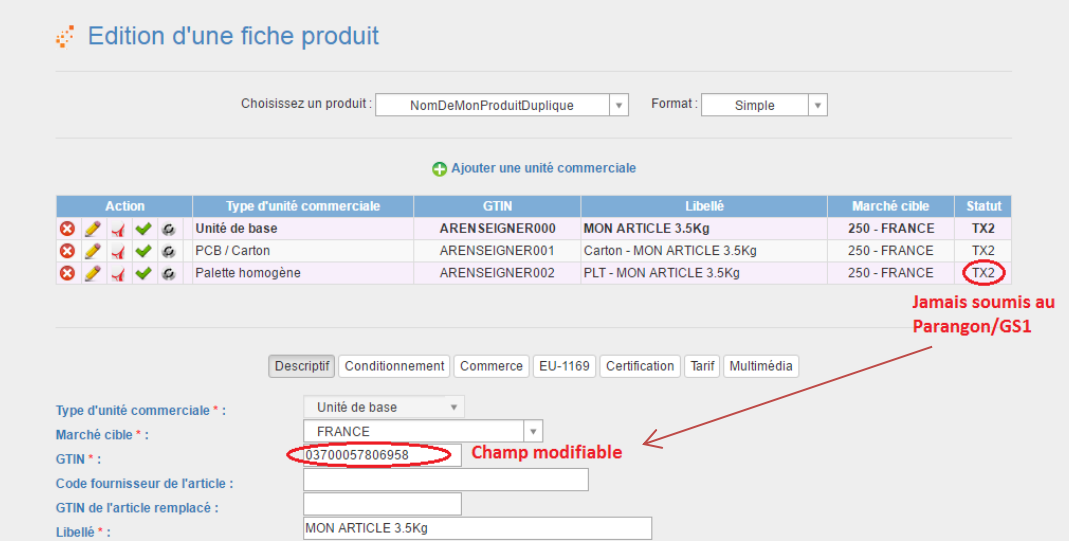

Si le produit a déjà été accepté par le Parangon/GS1, cela implique qu'il est déjà référencé et enregistré chez eux. Le problème, c'est qu'un produit est identifié par son GTIN dans leur base de données. Si nous modifions en local le GTIN, et que nous l'envoyons, ils ne reconnaîtront plus le produit… Voici la marche à suivre :

1) Dupliquer toute la hiérarchie (depuis Mes produits -> mes produits), lui donner un nouveau nom, différent de l'ancien.

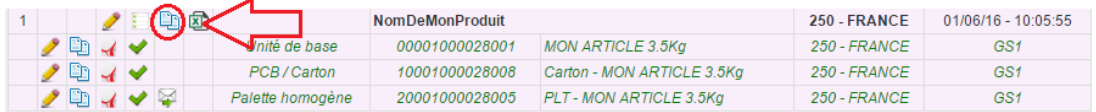

Nous avons donc maintenant 2 hiérarchies identiques : celle avec le(s) mauvais GTIN, et la nouvelle.

2) Le but à présent est non pas de supprimer l'ancienne, mais d'informer que l'on arrête ce produit. Pour cela, sur CHAQUE unité logistique de l'ancien produit (unité de base, carton, palette), allez dans l'onglet commerce -> fin de disponibilité à la commande, et remplissez ce champ à la date du jour.

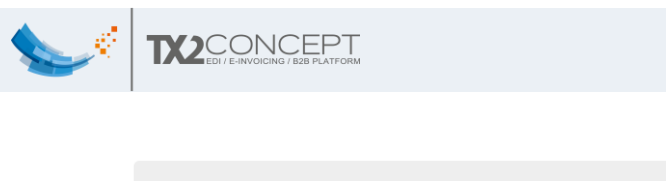

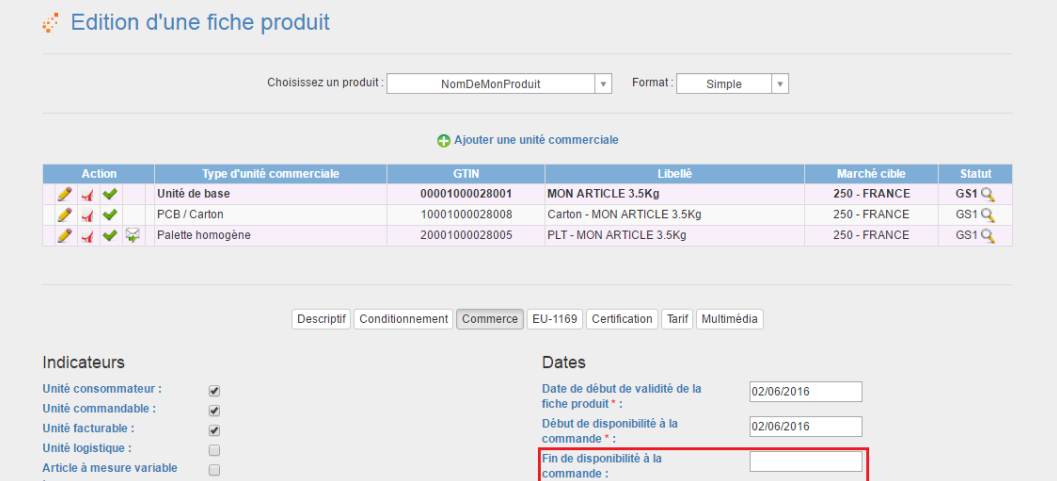

Faites le bien pour chaque unité logistique.

3) Une fois la modification faite sur chaque unité logistique de la hiérarchie comportant un mauvais GTIN, vous allez devoir la resoumettre au Parangon

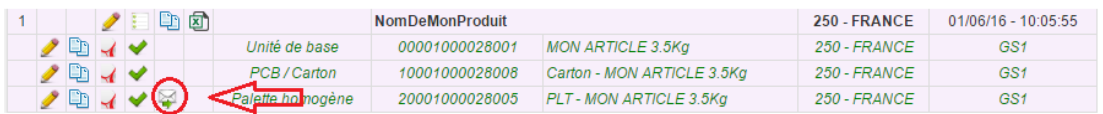

En faisant cela, le Parangon/GS1 va voir que toutes les dates de fin de productions sont à la date du jour, et cela équivaudra à la suppression de l'ancienne hiérarchie dans leur système.

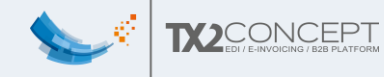

4) Une fois la mauvaise hiérarchie 'évincée', il va falloir compléter et envoyer la bonne : celle qui a été créé quand vous aviez cliqué sur dupliquer.

Elle devrait ressembler à quelque chose comme ça :

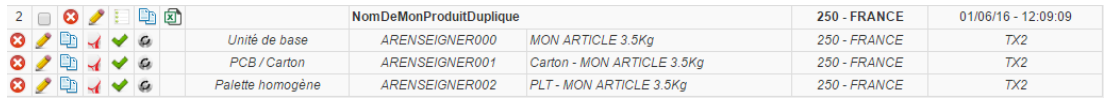

Editez alors chaque unité commerciale, en remplaçant le GTIN « ARENSEIGNER00x » Par le nouveau GTIN.

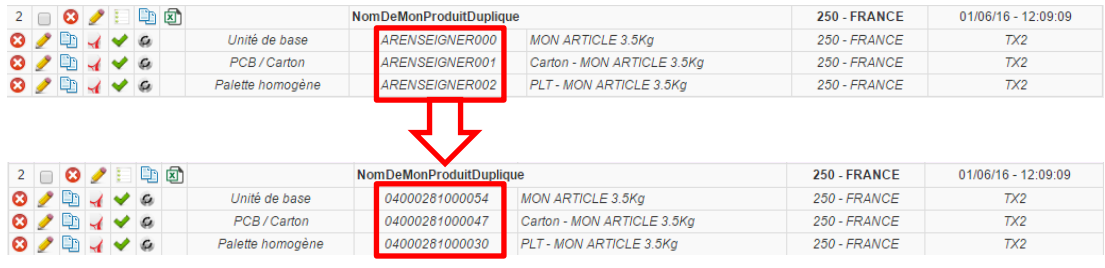

#### **ATTENTION :**

Il y a néanmoins une 'mauvaise' nouvelle. Si jamais un seul GTIN était faux, étant donné qu'ils gardent une trace des anciennes hiérarchies, **vous allez devoir mettre un nouveau GTIN pour CHAQUE élément de la hiérarchie**.

5) Il ne vous restera ensuite qu'à référencer sur le Parangon/GS1 ce nouveau produit.

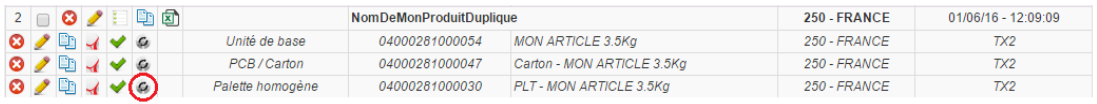

Une fois le produit référencer par le Parangon, **n'oubliez pas de le publier à nouveau** dans mes échanges -> mes publications, il s'agit en effet d'un nouveau produit aux yeux du Parangon.

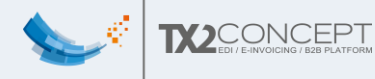

## <span id="page-64-0"></span>4. Comment modifier une fiche tarifaire ?

Il suffit de se rendre sur l'unité de base de votre produit, dans l'onglet « Tarif », et de cliquer sur éditer

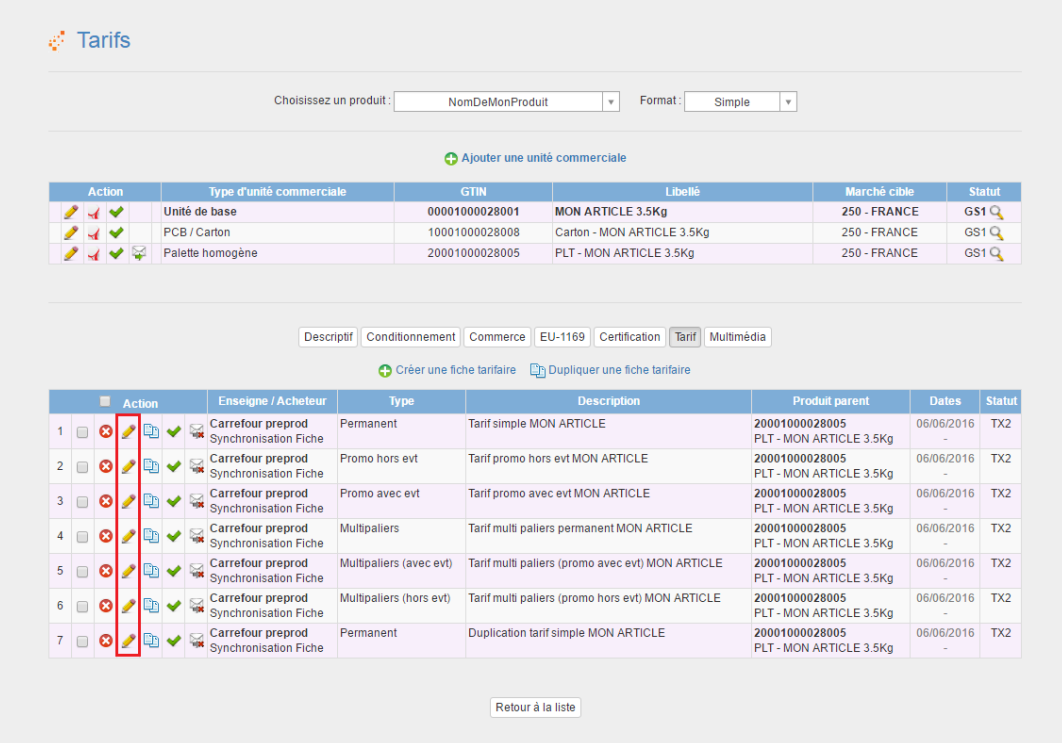

Vérifiez bien que la case « envoi automatique » est cochée.

#### Remarque :

Si le bouton « éditer » n'est pas présent, mais qu'il y a une loupe à la place :

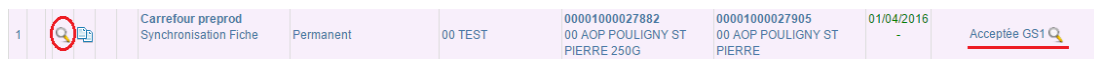

Ceci signifie que votre produit n'est pas modifiable, pour le moment, car il n'est pas dans un statut valide : en cours d'envoi, en attente de validation, etc.

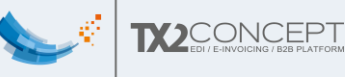

## <span id="page-65-0"></span>5. Comment copier une fiche tarifaire ?

Il est possible à partir de n'importe quel produit, de dupliquer une fiche tarifaire déjà existante (validé ou non par le parangon), même si cette fiche tarifaire est associée à un autre produit.

Pour cela, allez sur l'onglet « Tarif » de votre fiche produit, et cliquez sur « Dupliquer une fiche tarifaire ».

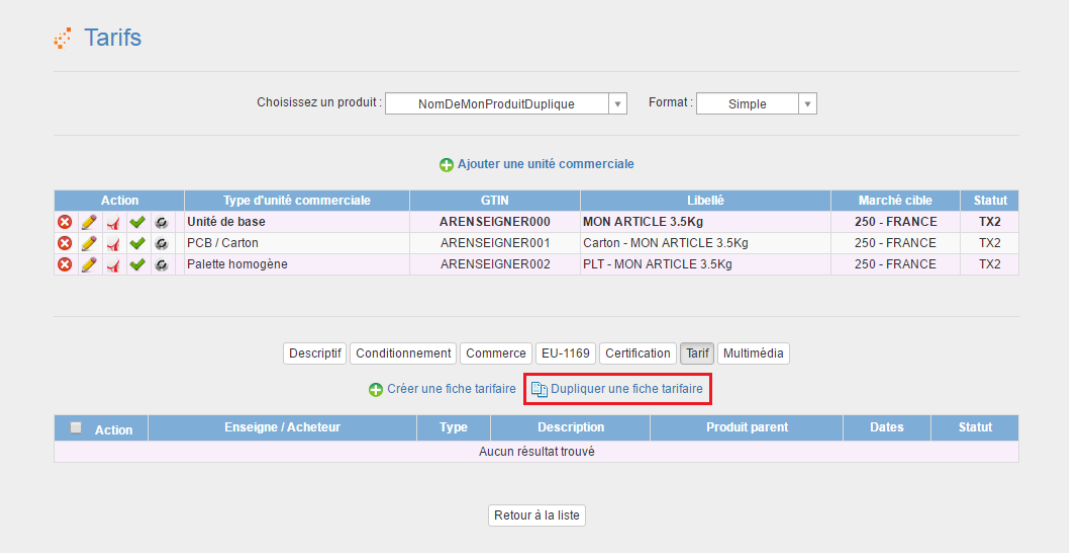

Et cette fois ci, sur l'écran suivant, nous allons choisir un tarif à dupliquer. Puis, nous allons choisir le produit à tarifer, l'unité associée et le contact et renseigner la description générale. Cliquez sur « Sauvegarder les changements » pour dupliquer la fiche tarifaire.

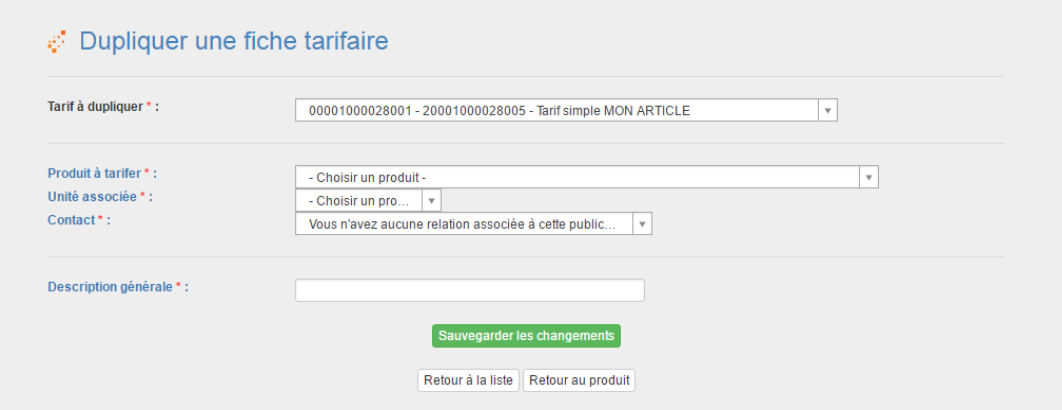

Une fois la fiche tarifaire dupliquée, n'hésitez pas à changer les dates de début/fin, et les informations tarifaires si jamais elles ne correspondaient pas exactement à vos besoins.

<span id="page-66-0"></span>6. Explication sur le code couleur des date pour les fiches tarifaires.

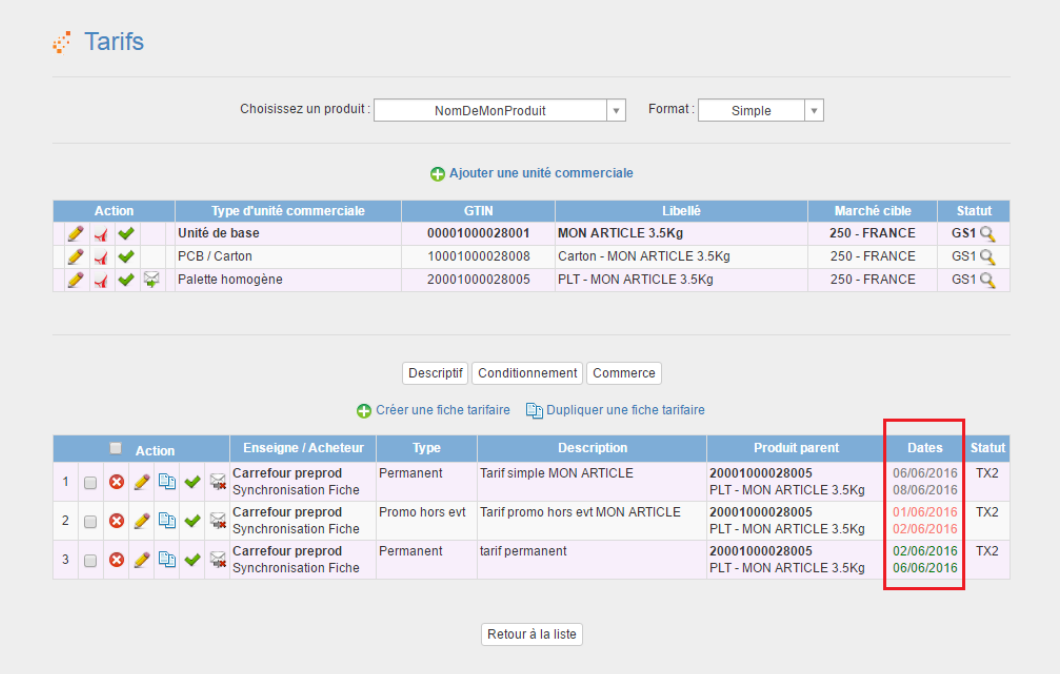

Si la date est de couleur :

- **Grise** :

Cela signifie que la date de début n'a pas encore été atteinte : **Aujourd'hui** -> Début -> Fin

- **Verte** :

Cela signifie que la date de début a été atteinte, et que la date de fin n'a pas encore été atteinte (si il y en a une) Début -> **Aujourd'hui** -> Fin

- **Orange** :

Cela signifie que la date de fin a été atteinte Début -> Fin -> **Aujoud'hui**

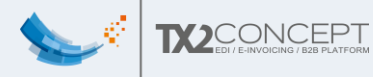

#### <span id="page-67-0"></span>7. Comment visualiser l'interface complète de saisie des données ?

L'interface complète est beaucoup plus dense. Beaucoup plus d'informations y sont présentes.

Cependant, comme son nom l'indique, cette interface est beaucoup moins intuitive, bien que complète.

Pour pouvoir y accéder, il vous suffit de vous rentre sur la fiche produit de votre produit, puis de changer le format de l'interface :

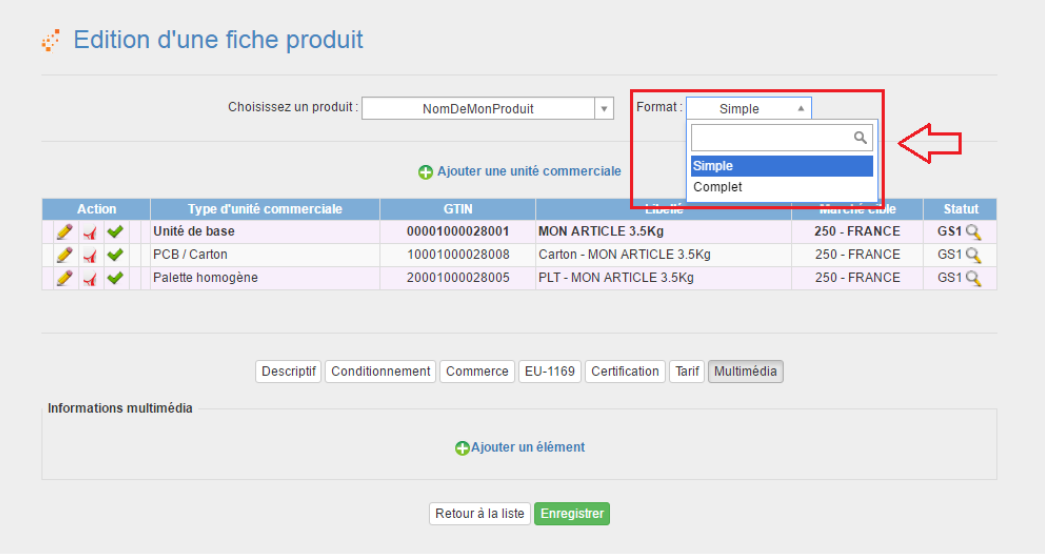

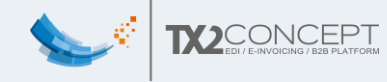

#### <span id="page-68-0"></span>8. Comment supprimer une fiche tarifaire ?

Si votre fiche tarifaire :

- N'a jamais été envoyée et acceptée par le Parangon **OU** Si la date de début n'a pas été atteinte (couleur grise)

Vous pouvez supprimer la fiche directement

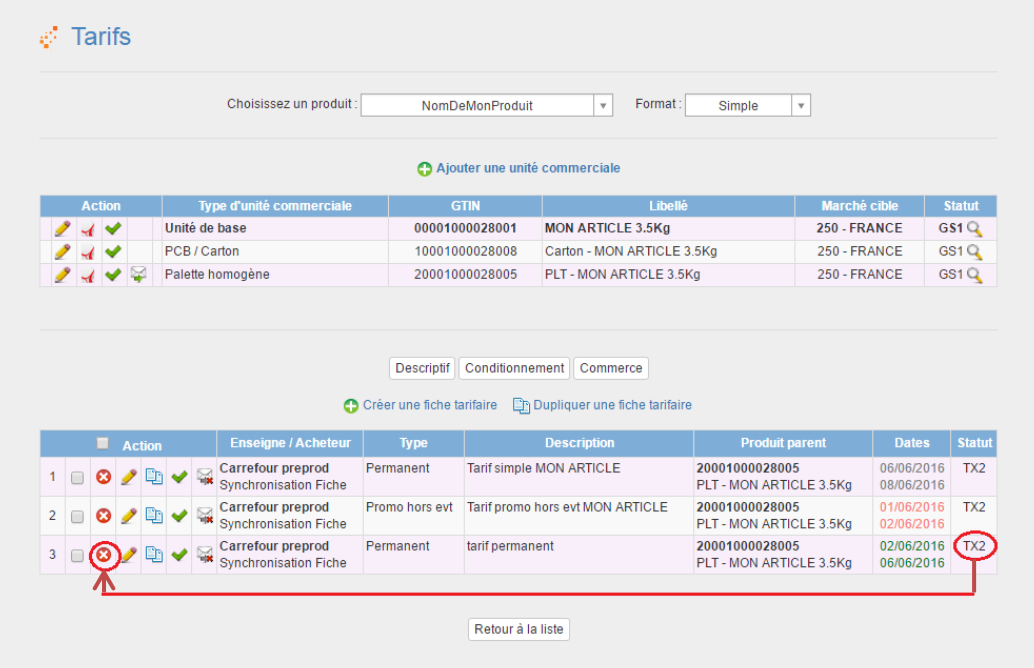

Remarque : L'une ou l'autre condition est suffisante, pas besoin des deux : vous pouvez supprimer une fiche tarifaire où la date de début à déjà été atteinte si elle est toujours en statut Tx2 (= non envoyée) par exemple.

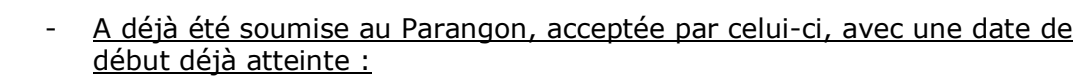

Vous ne pouvez pas directement supprimer la fiche tarifaire, il faut modifier la date de fin pour la mettre à la date du jour et resoumettre votre fiche.

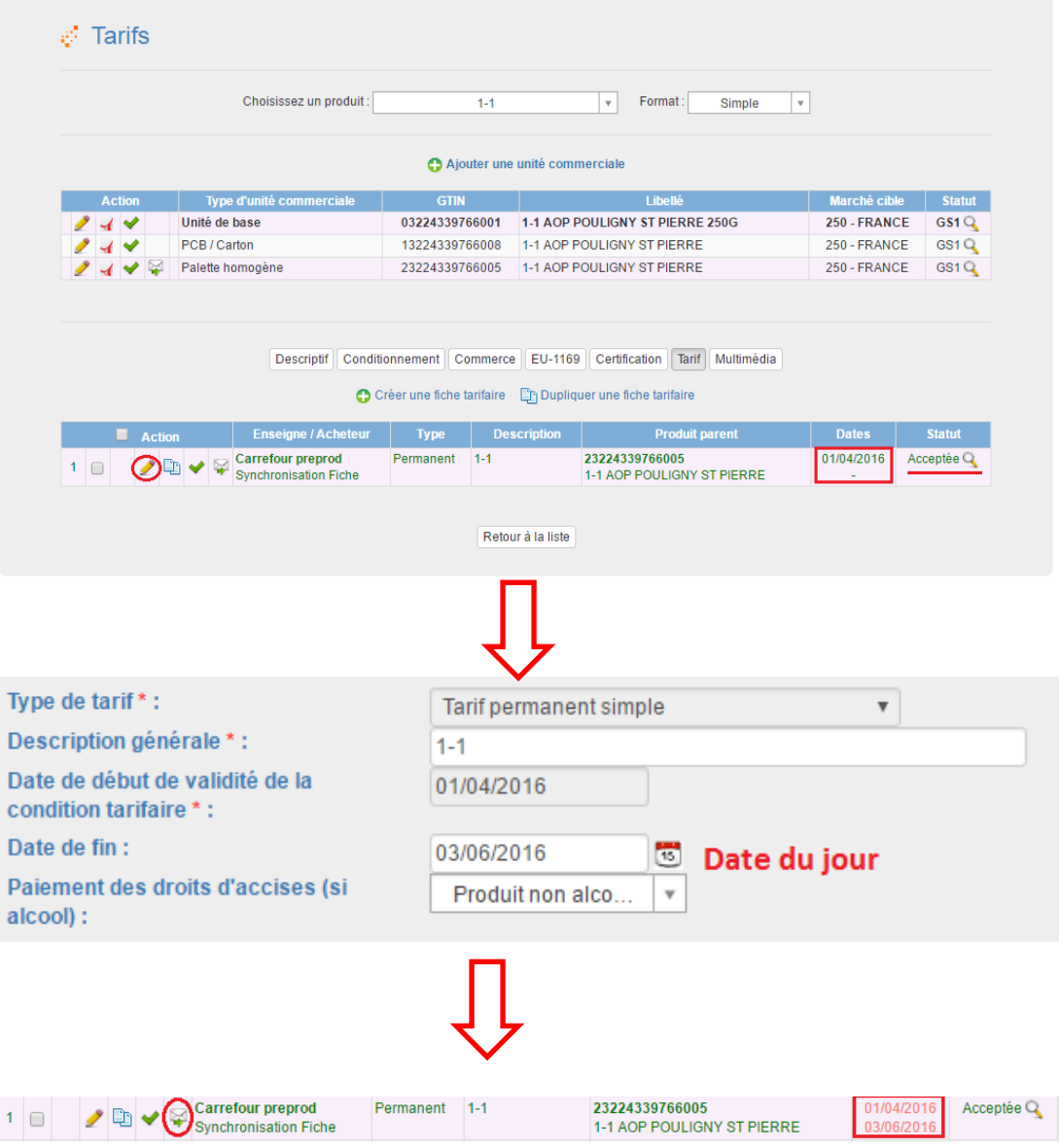